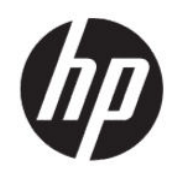

Impresora HP DesignJet serie Studio Guía del usuario

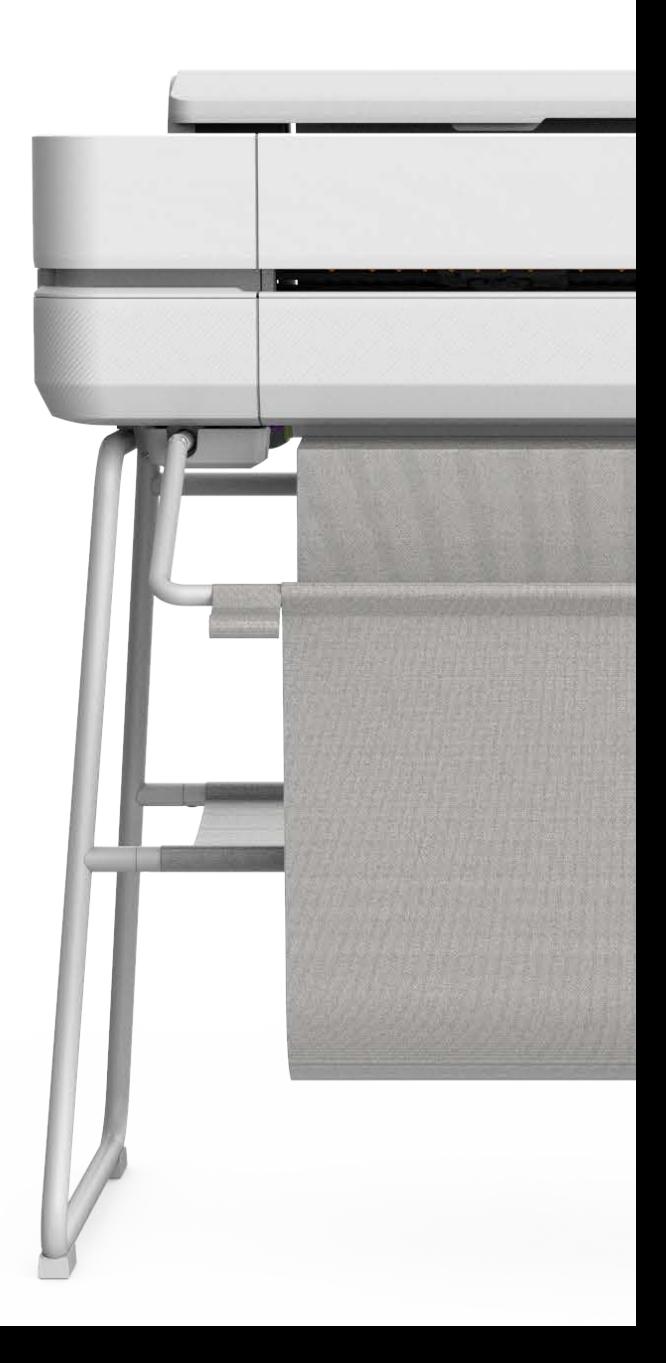

# Información legal

© Copyright 2020 HP Development Company, L.P.

Edición 1

#### Avisos legales

La información contenida en este documento podrá ser modificada sin previo aviso.

Las únicas garantías de los productos y servicios de HP se establecen en la declaración de garantía explícita adjunta a dichos productos y servicios. Nada de lo expuesto en este documento debe considerarse como una garantía adicional. HP no se responsabiliza de los errores técnicos, de publicación o de omisión que haya en el presente documento.

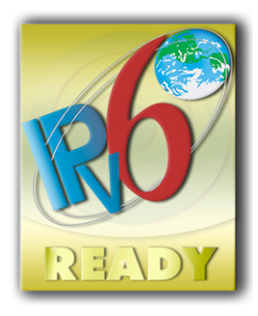

IPv6-ready

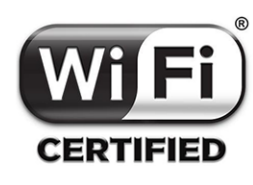

certificación Wi-Fi

#### Marcas comerciales

Adobe®, Acrobat® y Adobe Photoshop® son marcas comerciales de Adobe Systems Incorporated.

ENERGY STAR y la marca ENERGY STAR son marcas comerciales registradas en EE. UU.

Microsoft® y Windows® son marcas registradas estadounidenses de Microsoft Corporation.

Apple y AirPrint son marcas comerciales de Apple Computer, Inc., registradas en Estados Unidos y en otros países.

# Tabla de contenido

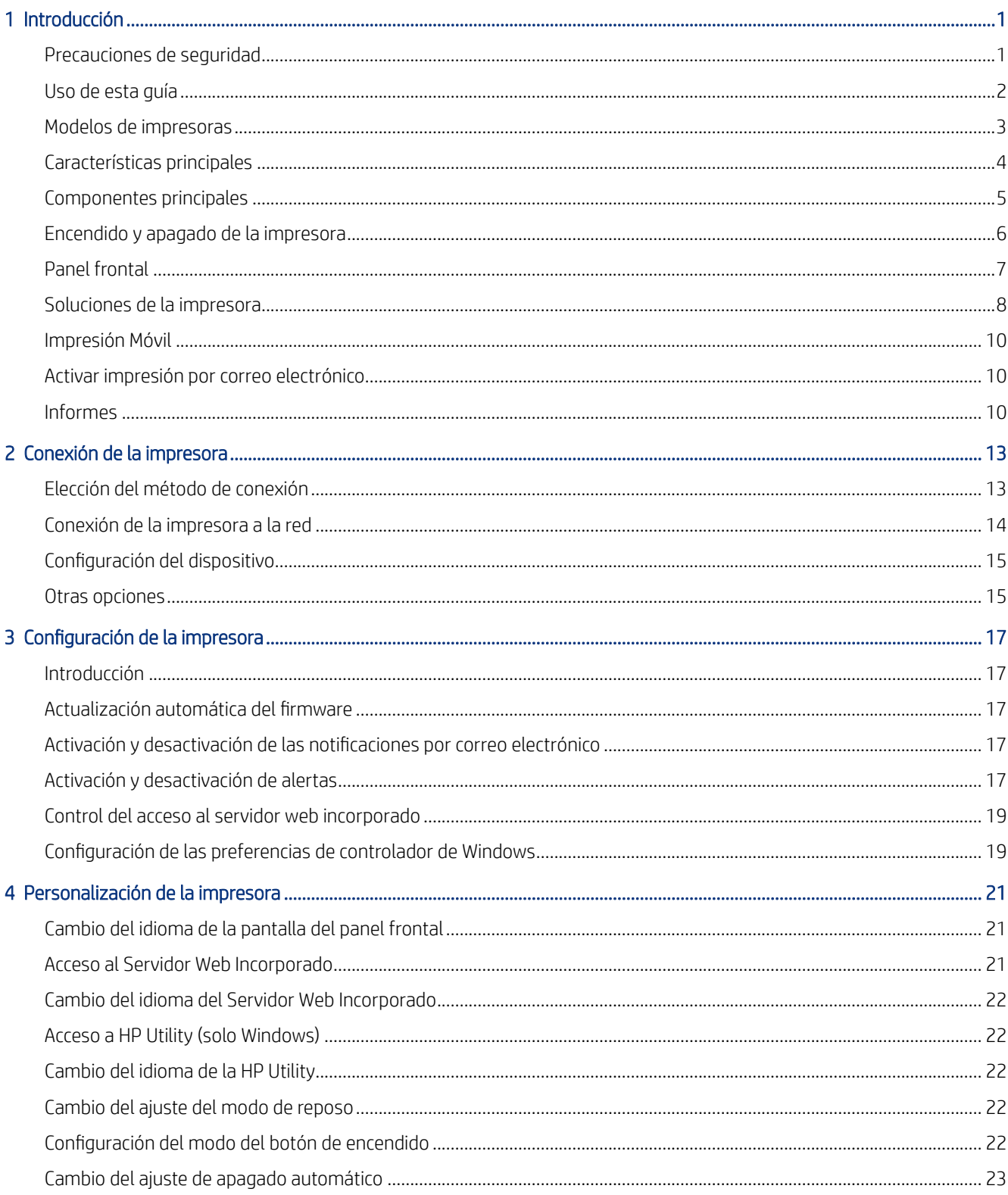

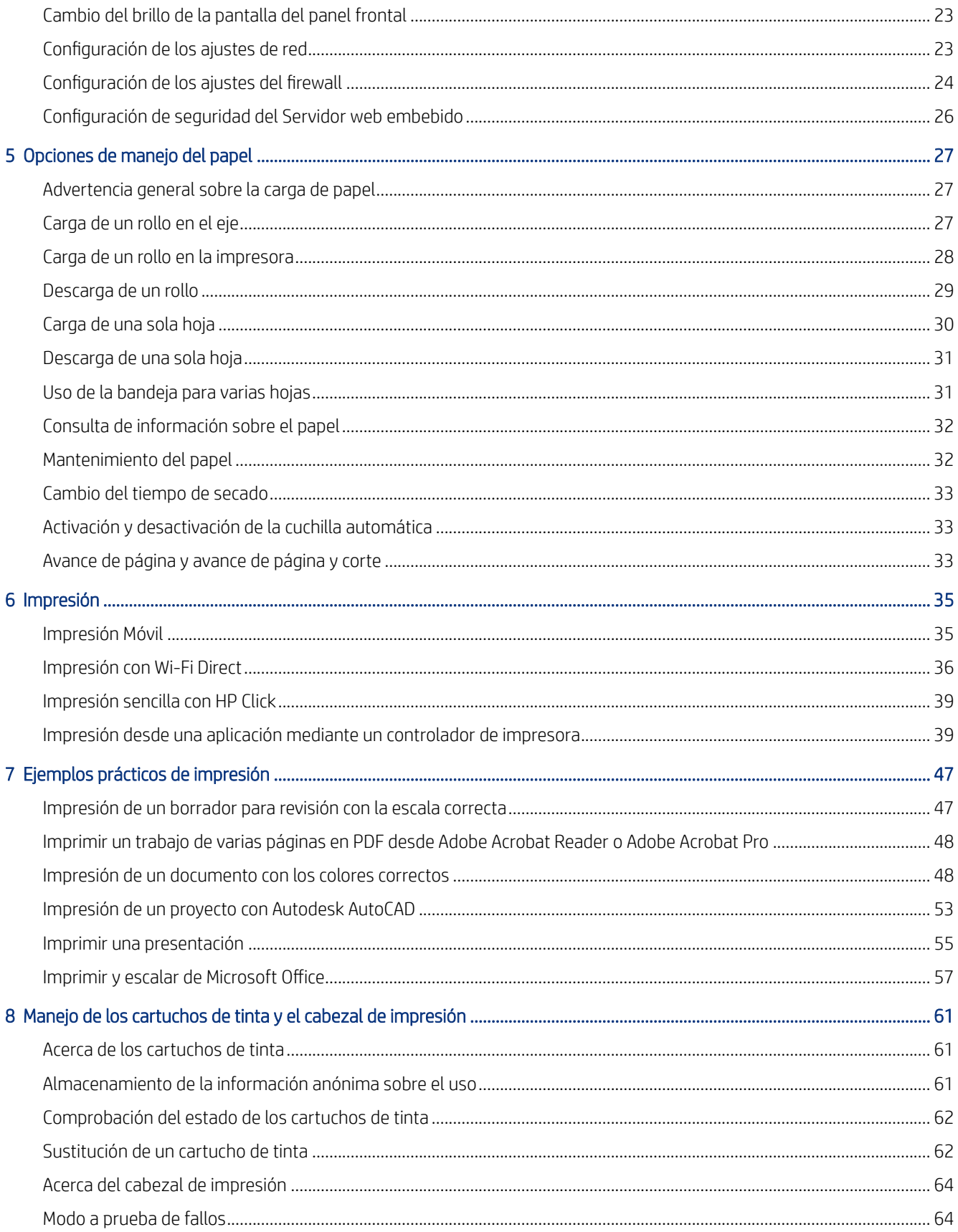

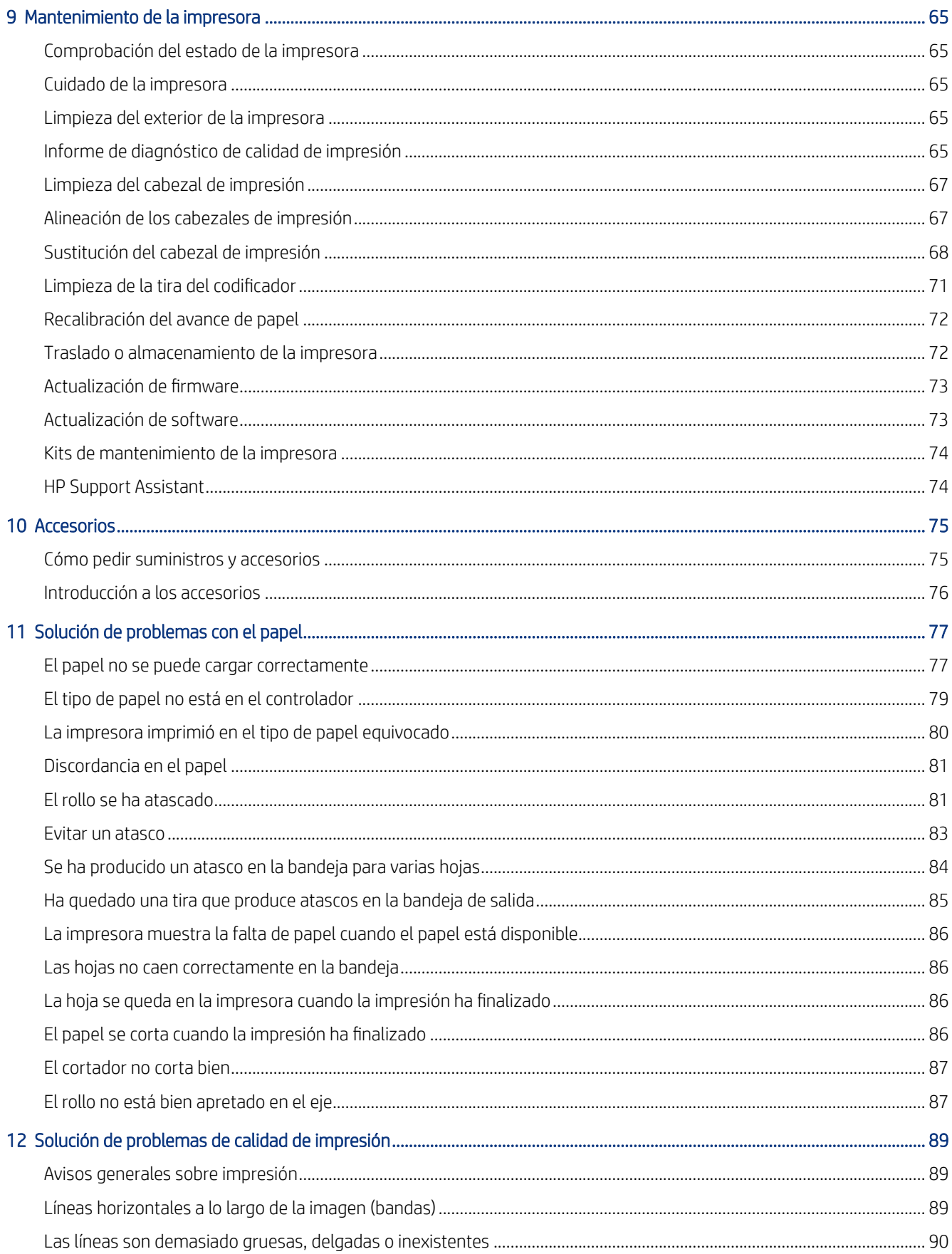

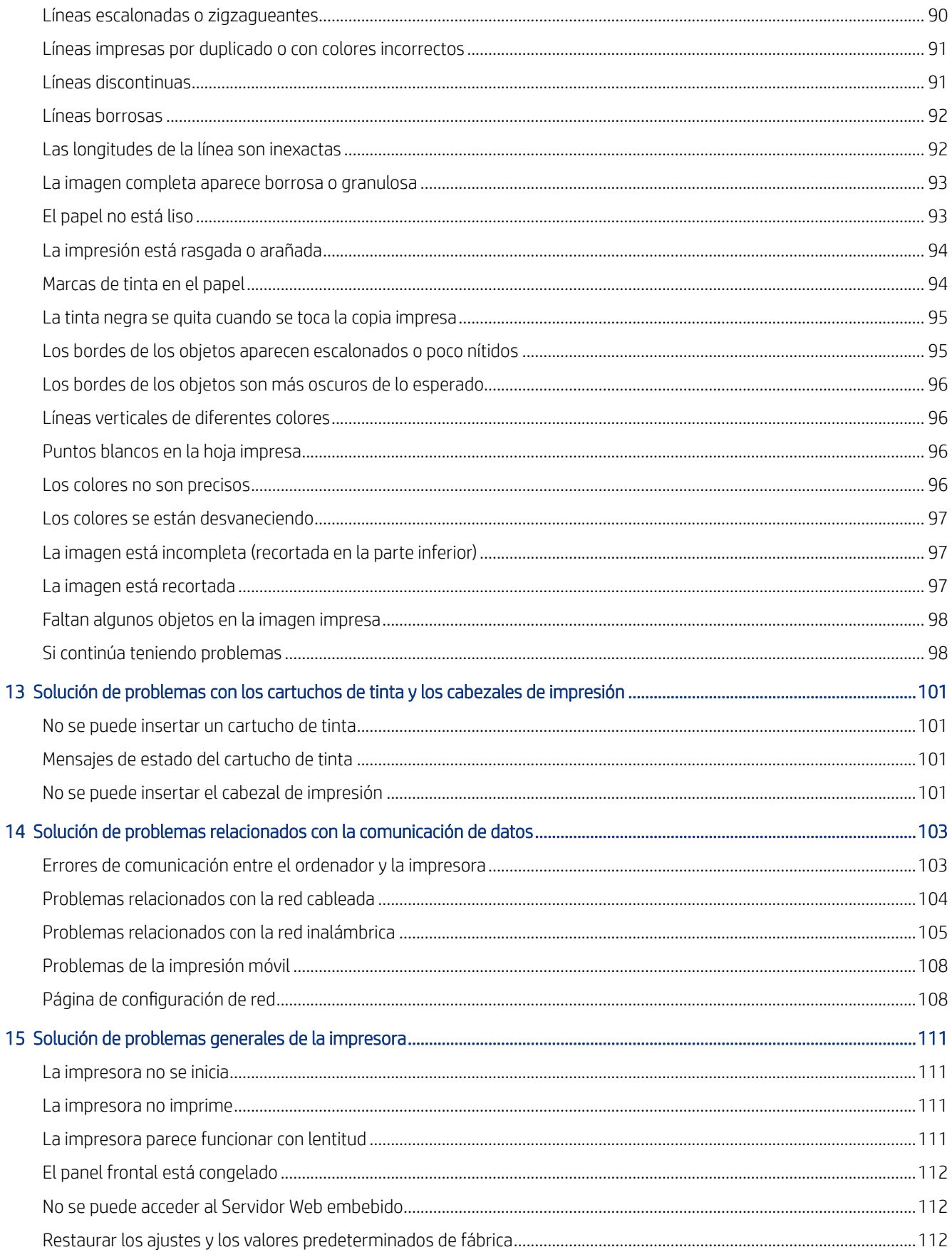

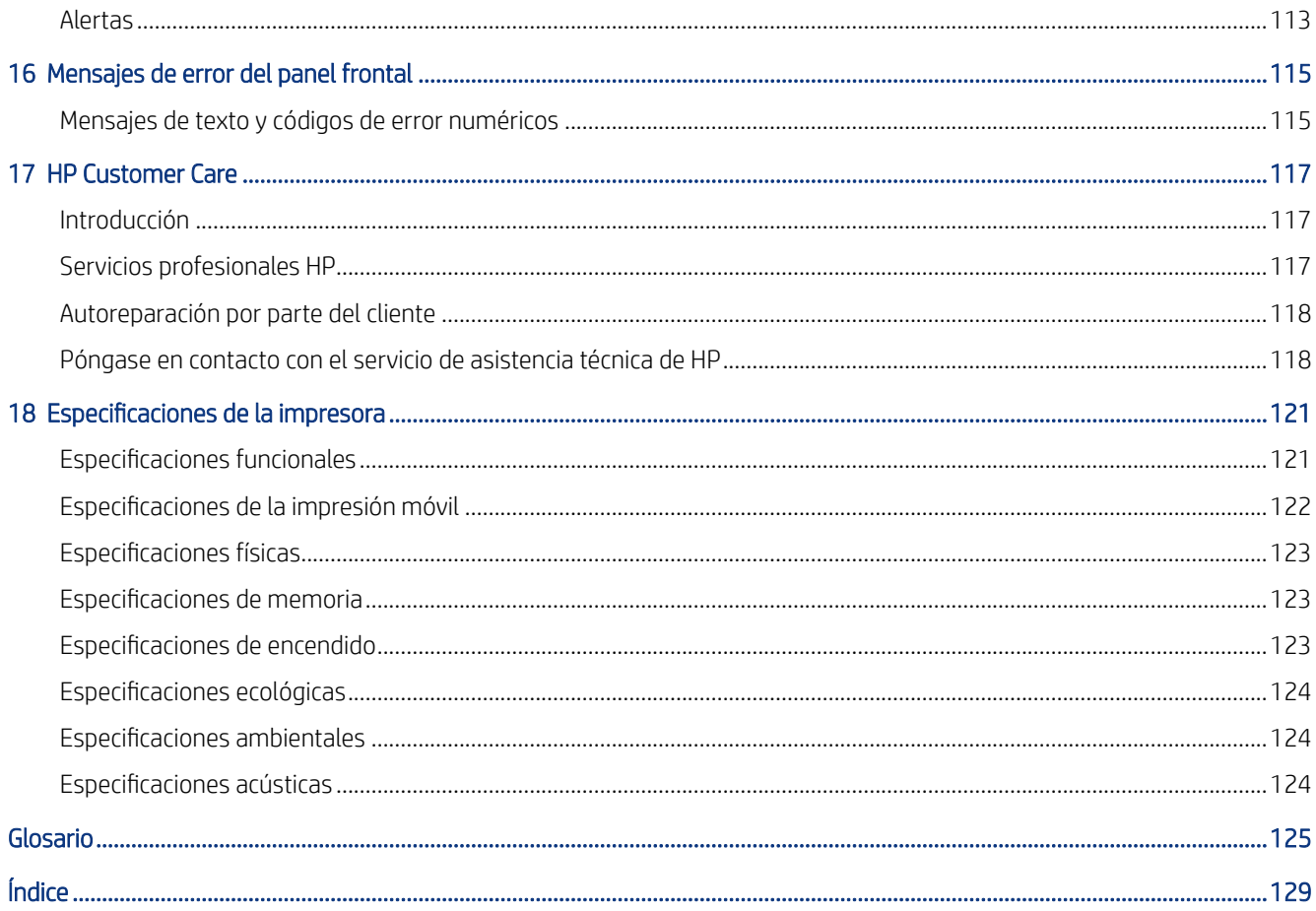

# <span id="page-8-0"></span>**Introducción**

Precauciones de seguridad esenciales y una descripción general de las funciones principales, los componentes, las opciones de software y las posibilidades de impresión de la impresora.

# Precauciones de seguridad

Garantizan que la impresora se utilice correctamente para evitar que se dañe.

Siga estas precauciones en todo momento:

- Use el voltaje de alimentación indicado en la etiqueta. Evite sobrecargar el enchufe eléctrico de la impresora con diversos dispositivos.
- No desmonte ni repare la impresora usted mismo. Póngase en contacto con el representante de servicios de HP para obtener asistencia, consulte [Centro de soporte HP](#page-124-0) en la página 117.
- Utilice solo el cable eléctrico suministrado con la impresora por HP. No dañe, corte ni repare el cable de alimentación. Un cable de alimentación dañado podría suponer riesgo de incendio o descargas eléctricas. Sustituya un cable de alimentación dañado por un cable de alimentación aprobado por HP.
- No permita que ningún metal o líquido (excepto los de los kits de limpieza de HP) toque las partes internas de la impresora. De lo contrario, puede producirse fuego, descargas eléctricas u otros peligros graves.
- Para impresoras sin soporte:
	- Utilice un soporte lo suficientemente fuerte que pueda resistir al menos el doble del peso total combinado de la impresora, los suministros y los accesorios.
	- Asegúrese de que la impresora encaja completamente en la superficie del soporte.
	- Asegúrese de que el soporte se utiliza exclusivamente para la impresora.
	- Asegúrese de que todos los cojinetes de goma de la impresora se encuentran totalmente dentro de la superficie del soporte.
	- Siga las instrucciones de montaje que se suministran con la impresora y manténgalas a mano para garantizar un uso seguro.

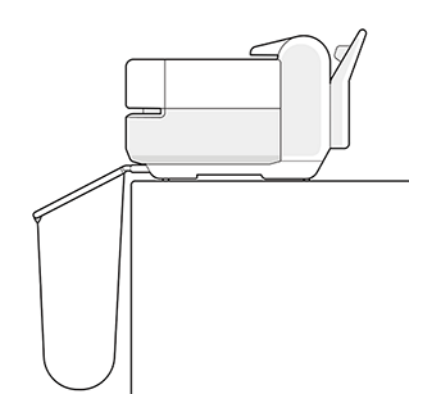

- <span id="page-9-0"></span>Apague la impresora y desenchufe el cable de alimentación de la toma en cualquiera de las situaciones siguientes:
	- Cuando introduzca las manos en la impresora.
	- Si sale humo de la impresora o se desprende un olor raro.
	- Si la impresora hace un ruido raro, que no emite durante el funcionamiento normal.
	- Un trozo de metal o un líquido (que no forma parte de las prácticas de limpieza y mantenimiento) entra en contacto con las partes internas de la impresora.
	- Durante una tormenta eléctrica (rayos o truenos)
	- Durante un fallo eléctrico
	- Para evitar pinzamientos, no acerque los dedos al hueco entre la parte inferior de la impresora y el soporte mientras traslada la impresora con el soporte.

### Uso de esta guía

Esta guía se puede descargar desde el Centro de asistencia técnica de HP.

Véase<http://www.hp.com/go/DesignJetStudio/manuals>.

#### Introducción

Se proporciona a los nuevos usuarios una breve introducción de la impresora y la documentación que incluye.

#### Uso y mantenimiento

Ayudarle a llevar a cabo los procedimientos normales de la impresora.

Entre los temas se incluyen los siguientes:

- [Conexión de la impresora](#page-20-0) en la página 13
- [Configuración de la impresora](#page-24-0) en la página 17
- [Personalización de la impresora](#page-28-0) en la página 21
- [Opciones de manejo del papel](#page-34-0) en la página 27
- Impresión [en la página 35](#page-42-0)
- [Impresión Móvil](#page-42-0) en la página 35
- [Ejemplos prácticos de impresión](#page-54-0) en la página 47
- [Manejo de los cartuchos de tinta y el cabezal de impresión](#page-68-0) en la página 61
- [Mantenimiento de la impresora](#page-72-0) en la página 65

#### Resolución de problemas

Ayudarle a resolver los problemas que puedan surgir durante la impresión;

Se incluyen los siguientes temas:

- <span id="page-10-0"></span>[Solución de problemas con el papel](#page-84-0) en la página 77
- [Solución de problemas de calidad de impresión](#page-96-0) en la página 89
- [Solución de problemas con los cartuchos de tinta y los cabezales de impresión](#page-108-0) en la página 101
- [Solución de problemas relacionados con la comunicación de datos](#page-110-0) en la página 103
- [Solución de problemas generales de la impresora](#page-118-0) en la página 111
- [Mensajes de texto y códigos de error numéricos](#page-122-0) en la página 115

#### Accesorios, soporte y especificaciones

Información de referencia, que incluye la atención al cliente, las especificaciones de la impresora y los números de pieza de los tipos de papel, suministros de tinta y accesorios.

Accesorios [en la página 75](#page-82-0), [HP Customer Care](#page-124-0) en la página 117 y [Especificaciones de la impresora](#page-128-0) en la página [121](#page-128-0).

#### Glosario

El glosario contiene las definiciones de los términos de impresión y de HP usados en esta documentación.

Glosario [en la página 125.](#page-132-0)

#### Índice

Además de la tabla de contenido, hay un índice alfabético que le ayudará a encontrar los temas inmediatamente.

#### Advertencias y precauciones

Los símbolos se publican en este manual para garantizar el uso correcto de la impresora e impedir que resulte dañada.

Siga las instrucciones marcadas con estos símbolos:

- $\triangle$  jADVERTENCIA! El hecho de no seguir las directrices marcadas con este símbolo podría tener como resultado lesiones graves o incluso mortales.
- PRECAUCIÓN: El hecho de no seguir las directrices marcadas con este símbolo podría tener como resultado lesiones leves o daños en la impresora.

## Modelos de impresoras

La guía del usuario cubre los modelos de impresora siguientes, a los que se suele hacer referencia por sus nombres cortos para brevedad.

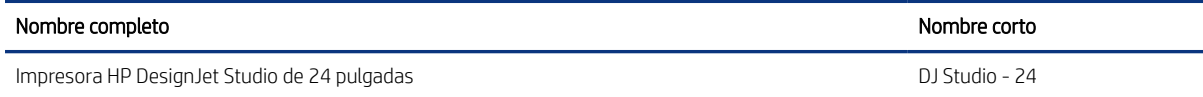

<span id="page-11-0"></span>

| Nombre completo                              | Nombre corto   |
|----------------------------------------------|----------------|
| Impresora HP DesignJet Studio de 36 pulgadas | DJ Studio - 36 |

NOTA: Las imágenes que aparecen en esta guía del usuario pueden no ser las mismas que la impresora que tiene.

# Características principales

Las impresoras HP DesignJet serie Studio son impresoras de inyección de tinta de cuatro colores diseñadas para producir diseños de fabricación y CAD, así como gráficos de alta calidad.

Se pueden utilizar papeles de hasta 610 mm () o 914 mm de ancho para imprimir en ellos. A continuación se indican algunas de las principales características de la impresora:

- Resolución de impresión de hasta 2400 × 1200 ppp con la opción de calidad de impresión **Óptima**, la opción Detalle máximo y papel fotográfico
- La impresora se puede controlar desde el panel frontal o desde un equipo remoto mediante el servidor Web embebido o HP DesignJet Utility\*. También se puede controlar desde su tableta o dispositivo móvil con la aplicación HP Smart.
- Manipula el rollo y el papel de hoja cortada, con una bandeja para varias hojas que alterna automáticamente entre ambos
- Panel frontal táctil a color, con una interfaz de usuario gráfica intuitiva
- Es compatible con una conexión mediante USB, Ethernet o Wi-Fi
- Incluye características de conexión a Internet, como las actualizaciones de firmware automáticas
- Admite la impresión remota desde dispositivos móviles con la aplicación HP Smart, consulte [http://](http://www.hpsmart.com) [www.hpsmart.com](http://www.hpsmart.com)
- Modo Económico para una impresión económica
- Permite imprimir fácilmente desde el escritorio con HP Click; consulte<http://www.hp.com/go/designjetclick>
- La información de uso de papel y tinta está disponible desde la web del Servidor Web embebido (véase ) [Acceso al Servidor Web Incorporado](#page-28-0) en la página 21
- Desde la HP Utility puede consultar información sobre suministros, solución de problemas y actualizaciones de software, consulte [Acceso a HP Utility \(solo Windows\)](#page-29-0) en la página 22
- Acceda al Centro de asistencia técnica de HP; consulte [Centro de soporte HP](#page-124-0) en la página 117
- HP Support Assistant admite la impresora; consulte [HP Support Assistant](#page-81-0) en la página 74
- Compatible con la aplicación de pósteres de HP Applications Center; consulte

<http://www.hpapplicationscenter.com>

\*Solo Windows

# <span id="page-12-0"></span>Componentes principales

Características de hardware de la impresora.

#### Vista frontal

Descripción general de los componentes de hardware principales de la parte frontal de la impresora.

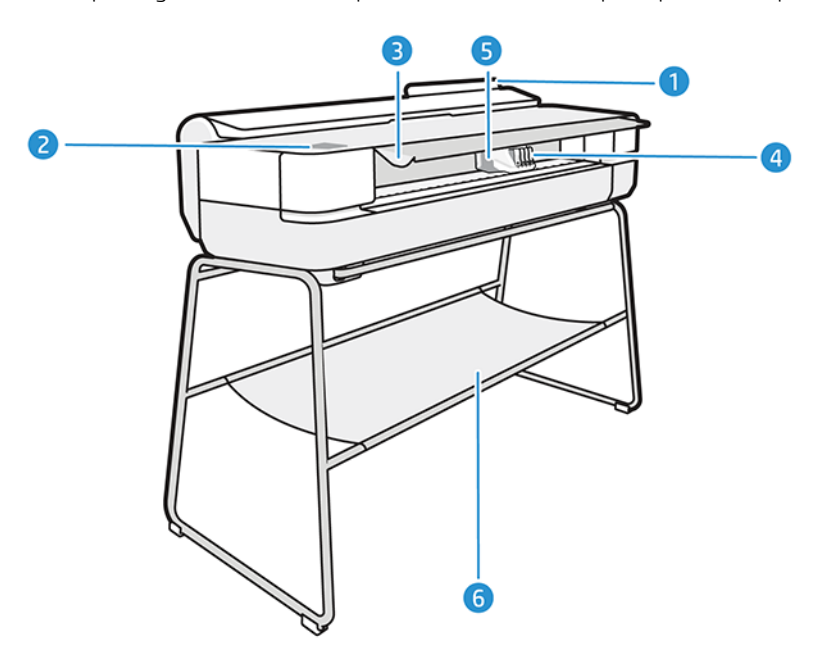

- 1. Bandeja multihoja
- 2. Panel frontal
- 3. Puerta principal
- 4. Cartuchos de tinta
- 5. Carro
- 6. Soporte

#### Vista posterior

Descripción general de los componentes de hardware principales de la parte posterior de la impresora.

<span id="page-13-0"></span>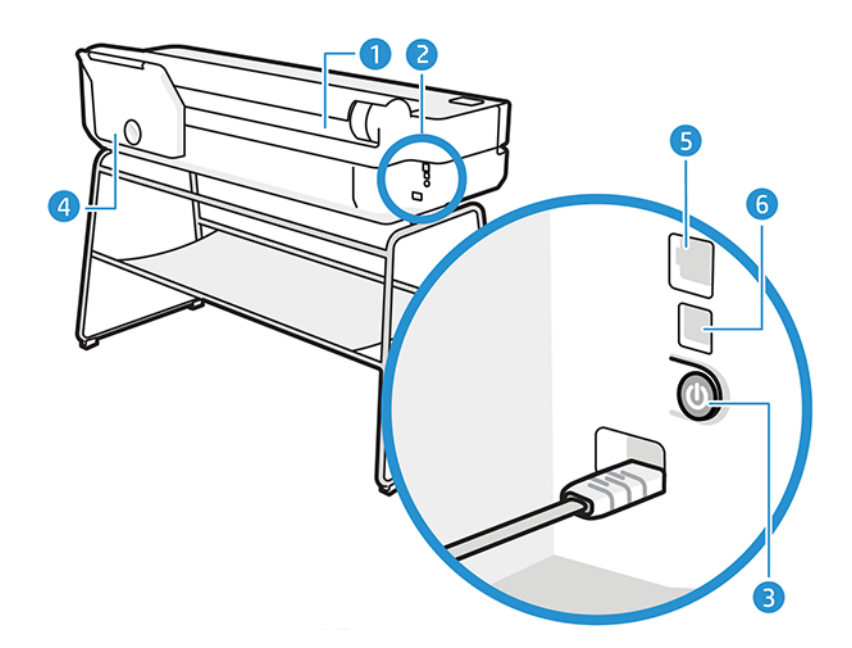

- 1. Rollo de papel
- 2. Puertos de comunicación
- 3. Botón de encendido
- 4. Bandeja multihoja
- 5. Puerto de Fast Ethernet, para conectar a una red
- 6. Puerto del dispositivo USB de alta velocidad, para conectar un ordenador

### Encendido y apagado de la impresora

La tecla de encendido se encuentra en la parte posterior de la impresora.

La tecla de encendido también se puede utilizar para cambiar la impresora al modo suspendido. Véase [Configuración del modo del botón de encendido](#page-29-0) en la página 22. Cuando la impresora está encendida, la tecla se ilumina. Cuando la impresora está pasando de encendida a apagada, la tecla parpadea.

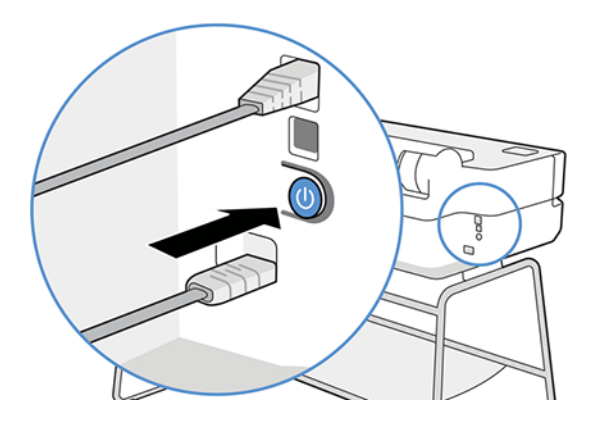

Sin embargo, si tiene pensado almacenar la impresora durante un período prolongado o si parece que la tecla de encendido no funciona, se recomienda que desenchufe el cable de alimentación.

<span id="page-14-0"></span>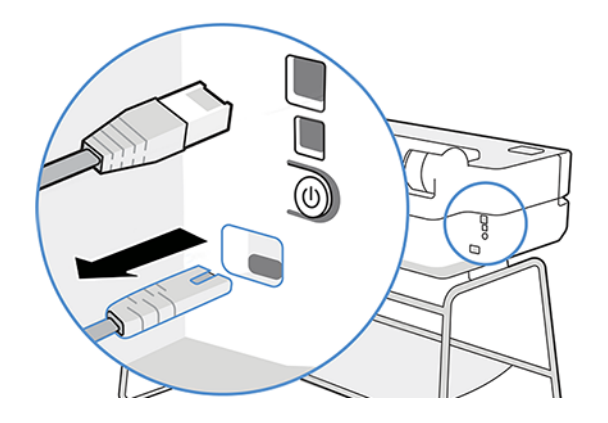

Para volver a encenderla, enchufe el cable de alimentación.

Cuando la impresora se vuelve a encender, tarda unos tres minutos en inicializar, comprobar y preparar el cabezal de impresión.

NOTA: Si se deja sin utilizar durante un tiempo determinado (el tiempo está determinado por la norma Energy Star), la impresora pasa al modo suspendido para ahorrar energía. No obstante, se activa con cualquier interacción con la pantalla del panel frontal o al enviar un trabajo de impresión nuevo, y puede reanudar la impresión inmediatamente. Para cambiar el tiempo del modo suspendido, véase [Cambio del ajuste del modo](#page-29-0)  de reposo [en la página 22](#page-29-0).

## Panel frontal

En la parte frontal izquierda de la impresora hay una pantalla táctil que dispone de una interfaz gráfica de usuario. Desde ella puede imprimir, ver información, cambiar los ajustes, realizar calibraciones y pruebas, etc.

En el panel frontal también se muestran alertas (mensajes de advertencia y de error) cuando es necesario.

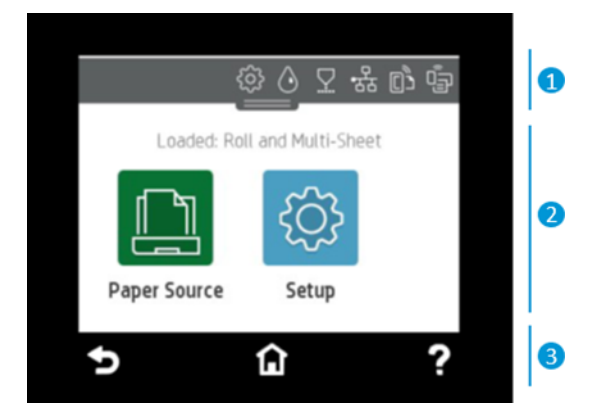

#### 1. Iconos del panel

El panel del panel frontal le permite acceder a los iconos de la pantalla, consultar el estado de la impresora o supervisar y administrar las tareas actuales y programadas de la impresora.

Toque o deslice hacia abajo la pestaña de la parte superior de una pantalla para abrir el panel:

- Toque  $\langle \hat{o} \rangle$  para cambiar los ajustes de la impresora.
- Toque  $\Diamond$  para ver la información de la tinta.
- <span id="page-15-0"></span>Toque  $\nabla$  para ver la información del cabezal de impresión.
- Toque ( $\psi$ ) para ver la información sobre el estado de la conectividad y para llevar a cabo la configuración de la red. Si hay un cable de red conectado, se mostrará  $\frac{1}{26}$  en su lugar.
- NOTA: No es posible utilizar conexiones de red inalámbrica y cableada simultáneamente. ₽
- Toque **p<sub>a</sub> para ver información sobre Wi-Fi Direct.**
- Toque <sub>[03</sub>] para ver información y configurar ePrint para imprimir desde un equipo o dispositivo móvil mediante el envío de un correo electrónico a la impresora.

Si la impresora permanece inactiva durante un tiempo, pasa al modo de suspensión y se apaga la pantalla del panel frontal. Consulte cómo configurar la gestión de la alimentación: [Configuración del modo del botón de](#page-29-0) encendido [en la página 22.](#page-29-0)

#### 2. Iconos dinámicos de la pantalla de inicio

El panel frontal tiene una zona central en la que se muestran información e iconos dinámicos.

Cuando toque el icono de papel  $\|\cdot\|$ , se mostrarán los siguientes elementos:

- Toque **para cargar**, descargar y cambiar las opciones del rollo de papel.
- Toque **para cambiar las opciones de la bandeja para varias hojas o para activarla.**
- Toque  $\Box$  para cargar, descargar y cambiar las opciones de las hojas sueltas.

Para cambiar los ajustes de la impresora o imprimir informes, utilice las opciones disponibles en: .

**E** NOTA: El origen del papel activo se indica mediante un icono un poco más grande, con una marca blanca dentro de un círculo verde:

#### 3. Iconos fijos

En la parte inferior de la pantalla se pueden ver hasta tres iconos fijos en distintos momentos. No suelen mostrarse todos a la vez.

- Toque  $\bigcap$  para volver a la pantalla de inicio.
- Toque **?** para ver la ayuda acerca de la pantalla actual.
- Toque **para volver a la pantalla anterior sin descartar los cambios.**

### Soluciones de la impresora

Los controladores y otras herramientas se suministran con la impresora para crear tramas, revisar, imprimir de forma local/remota y acceder al servicio de asistencia técnica en caso necesario.

El siguiente software está disponible con la impresora en: <http://123.hp.com>o [http://www.hp.com/go/](http://www.hp.com/go/DesignJetStudio/software) [DesignJetStudio/software:](http://www.hp.com/go/DesignJetStudio/software)

- Controlador para Windows y Mac
- El controlador de HP DesignJet, que ofrece una vista previa, con lo que puede obtener una vista previa básica de cómo se imprimirá el trabajo

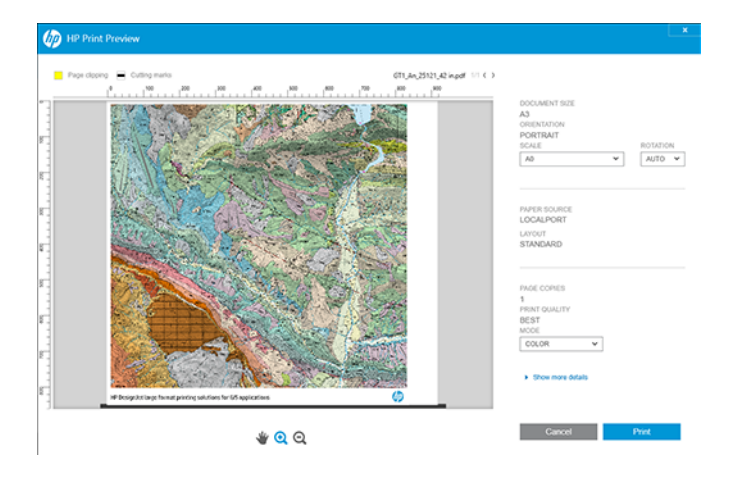

● El Servidor Web embebido, que le permite administrar la impresora desde un equipo remoto, actualizar el firmware de la impresora, cambiar los ajustes de la impresora, etc.

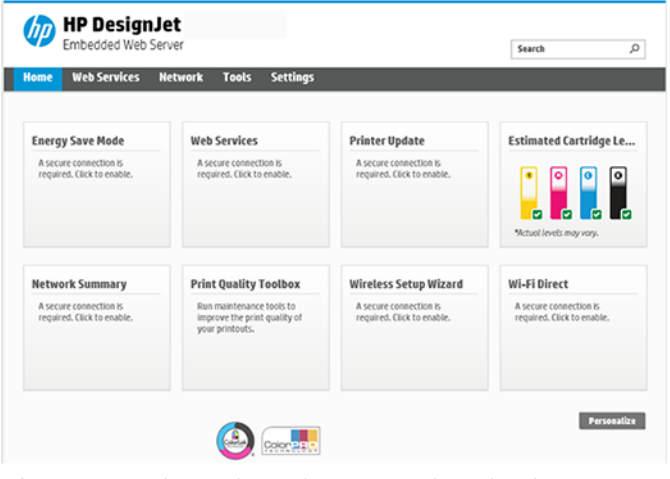

Véase [Acceso al Servidor Web Incorporado](#page-28-0) en la página 21.

● La HP Utility (solo para Windows), que le permite administrar la impresora desde un equipo remoto:

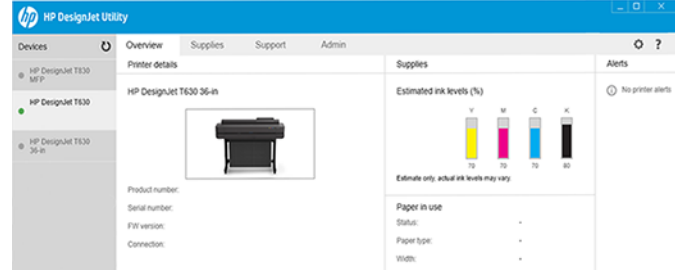

Véase [Acceso a HP Utility \(solo Windows\)](#page-29-0) en la página 22.

<span id="page-17-0"></span>**第 NOTA:** Está previsto que se lancen nuevas versiones del software de todas las impresoras periódicamente. En algunos casos, es posible que cuando reciba su impresora ya existan versiones posteriores del software que se suministra con ella disponibles en el sitio web de HP.

# Impresión Móvil

Su impresora se puede conectar a la web, lo que ofrece varias ventajas.

- Actualizaciones de firmware automáticas (véase [Actualización de firmware](#page-80-0) en la página 73)
- Imprima en impresoras HP desde prácticamente cualquier lugar con la aplicación HP Smart
- Imprimir en impresoras HP desde casi cualquier dispositivo, incluidos teléfonos inteligentes y ordenadores de tableta

Para aprovechar las ventajas de estas ventajas, la impresora deberá estar conectada a Internet.

Para obtener la información más reciente, consulte [http://www.hp.com/go/designjetmobility.](http://www.hp.com/go/designjetmobility)

### Activar impresión por correo electrónico

Active los servicios Web para permitir que la impresora se comunique de forma segura a través de Internet con los servicios de impresión conectados a Internet.

- 1. Asegúrese de que la impresora esté conectada correctamente a Internet.
- 2. Puede activar los servicios web durante la configuración inicial de la impresora o más tarde, tocando no en la pantalla de inicio y siguiendo las instrucciones del panel frontal. Puede que sea necesario reiniciar la impresora si se ha actualizado el firmware.
- 3. Recupere la dirección de correo electrónico de la impresora tocando  $\hat{\bf n}$  en la pantalla de inicio en cualquier momento.
- 4. Se trata de un paso opcional: Si usted es el administrador de la impresora, inicie sesión en HP Smart [\(http://](http://www.hpsmart.com) [www.hpsmart.com](http://www.hpsmart.com)) para personalizar la dirección de correo electrónico de su impresora o administrar el acceso de los usuarios para la impresión remota.

Para obtener la información más reciente, asistencia técnica y las condiciones de uso de HP Smart, consulte <http://www.hpsmart.com>. También puede beneficiarse de las actualizaciones de firmware automáticas después de seguir esta configuración.

#### Informes

Las impresiones internas proporcionan información diversa sobre la impresora. Se pueden solicitar desde el panel frontal.

Antes de solicitar una impresión interna, asegúrese de que la impresora y el papel estén preparados para la impresión. El papel cargado debe tener al menos el tamaño A4 vertical (210 mm de ancho); de lo contrario, la impresión aparecería cortada.

Para imprimir una impresión interna, toque  $\{\hat{\otimes}\}$ , y, a continuación, desplácese hasta la opción Informes, tóquela y seleccione la impresión interna que desee. A continuación se ofrecen algunas de las impresiones disponibles:

- Las impresiones de demostración que muestran algunas de las funciones de la impresora
	- Trazado de demostración
	- Demostración de procesamiento
	- Demostración de mapa GIS
- Impresiones de información de usuario
	- Informe de estado de la impresora
	- Informe de calidad de impresión
	- Informe de prueba de acceso a la Web
	- Configuración de red
	- Informe de prueba de conexión inalámbrica
	- Registro de trabajos
	- Registro de errores

# <span id="page-20-0"></span>2 Conexión de la impresora

La impresión nunca ha sido tan fácil y la impresora dispone de varias opciones de conexión para ayudarle.

# Elección del método de conexión

La impresora se puede conectar a través de una red inalámbrica, Gigabit Ethernet o USB de alta velocidad.

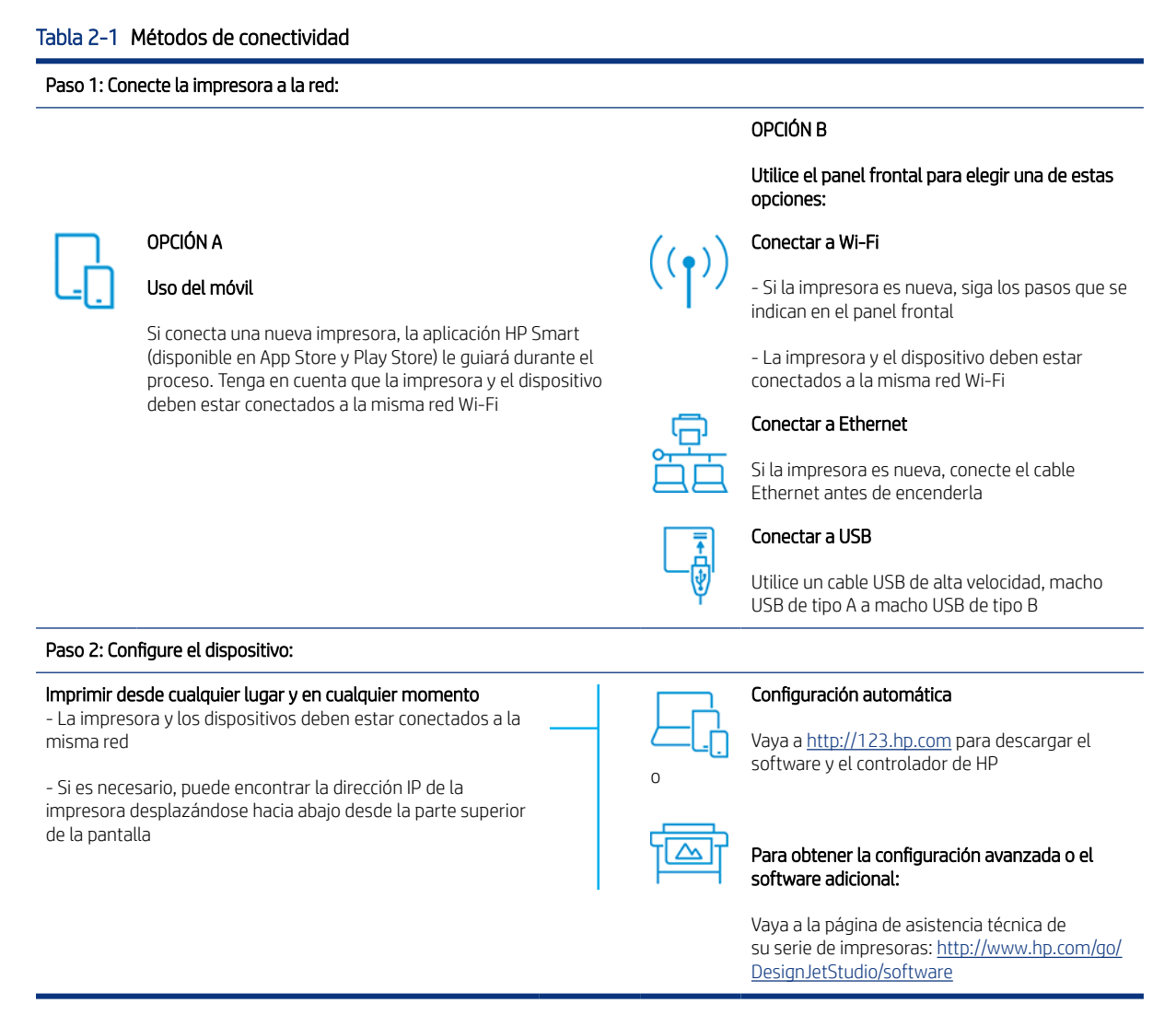

**EX NOTA:** Si conecta un cable Ethernet, se desactivará la capacidad inalámbrica de la impresora.

**W** NOTA: Las conexiones inalámbricas pueden verse afectadas por la ubicación del router de red y del dispositivo. Para mejorar una conexión inalámbrica:

1. Coloque el punto de acceso inalámbrico en una posición más central en el lugar de trabajo.

<span id="page-21-0"></span>2. Coloque el punto de acceso inalámbrico alejado de materiales densos. El metal, el hormigón y las paredes de doble paramento son los obstáculos más difíciles de atravesar, mientras que la madera y el cartón-yeso son más fáciles. Tenga esto en cuenta al colocar la impresora.

3. Cambie el canal inalámbrico por uno que no se esté usando. Preferiblemente 1, 6 o 11, ya que son canales que no se solapan.

4. Amplíe el rango de la red inalámbrica con el uso de un extensor inalámbrico sencillo o agrega más puntos de acceso inalámbrico.

#### Conexión de la impresora a la red

Si es la primera vez que utiliza la impresora: Conecte la impresora mediante la aplicación HP Smart.

 $\mathbb{R}^n$  **NOTA:** Utilice la aplicación HP Smart para la configuración de la impresora durante la inicialización. Si la impresora no es nueva y desea utilizar la aplicación HP Smart, debe ir al modo Configuración predeterminada.

#### Configuración mediante la aplicación HP Smart

Puede utilizar la aplicación HP Smart para configurar la impresora en su red inalámbrica.

La aplicación HP Smart es compatible con dispositivos iOS, Android y Windows. Para obtener información, consulte [Impresión desde Apple iOS o Android con HP Smart App](#page-42-0) en la página 35.

- 1. Si utiliza un dispositivo móvil iOS o Android, asegúrese de que Bluetooth está activado. (HP Smart utiliza Bluetooth para que el proceso de configuración sea más rápido y sencillo en los dispositivos móviles iOS y Android).
- **W** NOTA: La aplicación HP Smart usa Bluetooth solo para la configuración de la impresora. No se admite la impresión con Bluetooth.
- 2. Abra la aplicación HP Smart.
- 3. Windows: En la pantalla de inicio, pulse Configurar una nueva impresora y siga las instrucciones que aparecen en la pantalla para agregar una impresora a la red.

o

Android: En la pantalla de inicio, toque el icono + y, a continuación, toque Agregar impresora. Siga las instrucciones que aparecen en la pantalla para añadir una impresora a la red.

#### Configurar la impresora en la red inalámbrica

En el panel frontal, utilice el Asistente de configuración inalámbrica o Configuración Wi-fi protegida para configurar la comunicación inalámbrica.

- 1. Desde el panel frontal, toque o deslice hacia abajo la pestaña de la parte superior de la pantalla para abrir el panel y, a continuación, toque "
- $2.$  Toque  $\{6\}$ .
- 3. Toque Ajustes inalámbricos.
- 4. Toque Asistente de configuración inalámbrica o Configuración Wi-Fi protegida.
- 5. Siga las instrucciones del panel frontal para completar la configuración.

Si ya utiliza la impresora con un tipo de conexión diferente, como una conexión USB, consulte [Impresión Móvil](#page-42-0) en [la página 35](#page-42-0) para cambiarla.

### <span id="page-22-0"></span>Configuración del dispositivo

Prepare la impresora con el software correcto para su dispositivo.

#### Instalación del software (Windows)

Asegúrese de conectar la impresora y el equipo o el dispositivo móvil a la misma red.

Descargue el software desde<http://123.hp.com>o vaya a [http://www.hp.com/go/DesignJetStudio/software.](http://www.hp.com/go/DesignJetStudio/software)

#### Desinstalación del software (Mac OS X)

Asegúrese de conectar la impresora y el equipo o el dispositivo móvil a la misma red.

Descargue el software de <http://123.hp.com>o vaya a <http://www.hp.com/go/DesignJetStudio/software>.

#### Adición de la impresora

Añada una impresora a una red en Mac OS X.

- Vaya a Preferencias del sistema > Impresoras y escáneres y, a continuación, toque + para agregar una nueva impresora.
	- Si ha instalado el controlador: seleccione la pestaña IP, escriba su dirección IP y seleccione el protocolo HP Jetdirect-Socket. Pulse Continuar.
	- Si desea utilizar AirPrint: elija la impresora en la lista de impresoras de red mostradas y, a continuación, toque Añadir. A continuación, en el menú Usar, seleccione AirPrint seguro o AirPrint, y, a continuación, toque Añadir.
- SUGERENCIA: Para ver el nombre de Bonjour en el panel frontal, abra el panel de la impresora y toque el icono 몼 o <mark>(?</mark>)

#### Otras opciones

Hay otras formas de conectar la impresora directamente a un equipo.

#### Conexión de un ordenador a la impresora mediante un cable USB (Windows)

Puede conectar la impresora directamente a un ordenador sin pasar por una red, mediante el puerto del dispositivo USB de alta velocidad incorporado. Es posible que una conexión mediante USB sea más rápida que una conexión por red, pero tiene algunas desventajas que debe tener en cuenta.

- La longitud del cable es limitada.
- Es más complicado compartir la impresora.
- No puede utilizar los servicios web.
- No puede utilizar las actualizaciones automáticas del firmware.
- **EV** NOTA: Si se utilizan cables USB no certificados, pueden producirse problemas de conectividad. Con esta impresora, solo deberán utilizarse cables certificados por el USB Implementers Forum [\(http://www.usb.org/\)](http://www.usb.org/).

#### Consideraciones para compartir la impresora

Cualquier otro usuario que comparta su impresora conectada mediante USB podrá enviar trabajos de impresión, pero no podrá recibir información de la impresora, como la referente a informes de estado, administración y resolución de problemas.

ió: SUGERENCIA: La mejor forma de compartir la impresora a través de una red consiste en conectarla no a cualquier equipo, sino a la red. Véase [Conexión de la impresora](#page-20-0) en la página 13.

# <span id="page-24-0"></span>3 Configuración de la impresora

Establezca las actualizaciones de firmware automáticas, las notificaciones por correo electrónico y las preferencias del controlador y controle el acceso al servidor Web embebido.

### Introducción

Hay distintos ajustes de la impresora que el administrador de la impresora puede querer controlar cuando se monte una nueva impresora y esté preparada para utilizarse.

## Actualización automática del firmware

La impresora puede buscar periódica y automáticamente actualizaciones de firmware.

Consulte [Actualización de firmware](#page-80-0) en la página 73

### Activación y desactivación de las notificaciones por correo electrónico

Para recibir notificaciones por correo electrónico desde la impresora, debe tener configurado el servidor de correo electrónico.

Para configurar el servidor de correo electrónico utilizando el servidor web incorporado, haga clic en Configuración > Servidor de correo y rellene los siguientes campos:

- Servidor SMTP: La dirección IP o nombre de host del servidor de correo saliente (SMTP) que procesará todos los mensajes de correo electrónico desde la impresora. Si el servidor de correo electrónico requiere autenticación, las notificaciones por correo electrónico no funcionarán.
- Correo electrónico de la impresora: Cada mensaje de correo electrónico enviado debe incluir una dirección de vuelta, que no tiene por qué ser real, una dirección de correo electrónico funcional, que debe ser única para que los destinatarios del mensaje puedan identificar la impresora que lo envió.

Puede activar o desactivar determinadas notificaciones por correo electrónico haciendo clic en Alertas de correo electrónico en la pestaña Servidor Web embebido.

### Activación y desactivación de alertas

Las alertas de la impresora le advierten cuando hay algún problema con la impresora que se puede corregir realizando alguna acción o cuando los trabajos de impresión cambian de estado. Las alertas se muestran en el panel frontal de la impresora, en la HP Utility, en el controlador de la impresora y en el servidor web incorporado.

Puede cambiar la configuración de avisos de diversas maneras para mostrar todos, algunos o ninguno de los avisos disponibles.

#### Para acceder a los ajustes de las alertas en Windows:

Haga clic en Configuración de alertas en el menú Herramientas del Servidor Web embebido.

● Haga clic con el botón derecho en el icono del sistema de HP DesignJet Utility y, a continuación, haga clic en Configuración de alertas.

En la ventana Configuración de alerta, puede usar el control deslizante alertas para desactivar las alertas por completo.

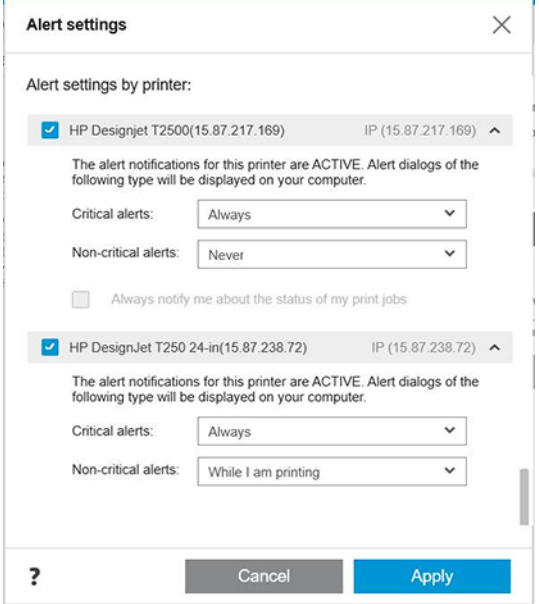

Como alternativa, puede elegir cuándo, si alguna vez, para mostrar las alertas críticas o que no es crítica.

#### Para acceder a los ajustes de las alertas en Mac OS X:

● Abra HP impresora monitor preferencias, seleccione la impresora y, a continuación, Personalizar alertas, para que pueda ajustar cada persona alerta que desea que aparezcan en casos concretos y con un intervalo de tiempo.

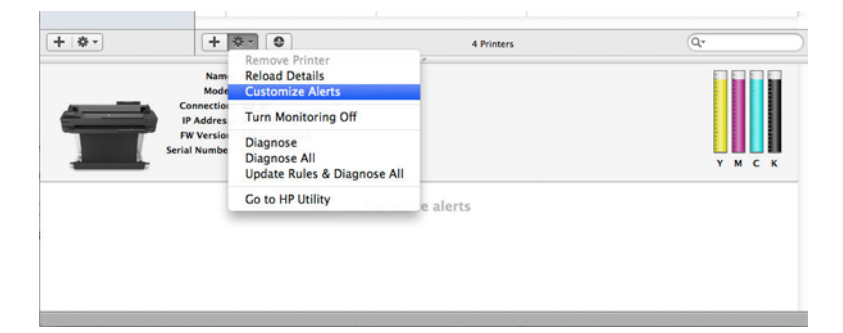

● Puede desactivar completamente las alertas desactivando la casilla Mostrar estado del monitor en la barra de menús, en la pestaña Notificaciones de las preferencias de HP Printer Monitor. Si deja la casilla marcada pero desactivada la casilla **Notificar cuando aparezca una alerta** (como se muestra a continuación), las alertas estarán disponibles en HP Printer Monitor, pero no aparecen en la pantalla del Dock.

<span id="page-26-0"></span>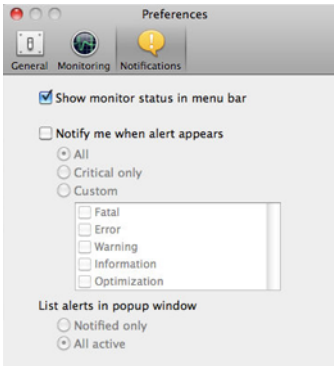

# Control del acceso al servidor web incorporado

Puede impedir que los usuarios modifiquen ajustes de dispositivo importantes mediante la configuración de una contraseña en el servidor Web embebido.

Los usuarios sin la contraseña solo pueden ver las pestañas de información. Una vez establecida, será necesario utilizar la contraseña para consultar o cambiar cualquier parámetro de las otras fichas.

## Configuración de las preferencias de controlador de Windows

Puede cambiar algunos ajustes predeterminados del controlador de la impresora según sus preferencias, por ejemplo, puede establecer las opciones de color o de ahorro de papel.

Para cambiar los ajustes predeterminados, haga clic en el botón Inicio o Búsqueda en la pantalla del equipo (según su versión de Windows); a continuación, haga clic en Dispositivos y configuración, Dispositivos e impresoras o Administración de impresión. Haga clic con el botón derecho del ratón en el icono de la impresora y haga clic en Preferencias de impresión o Establecer valores predeterminados de impresión. Los ajustes que cambie en la ventana Preferencias de impresión se guardarán como valores predeterminados para el usuario actual.

Para establecer los valores predeterminados para todos los usuarios del sistema, vuelva a hacer clic con el botón derecho en el icono de la impresora, haga clic en **Propiedades de impresora**, acceda a la pestaña Avanzadas y, a continuación, haga clic en Valores predeterminados de impresión. Los ajustes que cambie en la ventana Valores predeterminados de impresión se guardarán para todos los usuarios.

# <span id="page-28-0"></span>4 Personalización de la impresora

Puede establecer las preferencias de la impresora, como el idioma, el modo suspendido, el cortafuegos y los ajustes de brillo del panel frontal, etc.

# Cambio del idioma de la pantalla del panel frontal

Su impresora incluye varias opciones de idioma entre las que puede elegir.

Para cambiar el idioma de los menús y los mensajes del panel frontal:

Si comprende el idioma actual de la pantalla del panel frontal, toque y, a continuación, Preferencias > Idioma. Seleccione su idioma de preferencia.

### Acceso al Servidor Web Incorporado

Administre la impresora de forma remota con un navegador web convencional que se ejecute en cualquier equipo.

Para acceder al servidor web incorporado en cualquier ordenador, abra su navegador web y escriba la dirección IP de la impresora.

Para ver la dirección IP de su impresora en el panel frontal, abra el panel y toque  $\mathbb{R}$  o  $\mathbb{N}$ .

Para acceder al servidor web incorporado, deberá disponer de una conexión TCP/IP para la impresora. Si se conecta a la impresora mediante una conexión TCP/IP (cableada o inalámbrica), se puede acceder indirectamente al servidor web incorporado mediante la HP Utility.

La primera vez que acceda al servidor Web embebido, el equipo le pedirá su nombre de usuario y contraseña para evitar que los usuarios no autorizados configuren la impresora de forma remota o vean los ajustes de la impresora. La contraseña es necesaria para cambiar o ver los ajustes de la impresora. De forma predeterminada, el usuario es admin. El PIN se encuentra detrás de la impresora.

Puede imprimir el informe de estado de la impresora: Configuración > Informes > Informe de estado de la impresora.

**EX NOTA:** El informe de estado tiene el PIN. Si ha cambiado el PIN inicial de forma predeterminada y lo ha olvidado, vaya a [Solución de problemas generales de la impresora](#page-118-0) en la página 111.

Los navegadores siguientes son compatibles con el Servidor Web embebido:

- Microsoft Internet Explorer 11 y versiones posteriores para Windows 7 y versiones posteriores
- Apple Safari 8 y versiones posteriores para OS X 10.10 y versiones posteriores
- Mozilla Firefox (versión más reciente)
- Google Chrome (versión más reciente)

Si ha seguido estas instrucciones pero no puede conectarse al servidor web incorporado, consulte [No se puede](#page-119-0)  [acceder al Servidor Web embebido](#page-119-0) en la página 112.

### <span id="page-29-0"></span>Cambio del idioma del Servidor Web Incorporado

El idioma predeterminado es el mismo que el de su navegador, pero, si no es compatible, aparecerá en inglés. Puede cambiarlo a cualquier otro idioma compatible.

Los idiomas que admite el Servidor Web embebido son: alemán, chino simplificado, chino tradicional, coreano, español, francés, inglés, italiano, japonés, polaco, portugués y ruso. En la parte superior derecha de la ventana hay una pestaña para efectuar la selección.

# Acceso a HP Utility (solo Windows)

Gestione su impresora desde un equipo con una conexión USB, TCP/IP o Wi-Fi.

La primera vez que acceda a la aplicación, deberá introducir la información de la impresora. Introduzca la dirección IP o el nombre de host de la impresora para agregarla a la lista de impresoras. También puede seleccionar **Búsqueda general** para buscar todas las impresoras HP DesignJet y HP PageWide XL en su red.

- En Windows, inicie HP Utility desde el acceso directo del escritorio o desde Inicio > Todos los programas > HP > HP DesignJet Utility > HP DesignJet Utility. Esto inicia la HP DesignJet Utility, mostrando las impresoras HP DesignJet instaladas en su equipo.
- Al seleccionar su impresora en el panel izquierdo, todo lo que aparece en el panel derecho es específico de esa impresora.

# Cambio del idioma de la HP Utility

Elija entre inglés, portugués, español, catalán (únicamente en Windows), francés, italiano, alemán, ruso, chino simplificado, chino tradicional, coreano y japonés.

● En Windows, el idioma se ajustará a la configuración regional, tal y como se define en el panel de control de Windows.

# Cambio del ajuste del modo de reposo

Si se deja la impresora encendida pero sin utilizar durante un periodo de tiempo determinado, pasa automáticamente a suspensión para ahorrar energía.

Para cambiar el tiempo que debe esperar la impresora antes de pasar a este modo, acceda al panel frontal, toque  $\{\hat{\circ}\}$ y, a continuación, Administración de la alimentación > Modo suspendido. Seleccione el tiempo de espera que desee.

# Configuración del modo del botón de encendido

Puede configurar la impresora para que se apague o cambie al modo suspendido.

Vaya a  $\langle \hat{\circ} \rangle$ y, a continuación, Administración de la alimentación > Modo del botón de encendido y seleccione la opción que desee.

Para cambiar el tiempo que debe transcurrir antes de pasar al modo suspendido, toque  $\langle \hat{\circ} \rangle$  y, a continuación, Administración de la alimentación > Modo suspendido. Puede establecer un tiempo de entre cinco minutos y el tiempo máximo que permite la normativa actual de ahorro de energía.

<span id="page-30-0"></span>Si se produce alguna interacción externa con la impresora, ésta sale del modo de suspensión y se enciende la pantalla del panel frontal.

En esta guía se puede encontrar información sobre los distintos usos del panel frontal.

### Cambio del ajuste de apagado automático

La impresora se puede configurar para apagarse automáticamente, lo que resulta útil para controlar la administración de la alimentación.

Por ejemplo, si establece la función de apagado automático de la impresora en 2 horas, la impresora se apagará transcurridas 2 horas de inactividad. De este modo podrá ahorrar más energía. No obstante, y para evitar molestias a los usuarios de la red, la función de apagado automático se desactiva automáticamente cuando la impresora está conectada a una red.

Si está utilizando una conexión USB, puede establecer que la impresora se apague completamente transcurridas de 2 a 12 horas de inactividad. En el panel frontal, toque  $\langle \hat{\sigma} \rangle$ y, a continuación, **Administración de la alimentación** 

#### > Apagado automático.

### Cambio del brillo de la pantalla del panel frontal

Se puede ajustar el nivel de brillo mostrado.

Para cambiar el brillo de la pantalla del panel frontal, toque  $\{3\}$ ; a continuación, **Preferencias > Brillo de pantalla** y seleccione el valor que desee. Toque Terminado para establecer el valor.

## Configuración de los ajustes de red

Puede ver y configurar los ajustes de red desde el Servidor Web incorporado, desde la HP Utility o desde el panel frontal.

- Desde el servidor web incorporado: Seleccione la ficha **Red.**
- Desde la HP Utility: puede acceder al servidor web incorporado mediante la HP Utility.
- Desde el panel frontal: deslice hacia abajo el panel, toque  $\langle \hat{\sigma} \rangle$ , desplácese por el menú y seleccione Configuración de red.

Están disponibles las siguientes opciones:

- Imprimir la guía de inicio para imprimir las instrucciones
- Activar/desactivar red inalámbrica activa o desactiva la conexión inalámbrica.
- El Asistente de configuración inalámbrica ofrece una forma sencilla de conectarse a una red inalámbrica.
- Configuración Wi-Fi protegida le permite configurar una conexión con una red inalámbrica mediante el cifrado WPS (botón pulsador o PIN).
- Ver detalles inalámbricos muestra información sobre la red inalámbrica
- Ajustes IP le permite seleccionar la dirección IP automática o manual (estática)
- Imprimir informe de prueba inalámbrica imprime información sobre la red inalámbrica
- <span id="page-31-0"></span>Imprimir prueba de red inalámbrica ejecuta pruebas de diagnóstico de conectividad inalámbrica
- Ajustes de Ethernet muestra e imprime detalles de Ethernet
- Configuración avanzada
	- Velocidad de transferencia establece la velocidad a la que se transmiten los datos a través de la red. El valor predeterminado es Automático.
	- Ajustes IP le permite ver o cambiar la dirección IP, la máscara de subred, la puerta de enlace predeterminada y la dirección DNS.
	- Configuración general
		- Nombre de host le permite cambiar el nombre de host.
		- Ajustes de proxy le permite cambiar los ajustes del proxy
		- Nombre Bonjour le permite cambiar el nombre Bonjour
- Restauración de la configuración predeterminada de red

# Configuración de los ajustes del firewall

La función de firewall proporciona una seguridad de nivel de red en redes IPv4 e IPv6. El firewall permite controlar fácilmente las direcciones IP que tienen acceso.

NOTA: Además de la protección del firewall en el nivel de red, la impresora también admite estándares abiertos de capa de sockets seguros (SSL) en el nivel de transporte para aplicaciones cliente-servidor seguras, como la autenticación cliente-servidor o la navegación por web HTTPS.

Para que el firewall funcione en la impresora, debe configurar una política de firewall para aplicarla al tráfico de IP especificado. Puede acceder a las páginas de política del firewall mediante el servidor web incorporado y visualizarlas en el navegador web. Una vez configurada una política, no se activará hasta que haga clic en Aplicar, en el servidor web incorporado.

#### Creación y utilización de reglas del firewall

Controle el tráfico de IP y permita o cancele el tráfico de IP según las direcciones y servicios IP.

Puede indicar hasta diez reglas para especificar las direcciones del host, servicios y la acción que se debe adoptar para estas direcciones y servicios.

#### Creación de una regla del firewall

Configure una nueva regla desde el Servidor Web embebido.

- 1. Abra el servidor web incorporado.
- 2. Haga clic en la pestaña Ajustes y, a continuación, Cortafuegos > Reglas de cortafuegos.
- 3. Seleccione Activar cortafuegos.
- 4. Toque y siga las instrucciones que aparecen en la pantalla.
- $\mathbb{P}$  NOTA: Al tocar Aplicar, puede interrumpirse temporalmente la conexión con el Servidor Web embebido durante un breve período de tiempo. Si no se ha modificado la dirección IP, se volverá a establecer la conexión

con el servidor web incorporado. No obstante, si se ha modificado, utilice la nueva dirección IP para abrir el servidor web incorporado.

#### Cambio de la prioridad de las reglas del firewall

Puede subir o bajar una regla en la lista de prioridades.

- 1. Abra el servidor web incorporado.
- 2. Toque la pestaña Ajustes y, a continuación, Cortafuegos > Prioridad de reglas de cortafuegos.
- 3. Seleccione la prioridad en la lista Prioridad de regla. El valor 10 indica la prioridad más alta, y el valor 1, la prioridad más baja.
- 4. Pulse Aceptar.

#### Cambio de las opciones del firewall

Las opciones siempre se pueden editar más adelante.

- 1. Abra el servidor web incorporado.
- 2. Toque la pestaña Ajustes y, a continuación, Cortafuegos > Opciones de cortafuegos.
- 3. Cambie las opciones que desee y, a continuación, toque Aplicar.

#### Restablecimiento de la configuración del firewall

Restaure los ajustes de red de la impresora para restablecer los valores predeterminados de fábrica.

#### Limitaciones de las reglas, plantillas y servicios

Existe un límite por elemento que se puede crear y almacenar en cualquier momento.

#### Tabla 4-1 Limitaciones por elemento

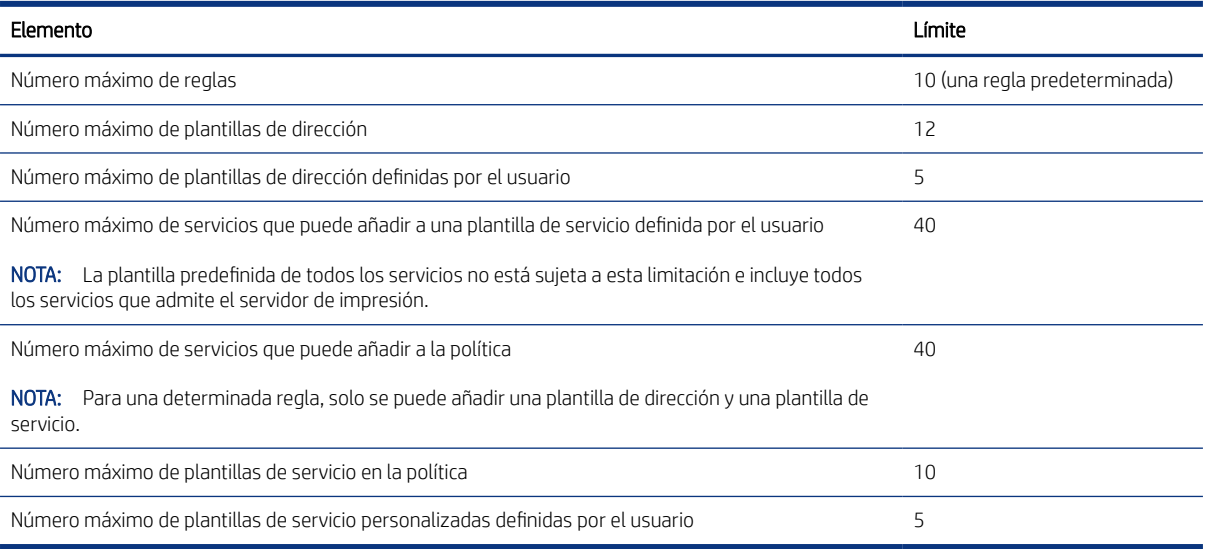

 $\mathbb{R}^n$  NOTA: Al tocar Aplicar, puede interrumpirse temporalmente la conexión con el Servidor Web embebido durante un breve período de tiempo. Si no se ha modificado la dirección IP, se volverá a establecer la conexión con el servidor web incorporado. No obstante, si se ha modificado, utilice la nueva dirección IP para abrir el servidor web incorporado.

#### <span id="page-33-0"></span>Restablecimiento de la configuración de red

Puede restaurar los ajustes de red y la contraseña de administrador.

Vaya al panel frontal, deslice hacia abajo el panel y toque  $\langle \delta \rangle$ , desplácese por el menú y seleccione Configuración de red > Restaurar los ajustes de red.

**EX NOTA:** Imprima la página de configuración de red y verifique que esta configuración se haya restablecido.

NOTA: Al restablecer la configuración de red de la impresora también se restablece la configuración del firewall de la impresora.

# Configuración de seguridad del Servidor web embebido

Establezca una contraseña y cree una cuenta de administrador para controlar el acceso y los cambios.

En el menú del Servidor Web embebido, toque Ajustes > Seguridad.

#### Ajustes de contraseña:

Puede establecer una contraseña para evitar que los usuarios no autorizados configuren la impresora de forma remota o visualicen los ajustes de la impresora desde el Servidor Web embebido (EWS). Una vez establecida, esta contraseña es obligatoria para cambiar o ver muchos ajustes de la impresora desde el EWS.

Para desactivar la contraseña, deje las casillas en blanco.

#### Contraseña del administrador:

Puede controlar el acceso a la impresora si especifica una cuenta de administrador para controlar el acceso al Servidor Web embebido. Puede personalizar la impresora si activa o desactiva las funciones disponibles. Una vez que se ha desactivado una función, no está disponible en el EWS ni en el panel frontal de la impresora.

# <span id="page-34-0"></span>5 Opciones de manejo del papel

Para imprimir puede cargar rollos y hojas sueltas o usar la bandeja para varias hojas. Ver información sobre el papel y utilizar la herramienta de corte de la impresora.

# Advertencia general sobre la carga de papel

Puede cargar papel en la impresora de tres formas distintas: desde un rollo, como una hoja suelta o como una pila de hojas sueltas desde la bandeja para varias hojas (si tiene una). El cambio de uno a otro es automático.

- PRECAUCIÓN: Si su modelo tiene un soporte, asegúrese de que las ruedas de la impresora están bloqueadas (la palanca de freno debe encontrarse hacia abajo) para evitar que la impresora se mueva.
- △ PRECAUCIÓN: La anchura mínima de todos los papeles debe ser de 280 mm . El papel de tipo A4 y carta no se puede cargar en orientación horizontal.
- io: SUGERENCIA: Para manipular papel fotográfico, use guantes de algodón con el fin de evitar transferir grasa al papel.
- A PRECAUCIÓN: Mantenga cerrada la bandeja durante todo el proceso de carga.

### Carga de un rollo en el eje

En la impresora se pueden cargar los rollos de diferentes anchuras.

- 1. Extraiga el eje de la impresora.
- $\triangle$  jADVERTENCIA! No introduzca los dedos en los soportes del eje durante el proceso de extracción.

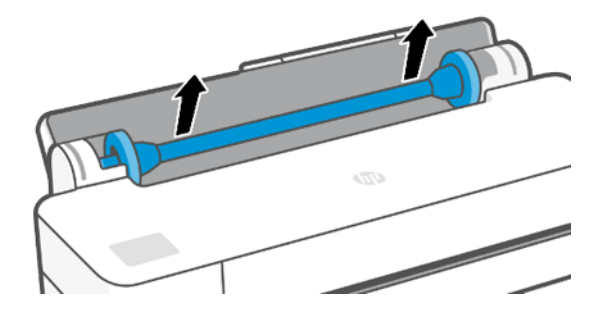

<span id="page-35-0"></span>2. El eje tiene un tope en cada extremo para evitar que el rollo se mueva. Puede quitar el tope azul para montar un rollo nuevo; se desliza a lo largo del eje para sostener rollos de distintas anchuras. Retire el tope de papel azul situado en el extremo del eje.

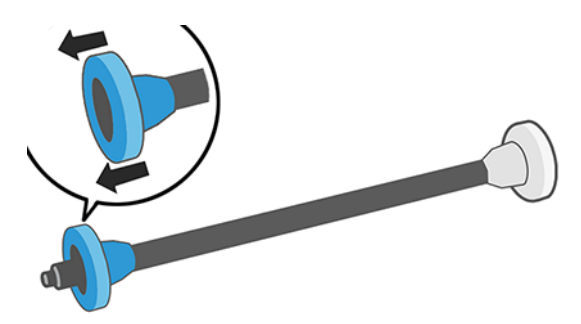

- 3. Si el rollo es largo, ponga el eje en horizontal sobre una mesa y cargue el rollo.
- 4. Cargue el nuevo rollo en el eje. Compruebe que la orientación del papel coincide con la indicada en la figura. De lo contrario, saque el rollo, gírelo 180 grados y vuelva a cargarlo en el eje. Las etiquetas del eje muestran la orientación correcta.
- NOTA: Desde la parte posterior de la impresora, el tope azul se inserta en el soporte del lado derecho.

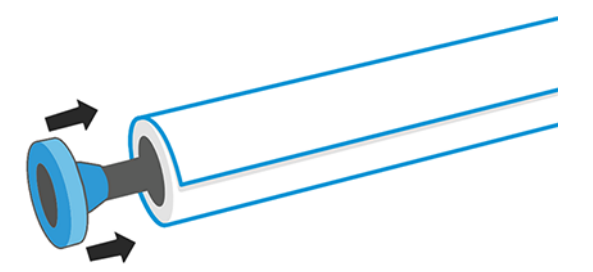

Fije ambos extremos del rollo lo más cerca posible de los topes del eje.

5. Coloque el tope de papel azul en el extremo abierto del eje y empújelo hasta que alcance el final del rollo.

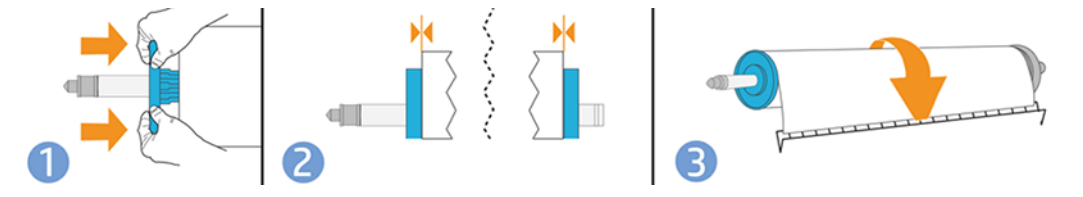

6. Asegúrese de que el tope de papel azul esté introducido hasta el máximo. Compruebe que no queda espacio entre el rollo y los topes, en ninguno de los extremos.

Si suele usar varios tipos de papel, podrá cambiar los rollos con mayor rapidez si los carga previamente en ejes diferentes. Se pueden adquirir ejes adicionales (consulte Accesorios [en la página 75\)](#page-82-0).

## Carga de un rollo en la impresora

Antes de comenzar este procedimiento, debe haber cargado previamente un rollo en el eje.

Consulte [Carga de un rollo en el eje](#page-34-0) en la página 27.
1. En el panel frontal, toque  $\mathbb{D}$  y, a continuación,  $\mathbb{P}$ .

Este paso es opcional: en cuanto empiece a introducir el rollo de papel, la impresora reconocerá que desea cargar un rollo.

2. Inserte el eje en la impresora, sosteniéndolo por los dos extremos. El disco azul debe quedar a la izquierda, mirando desde la parte delantera de la impresora.

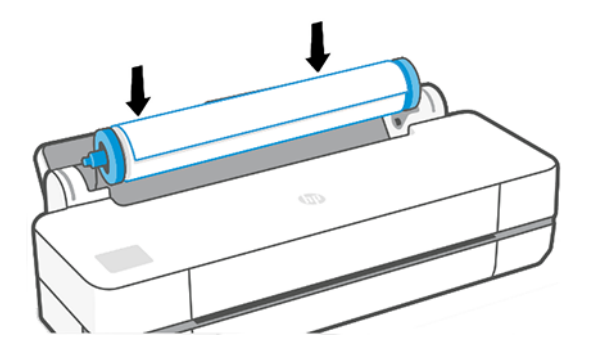

- 3. Si el borde del rollo no es recto o está rasgado (debido a veces a la cinta que se usa para sujetar el final del rollo), tire del papel suavemente y corte un borde recto.
- 4. Inserte el borde del papel en la impresora.
- $\triangle$  ; ADVERTENCIA! Tenga cuidado de no poner los dedos en el recorrido del papel en la impresora.

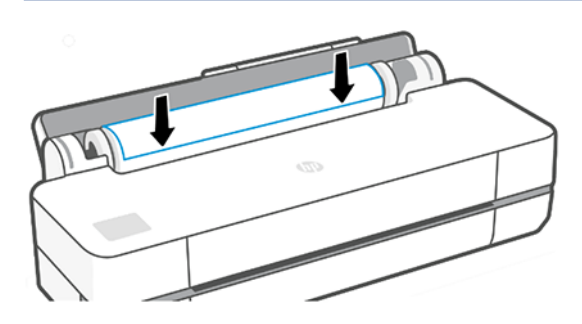

- 5. Coloque el papel en la impresora hasta que note resistencia y que el papel se dobla suavemente. Cuando la impresora detecta el papel, emite un pitido y lo carga automáticamente.
- 6. En el panel frontal se le pedirá que seleccione la categoría y el tipo de papel.

Si su tipo de papel no aparece en el panel frontal, toque Más tipos de papel. Si el tipo de papel sigue sin aparecer en la lista completa, consulte [El tipo de papel no está en el controlador](#page-86-0) en la página 79.

7. La impresora comprueba la alineación y mide el ancho. Si el rollo no está alineado correctamente, siga las instrucciones de la pantalla del panel frontal.

**EX** NOTA: Si le surge algún problema inesperado en cualquier etapa del proceso de carga de papel, consulte El [papel no se puede cargar correctamente](#page-84-0) en la página 77.

### Descarga de un rollo

Si hay papel en el rollo, puede descargarlo desde el panel frontal.

Toque  $\Box$ , y, a continuación,  $\Box$  y Descargar rollo. A continuación, la bandeja para varias hojas se convertirá en el origen de papel activo de forma predeterminada.

Si el extremo del papel ya no está fijado al núcleo, en el panel frontal se le pedirá que descargue el rollo manualmente.

Después de descargarla, la bandeja para varias hojas se convertirá en el origen de papel activo de forma predeterminada.

# Carga de una sola hoja

Para el rollo de papel y las hojas sueltas se emplea la misma ranura de entrada de la impresora.

**EV** NOTA: Si dispone de una bandeja para varias hojas, consulte [Uso de la bandeja para varias hojas](#page-38-0) en la página [31.](#page-38-0)

 $\mathbb{P}$  NOTA: Las hojas con una anchura de 329 mm o menor deben cargarse desde la bandeja para varias hojas.

- 1. En el panel frontal, toque  $\Box$  y, a continuación,  $\Box$ .
- 2. Si ya hay un rollo cargado, deberá esperar a que se descargue automáticamente.
- 3. Abra la cubierta del rollo.
- 4. Seleccione la categoría y tipo de papel. Si su tipo de papel no aparece en el panel frontal, toque Más tipos de papel. Si el tipo de papel sigue sin aparecer en la lista, consulte [El tipo de papel no está en el controlador](#page-86-0) [en la página 79.](#page-86-0)
- 5. Cuando se lo solicite el panel frontal, inserte la hoja en la ranura de entrada, a la derecha.

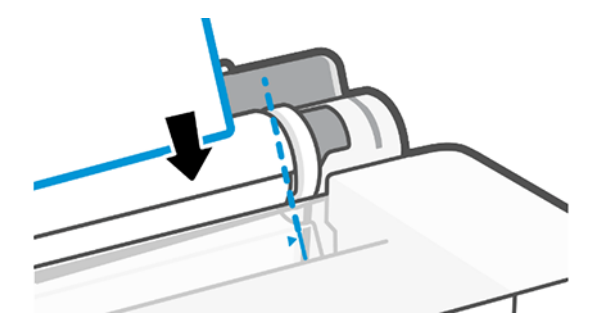

- $\triangle$  jADVERTENCIA! Tenga cuidado de no poner los dedos en el recorrido del papel en la impresora.
- 6. Alinee la hoja con la línea azul.

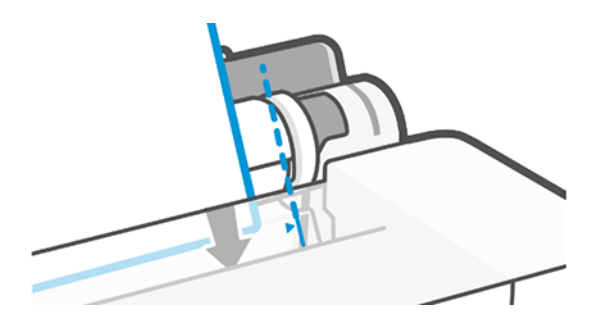

- <span id="page-38-0"></span>7. Toque Aceptar en el panel frontal para introducir el papel en la impresora. Guíe la hoja por la impresora; esto es especialmente importante en el caso de los papeles más gruesos.
- 8. La impresora comprueba la alineación y mide la hoja.
- **WARICA:** Dependiendo de la anchura de la hoja, sale por la parte frontal de la impresora.
- 9. Si la hoja no está alineada correctamente, es posible que le soliciten que la vuelva a cargar.

 $\mathbb{P}$  NOTA: Si le surge algún problema inesperado en cualquier etapa del proceso de carga de papel, consulte <u>El</u> [papel no se puede cargar correctamente](#page-84-0) en la página 77.

## Descarga de una sola hoja

Las hojas se descargan desde la parte frontal de la impresora.

Para descargar una hoja, acceda al panel frontal, toque  $\Box$ ,  $\Box$  y Descargar.

Puede tomar manualmente la hoja o dejar que caiga en la bandeja.

Después de descargarla, la bandeja para varias hojas se convertirá en el origen de papel activo de forma predeterminada.

# Uso de la bandeja para varias hojas

Puede cargar varias hojas y facilitar la impresión de hojas sueltas.

1. Si no hay ningún rollo cargado o si el rollo se ha quedado sin papel, la bandeja para varias hojas se activará de forma predeterminada.

Como alternativa, en el panel frontal, toque  $\ln y$ , a continuación,  $\ln z$ .

2. Ajuste las extensiones de la bandeja de entrada según la longitud del papel: la primera extensión para A4 y la segunda extensión para papel A3.

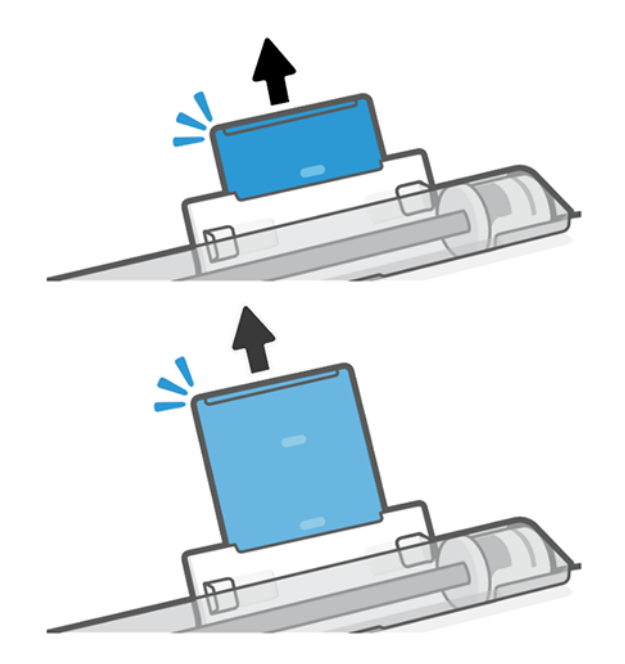

3. Cargue las hojas de papel en la bandeja con la cara impresa hacia afuera. Asegúrese de que las hojas sean del mismo tamaño.

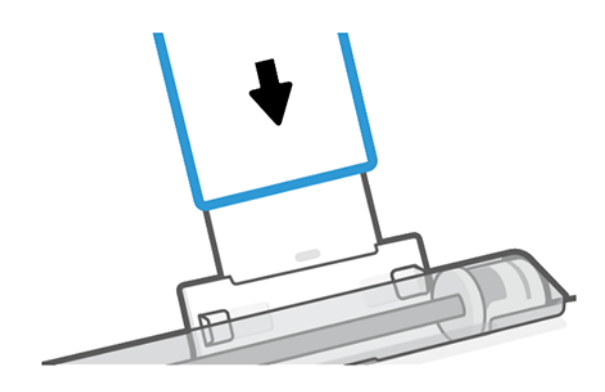

4. Ajuste la bandeja para ajustarla a la anchura del papel.

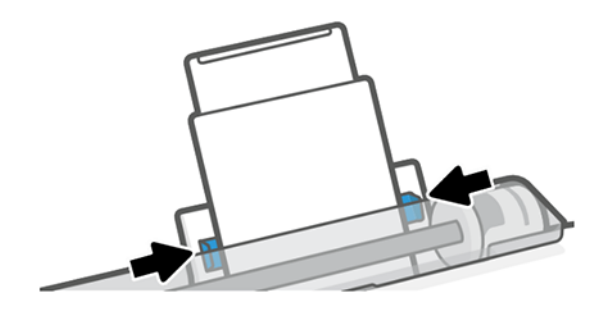

# Consulta de información sobre el papel

Toque el icono del origen de papel activo.

La siguiente información se mostrará en el panel frontal:

- Tipo de papel que ha seleccionado
- Estado de la hoja o el rollo
- Ancho del papel

Si no hay cargado ningún rollo ni hoja de papel, aparecerá el mensaje No hay papel.

## Mantenimiento del papel

Proteja siempre el papel y las hojas para imprimir con la máxima calidad.

- Almacene los rollos cubiertos por un trozo de papel o de tela.
- Almacene las hojas cortadas cubiertas y limpias o quíteles el polvo antes de cargarlas en la impresora.
- Limpie las platinas de entrada y salida
- Mantenga siempre cerrada la cubierta superior de la impresora
- **EX** NOTA: El papel fotográfico y el recubierto requieren una manipulación cuidadosa; consulte La impresión está [rasgada o arañada](#page-101-0) en la página 94.

# Cambio del tiempo de secado

Quizás desee cambiar el ajuste de tiempo de secado para adaptarlo a condiciones de impresión especiales, por ejemplo múltiples impresiones, en las que el tiempo es de extrema importancia o cuando necesite asegurarse de que la tinta está seca antes de manipular el papel.

Toque  $\langle \hat{O} \rangle$  y, a continuación, Preferencias de la impresora > Recuperación de la impresión > Seleccionar tiempo de secado. Puede seleccionar:

- Ampliado, para establecer un tiempo mayor que el recomendado para garantizar que la tinta está completamente seca
- Optimizado, para establecer el tiempo recomendado y predeterminado para el papel seleccionado (es el ajuste predeterminado)
- Ninguno, para desactivar el tiempo de secado y eliminar la copia en cuanto termine la impresión
- PRECAUCIÓN: Si la tinta no está seca cuando se retira la hoja, podría quedar tinta en la bandeja de salida y marcas en la hoja.

**EX NOTA:** Si cancela el tiempo de secado durante una impresión, es posible que la impresora no avance y corte la hoja inmediatamente debido a que el mantenimiento del cabezal de impresión se ejecuta en paralelo. Si el tiempo de secado es cero, la impresora corta el papel y después realiza el mantenimiento del cabezal de impresión. Sin embargo, si el tiempo de secado es mayor que cero, la impresora no corta el papel hasta que el mantenimiento del cabezal de impresión se haya completado.

# Activación y desactivación de la cuchilla automática

Puede cambiar la opción de cortador para que se ajuste a sus requisitos para cada trabajo de impresión.

Para activar o desactivar el cortador de papel de la impresora, acceda al panel frontal, toque  $\langle \hat{\mathbf{S}} \rangle$  y, a continuación, Ajustes de impresión y cambie la opción de cortador.

El ajuste predeterminado es Activado.

**EX NOTA:** Si la cuchilla está desactivada, no cortará el papel entre los trabajos, pero continuará cortando el papel al cargar o descargar rollos.

SUGERENCIA: Para cortar papel en rollo mientras la cuchilla automática está desactivada, consulte Avance de página y avance de página y corte en la página 33.

# Avance de página y avance de página y corte

Puede hacer avanzar el papel con corte o sin corte.

Acceda al panel frontal y toque  $\otimes$  y, a continuación, Avance de página. Hay dos opciones: Avance de página y Avance de página y corte. La opción Avance de página hace avanzar el papel sin cortarlo. Avance de página y corte hace avanzar el papel y realiza un corte recto en el extremo frontal. Hay al menos dos posibles motivos por los que podría desear hacerlo:

Para cortar el extremo del papel en el caso de que esté dañado o no esté recto.

- Para avanzar y cortar el papel cuando se ha desactivado la cuchilla automática.
- **EM** NOTA: Después de cada impresión, se realiza el mantenimiento del cabezal de impresión, y no se puede cortar el papel hasta que el proceso termine, por lo que es posible que experimente un retraso.
- △ PRECAUCIÓN: Quite la hoja cortada de la platina de salida. Si quedan tiras u hojas pequeñas en la platina de salida, la impresora podría atascarse. Compruebe también que no quedan trozos de papel en la guía de la cuchilla.

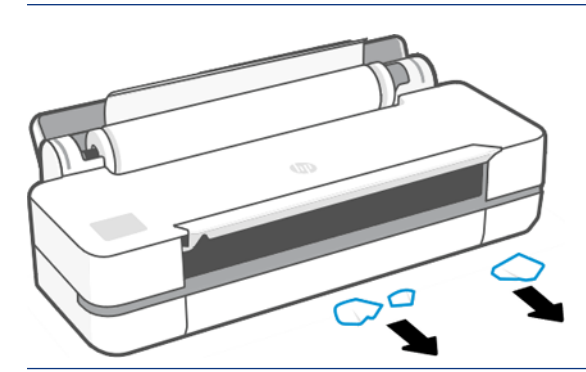

NOTA: El papel fotográfico y el recubierto requieren una manipulación cuidadosa (consulte [La impresión está](#page-101-0) [rasgada o arañada](#page-101-0) en la página 94).

# 6 Impresión

La impresión nunca ha sido más fácil o flexible. Imprima desde equipos y dispositivos móviles con diferentes programas de software, opciones personalizables y ajustes avanzados.

# Impresión Móvil

Puede imprimir en la impresora desde muchos dispositivos móviles utilizando la impresión directa mediante la conexión a la misma red.

### Imprima desde dispositivos móviles

Con las soluciones de impresión desde el móvil HP puede imprimir directamente desde su teléfono inteligente o tableta en tres pasos sencillos.

- La impresión desde iOS de Apple se activa mediante AirPrint, que está preinstalado en los dispositivos iOS.
- Para la impresión desde Android, instale el complemento de servicios de impresión de HP desde Google Play (si no lo tiene ya preinstalado en su dispositivo móvil).

Para obtener más información, consulte <http://www.hp.com/go/designjetmobility>.

#### Impresión desde Android

Instale y active la aplicación de servicios de impresión HP desde Google Play.

Puede descargar la aplicación en <https://play.google.com/store/apps/details?id=com.hp.android.printservice>, si aún no está instalada en el dispositivo. Debe tener Android Lollipop 5.0 o posterior.

- 1. Abra el documento o la fotografía que desee imprimir, toque el icono del menú y, a continuación, Imprimir.
- 2. Elija la impresora de la lista.
- 3. Compruebe la configuración de impresión y, a continuación, toque Imprimir.

#### iOS (iPhone, iPad) con AirPrint

La impresión con AirPrint es sencilla, lo único que debe hacer es asegurarse de que su dispositivo y la impresora estén funcionando en la misma red.

Siga estos pasos:

- 1. Elija su contenido. Abra el documento o la fotografía que desee imprimir y toque el botón Compartir.
- 2. Seleccione el icono de impresión.
- 3. Confirme que se hayan seleccionado la impresora y la configuración de impresión correctas. Toque Imprimir y recopile los documentos impresos.

#### Impresión desde Apple iOS o Android con HP Smart App

Conéctese e imprima de forma inalámbrica desde un teléfono inteligente o tableta Android o Apple.

Descargar del Apple Store ([https://itunes.apple.com/us/app/hp-all-in-one-printer-remote/id469284907?mt=8\)](https://itunes.apple.com/us/app/hp-all-in-one-printer-remote/id469284907?mt=8) o Google Play [\(https://play.google.com/store/apps/details?id=com.hp.printercontrol](https://play.google.com/store/apps/details?id=com.hp.printercontrol)).

- 1. Abra HP Smart App y busque el documento o la foto que desea imprimir.
- 2. Vaya a Editar para ajustar la salida si es necesario.
- 3. Seleccione Print (Imprimir).

Con la aplicación HP Smart también puede imprimir incluso si su dispositivo móvil y la impresora no están en la misma red.

La función de impresión remota se puede activar durante el proceso de inicialización si decide hacerlo con HP Smart. De lo contrario, se puede activar más tarde.

NOTA: En HP Smart, active la impresora para la impresión remota pulsando el icono de la impresora. Active Imprimir en cualquier lugar en las opciones de la impresora y siga los pasos que se indican en la aplicación.

**EX NOTA:** La función **Impresión remota** requiere que el dispositivo y la impresora estén conectados a Internet.

 $\mathbb{P}$  NOTA: La función **Impresión remota** requiere tener una cuenta de HPSmart.com. Si no dispone de una cuenta, HP Smart le guiará para crear una.

Si la función **Impresión remota** está configurada en la impresora, el propietario de la impresora puede administrar el acceso a la impresión remota para compartir la impresora con otros usuarios:

- 1. Abra la aplicación HP Smart, seleccione la impresora y, a continuación, pulse el **icono de la impresora**.
- 2. Si es el propietario de la impresora, verá una opción denominada Administrar la impresión en cualquier lugar. Tóquela.

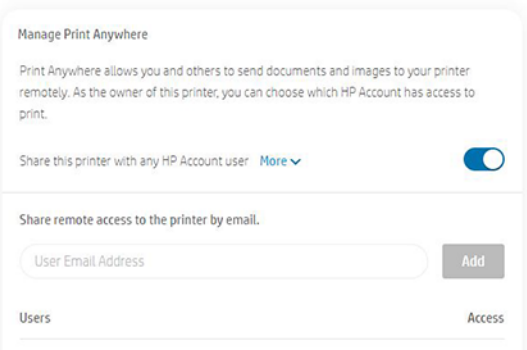

3. Decida si desea compartir la impresora con otros usuarios o bien conceder o revocar el acceso de forma individual.

### Impresión con Wi-Fi Direct

Con Wi-Fi Direct, puede imprimir de forma inalámbrica desde un equipo, un teléfono inteligente, una tableta u otros dispositivos compatibles con la tecnología inalámbrica, sin necesidad de conectarse a una red inalámbrica existente.

**E** NOTA: El propietario de la impresora es el usuario de HPSmart.com que ha registrado la impresora en su cuenta.

### Directrices para el uso de Wi-Fi Direct

Hay requisitos previos esenciales para utilizar Wi-Fi Direct.

- Asegúrese de que su equipo o dispositivo móvil dispone del software necesario.
	- Si utiliza un equipo, asegúrese de que ha instalado el software de impresora de HP.
	- Si no ha instalado el software de impresora de HP en el equipo, conéctese primero a Wi-Fi Direct y, a continuación, instale el software de la impresora. Seleccione Inalámbrica cuando el software de la impresora le solicite un tipo de conexión.
- Si utiliza un dispositivo móvil, asegúrese de haber instalado una aplicación de impresión compatible. Para obtener más información, visite el sitio Web de impresión móvil de HP en [http://www.hp.com/go/](http://www.hp.com/go/mobileprinting) [mobileprinting.](http://www.hp.com/go/mobileprinting) Si no hay disponible una versión local de este sitio Web en su país/región o idioma, es posible que se le dirija al sitio Web de impresión móvil de HP en otro país/región o idioma.
- Asegúrese de que esté activado Wi-Fi Direct para su impresora.
- Hasta cinco equipos y dispositivos móviles pueden utilizar la misma conexión de Wi-Fi Direct.
- Se puede utilizar Wi-Fi Direct mientras la impresora también está conectada a un equipo mediante un cable USB o a una red mediante una conexión inalámbrica.
- No se puede utilizar Wi-Fi Direct para conectar un equipo, un dispositivo móvil o una impresora a Internet.

### Activación de Wi-Fi Direct

Puede activar Wi-Fi Direct directamente desde el panel frontal o, como alternativa, desde el EWS.

- 1. Desde el panel frontal de la impresora, toque o deslice hacia abajo la pestaña de la parte superior de la pantalla para abrir el panel y, a continuación, toque  $\mathbb{Q}$ ,
- $2.$  Toque  $\{3\}$ .
- 3. Si la pantalla indica que Wi-Fi Direct está Apagado, toque Wi-Fi Direct y, a continuación, actívelo.
- 4. También puede activar Wi-Fi Direct desde el EWS. Para obtener más información sobre el uso de EWS, consulte [Acceso al Servidor Web Incorporado](#page-28-0) en la página 21.

### Cambio del método de conexión

Puede cambiar el método de conexión de Wi-Fi Direct y elegir entre automático y manual.

- 1. Desde el panel frontal de la impresora, toque o deslice hacia abajo la pestaña de la parte superior de la pantalla para abrir el panel y, a continuación, toque  $\mathbb{I}$ .
- $2.$  Toque  $\hat{Q}$ .
- 3. Toque Método de conexión y, a continuación, seleccione Automático o Manual:

Si se seleccionó Automático durante la configuración de Wi-Fi Direct en la impresora, el dispositivo móvil se conecta automáticamente a la impresora.

Si se ha seleccionado Manual durante la configuración de Wi-Fi Direct en la impresora, confirme la conexión en la pantalla de la impresora o introduzca el PIN de la impresora en su dispositivo móvil. La impresora proporciona el PIN cuando se realiza un intento de conexión.

### Impresión desde un dispositivo móvil con capacidad inalámbrica compatible con Wi-Fi **Direct**

Asegúrese de haber instalado la versión más reciente del complemento de servicios de impresión de HP en su dispositivo móvil.

- **第 NOTA:** Si su dispositivo móvil no es compatible con Wi-Fi, no podrá utilizar Wi-Fi Direct.
	- 1. Asegúrese de haber activado Wi-Fi Direct en la impresora.
	- 2. Active Wi-Fi Direct en su dispositivo móvil. Para obtener más información, consulte la documentación que se suministra con el dispositivo móvil.
	- 3. Desde el dispositivo móvil, seleccione un documento de una aplicación activada para impresión y, a continuación, seleccione la opción para imprimir el documento.

Aparece la lista de impresoras disponibles.

- 4. En la lista de impresoras disponibles, elija el nombre de Wi-Fi Direct que se muestra como DIRECT-\*\*-Impresora HP DesignJet serie Studio (donde \*\* son los caracteres únicos que identifican la impresora) y, a continuación, siga las instrucciones que aparecen en la impresora y en su dispositivo móvil.
- 5. Imprima el documento.

### Imprimir desde un dispositivo móvil con capacidad inalámbrica que no es compatible con Wi-Fi Direct

Asegúrese de haber instalado una aplicación de impresión compatible en su dispositivo móvil.

Para más información, visite [http://www.hp.com/global/us/en/eprint/mobile\\_printing\\_apps.html](http://www.hp.com/global/us/en/eprint/mobile_printing_apps.html).

- 1. Asegúrese de haber activado Wi-Fi Direct en la impresora.
- 2. Active la conexión Wi-Fi en su dispositivo móvil. Para obtener más información, consulte la documentación que se suministra con el dispositivo móvil.
- **WEMOTA:** Si su dispositivo móvil no es compatible con Wi-Fi, no podrá utilizar Wi-Fi Direct.
- 3. Desde el dispositivo móvil, conéctese a una nueva red. Utilice el proceso que normalmente utiliza para conectarse a una nueva red inalámbrica o un punto de acceso. Elija el nombre de Wi-Fi Direct de la lista de redes inalámbricas que se muestra como DIRECT-\*\*-Impresora HP DesignJet serie Studio (donde \*\* son los caracteres únicos para identificar la impresora).
- 4. Introduzca la contraseña de Wi-Fi Direct cuando se le solicite.
- 5. Imprima el documento.

### Impresión desde un equipo con tecnología inalámbrica (Windows)

Para utilizar Wi-Fi Direct, el equipo debe admitir Wi-Fi.

Este ejemplo es para Windows 10.

- 1. Vaya a Inicio > Configuración > Dispositivos > Impresoras y escáneres, y toque Agregar una impresora o un escáner para agregar la impresora.
- **EX NOTA:** Si su impresora no aparece en la lista, es posible que deba esperar hasta que aparezca el enlace Mostrar impresoras Wi-Fi Direct.
- 2. Identifique su Wi-Fi Direct. Su nombre empieza por el sufijo Direct-XX-HP..., seguido del nombre del modelo.
- 3. En función del método de conexión de Wi-Fi Direct configurado para la impresora, es posible que deba aceptar la conexión tocando el mensaje en el panel frontal.
- 4. Cuando se establece la conexión, Windows descarga el controlador correspondiente y agrega la impresora al sistema.
- 5. Una vez agregada, la impresora está preparada para utilizarla con cualquier aplicación de Windows.

# Impresión sencilla con HP Click

HP Click es una herramienta fácil de usar diseñada para las personas que desean una forma simple de imprimir en impresoras de gran formato.

Ideal para una amplia gama de aplicaciones técnicas, que incluyen pósteres, banners desplegables, presentaciones infográficas, mapas y documentos CAD. Véase <http://www.hp.com/go/clickDesignJet>.

# Impresión desde una aplicación mediante un controlador de impresora

Es la forma habitual de imprimir desde una aplicación.

El ordenador debe tener instalado el controlador de impresora correcto (consulte [Conexión de la impresora](#page-20-0) en la [página 13](#page-20-0)), y el ordenador debe estar conectado a la impresora mediante la red o mediante un cable USB.

Una vez que se ha instalado el controlador de impresora y que el ordenador está conectado a la impresora, puede imprimir desde una aplicación de software usando el propio comando **Imprimir** de la aplicación y seleccionando la impresora correcta.

### Ajustes avanzados de impresión

Se pueden utilizar los ajustes de impresión avanzados cuando los valores predeterminados no satisfagan sus requisitos.

En el resto de este capítulo se explican las distintas configuraciones de impresión que puede utilizar. Estos métodos ofrecen un número relativamente elevado de ajustes para que pueda satisfacer todos los requisitos.

- $\Im S$  SUGERENCIA: En general, le recomendamos que use los ajustes predeterminados, salvo que sepa que no cumplen sus requisitos.
- ic: SUGERENCIA: Si tiene pensado volver a usar un determinado grupo de ajustes de forma repetida, puede guardarlos bajo un nombre de su elección y volver a acceder a ellos posteriormente. Un grupo de ajustes guardado se conoce como "conjunto rápido" en el controlador de impresora de Windows.

#### <span id="page-47-0"></span>Seleccione la calidad de impresión

La impresora tiene varias opciones de calidad porque la impresión de gran calidad requiere cierta pérdida de velocidad, mientras que la impresión rápida implica cierta reducción de la calidad.

Puede seleccionar las opciones: **Óptima, Normal** o **Rápida**. Si selecciona **Rápida**, también puede seleccionar EconoMode, que consume menos tinta y aumenta aún más la velocidad de impresión, pero reduce la calidad de impresión. Solo se puede seleccionar EconoMode en las opciones avanzadas.

Existen opciones personalizadas suplementarias que pueden influir en la calidad de impresión: Máximo detalle. Véase [Impresión de alta calidad](#page-51-0) en la página 44.

Puede seleccionar las opciones de calidad de impresión de las maneras siguientes:

- En el cuadro de diálogo del controlador para Windows: Vaya a Calidad de impresión y, a continuación, en función de la selección, opciones más específicas como EconoMode o Máximo detalle, que solo se pueden seleccionar en las opciones avanzadas.
- En el cuadro de diálogo Imprimir de Mac OS X: acceda al panel Papel/Calidad y observe la sección Opciones de calidad. Si elige las opciones calidad Estándar, aparecerá un control deslizante sencillo con el que puede seleccionar velocidad o calidad. Si selecciona las opciones de calidad Personalizada, aparecerán las opciones más específicas descritas anteriormente.
- $\mathbb{B}^\prime$  NOTA: Si la calidad de impresión se ha establecido en el equipo, anula el ajuste de calidad de impresión del panel frontal.
- $\mathbb{R}^n$  **NOTA:** No podrá modificar la calidad de impresión de las páginas que la impresora esté recibiendo o ya haya recibido (incluso si no han comenzado a imprimirse todavía).

#### Seleccionar tamaño papel

Se puede especificar el tamaño del papel y se puede cambiar la escala del documento si es necesario.

- $\mathbb{B}^\ast$  NOTA: El tamaño de papel especificado debe ser el tamaño de papel en el que se ha creado el documento. Es posible cambiar la escala del documento a un tamaño diferente para la impresión. Consulte [Cambiar la escala](#page-49-0)  [de una impresión](#page-49-0) en la página 42.
	- En el cuadro de diálogo del controlador para Windows: Seleccione el tamaño del papel en la lista Tamaño del documento.
	- En el cuadro de diálogo Imprimir de Mac OS X: Seleccione la impresora en la lista Impresora y, a continuación, seleccione el tamaño del papel en la lista Tamaño de papel.
- $\mathbb{B}^*$  NOTA: Si su aplicación no proporciona ningún cuadro de diálogo **Configurar página**, use el cuadro de diálogo Imprimir.
- NOTA: Si el tamaño de papel se ha establecido en el equipo, anula el ajuste de tamaño de papel del panel frontal.

#### Tamaños de papel personalizados

Si desea elegir un tamaño de papel que no se incluye en la lista de tamaños de papel estándar, hay varias formas distintas de especificarlo.

#### Uso del controlador de la impresora de Windows

Puede crear y guardar tamaños de papel personalizados según sus necesidades.

#### 1. Vaya a Básico > Tamaño del documento.

- 2. Abra la lista desplegable, desplácese hacia abajo a la sección **Personalizado** y toque Crear.
- 3. Introduzca el nombre, la unidad y el tamaño del nuevo tamaño personalizado del papel.

#### 4. Toque el botón Guardar.

Los tamaños de papel personalizados creados con el controlador de la impresora tienen las siguientes características:

- El tamaño del papel es permanente y no desaparecerá si se cierra el controlador o si apaga el equipo.
- El tamaño del papel es local en la cola de la impresora y no se puede ver desde otras colas de la impresora en el mismo equipo.
- En redes de servidor de dominio, el tamaño del papel es local en el equipo y no se puede ver desde otros equipos que comparten la cola de la impresora.
- En redes de grupos de trabajo, el tamaño del papel se comparte entre todos los equipos que compartan la cola de la impresora.
- Si se elimina la cola de la impresora, el tamaño del papel también se eliminará.

#### Uso de formularios de Windows

Los usuarios sin restricciones pueden crear un nuevo formulario de Windows.

1. En el menú Inicio o en el panel frontal, toque Impresoras > Archivo y, a continuación, Propiedades del servidor.

Windows 7: En el menú **Inicio** o desde el panel frontal, toque **Dispositivos e impresoras** y, a continuación, Seleccionar impresora.

- 2. En la ficha **Formularios**, marque la casilla **Crear un nuevo formulario.**
- 3. Indique el nombre y las dimensiones del nuevo tamaño de papel. Establezca los márgenes con el valor 0.00.
- 4. Toque el botón Guardar formulario.
- 5. Vaya al controlador de la impresora y seleccione el tamaño de documento.
- 6. Seleccione el nuevo tamaño de papel en el grupo Tamaños personalizados.

Los tamaños de papel creados con Windows tienen las siguientes características:

- El tamaño del papel es permanente y no desaparecerá si se cierra el controlador o si apaga el equipo.
- Los usuarios restringidos no pueden crear formularios de papel. Se requiere como mínimo el rol **gestionar** documentos en el Active Directory de Windows.
- El tamaño del papel es local en el equipo y se ve en todas las colas de la impresora creadas en el equipo que admiten papel de ese tamaño.
- Si se comparte una cola de la impresora, este tamaño de papel aparecerá en todos los equipos del cliente.
- Si se comparte una cola de la impresora desde otro ordenador, este tamaño de papel no aparece en la lista de tamaños de documento del controlador. Un formulario de Windows de una cola compartida debe crearse en el servidor.

Si se elimina la cola de la impresora, el tamaño del papel no desaparecerá.

#### <span id="page-49-0"></span>Uso del controlador de la impresora de Mac OS X

Puede gestionar el tamaño personalizados del papel desde el controlador.

- 1. Vaya al cuadro de diálogo Imprimir.
- 2. Seleccione Tamaño del papel > Administrar tamaños personalizados.

#### Selección de las opciones de márgenes

De manera predeterminada, la impresora deja 5 mm de margen entre los bordes de la imagen y los del papel. Sin embargo, puede cambiar este comportamiento de la manera siguiente:

- En el cuadro de diálogo del controlador para Windows: Seleccione la opción correcta en el área Diseño de margen.
- En el cuadro de diálogo Imprimir de Mac OS X: Seleccione el panel Márgenes/Diseño.

Se muestran al menos algunas de las opciones siguientes:

- Estándar o Utilizar los ajustes de la aplicación. La imagen se imprimirá en una página del tamaño seleccionado, con un margen predeterminado entre los bordes de la imagen y los del papel. La imagen debe ser lo bastante pequeña para caber dentro de los márgenes.
- Sobredimensionar. Debe cargar un papel más grande que el tamaño seleccionado en la aplicación o el controlador. Si corta los márgenes después de la impresión, quedará una página del tamaño seleccionado, sin márgenes entre la imagen y los bordes del papel. Esto resulta útil si desea que la imagen abarque todo el área del papel.
- Cortar contenido en márgenes. La imagen se imprimirá en una página del tamaño seleccionado, con un margen predeterminado entre los bordes de la imagen y los del papel. En este caso, si la imagen es del mismo tamaño que la página, la impresora asume que los bordes externos de la imagen son blancos o no tienen importancia, y no es necesario imprimirlos. Esto puede resultar útil cuando la imagen ya contiene un borde.

#### Imprimir en papel cargado

Puede imprimir un trabajo en cualquier sustrato que esté cargado en la impresora.

- En el cuadro de diálogo del controlador para Windows: Seleccione Usar los ajustes de la impresora en la opción Tipo de papel del controlador de la impresora.
- En el cuadro de diálogo Imprimir de Mac OS X: Seleccione el panel Papel/Calidad y, a continuación, seleccione Cualquiera en la lista desplegable Tipo de papel.

 $\mathbb{P}$  NOTA: Usar los ajustes de la impresora es la selección predeterminada de Tipo de papel.

#### Cambiar la escala de una impresión

Es posible enviar una imagen a la impresora con un tamaño determinado al tiempo que se le indica a la impresora que escale el tamaño de la imagen a otro diferente (normalmente mayor). Esto puede resultar útil:

- Si su software no es compatible con formatos de gran tamaño
- Si el archivo es demasiado grande para la memoria de la impresora; en cuvo caso puede reducir el tamaño del papel en el software y, a continuación, escalarlo de nuevo con la opción del panel frontal

<span id="page-50-0"></span>Para volver a escalar una imagen, puede hacer una de las acciones siguientes:

- Puede volver a escalar de una imagen en el cuadro de diálogo del controlador de Windows: vaya a Opciones avanzadas > Escala.
	- Al seleccionar un tamaño de papel, el tamaño de la imagen se ajusta al tamaño de papel que ha seleccionado. Por ejemplo, si ha seleccionado ISO A2 e imprime una imagen de tamaño A3, el tamaño de esta aumentará para adaptarse al papel A2. Si, por el contrario, se ha seleccionado el tamaño ISO A4, la impresora reducirá las imágenes de mayor tamaño para adaptarlas al tamaño A4.
	- La opción **porcentaje del tamaño real** aumenta el área imprimible de la página original en el porcentaje indicado y agrega los márgenes para determinar el tamaño de salida del papel.
- En el cuadro de diálogo Imprimir de Mac OS X: seleccione el panel Manejo del papel y, a continuación, Ajustar al tamaño de papel y elija el tamaño de papel al que desea ajustar la imagen. Si desea aumentar el tamaño de la imagen, asegúrese de que la casilla Reducir solo está desactivada.

Si va a imprimir en una sola hoja, deberá asegurarse de que la imagen se ajusta a la hoja, ya que, de lo contrario, la imagen puede sufrir recortes.

#### Vista previa de una impresión

Si obtiene una vista previa de una impresión en la pantalla, puede comprobar el diseño antes de imprimirlo, lo que puede ayudarlo a evitar el desperdicio de papel y tinta.

- Para obtener la vista previa de una impresión en Windows, tiene las opciones siguientes:
	- Use la aplicación de vista previa de HP:

Active la opción Mostrar vista previa antes de imprimir, que puede encontrar en la esquina inferior derecha del cuadro de diálogo del controlador. Haga clic en *Imprimir y*, a continuación, espere unos segundos a que se inicie la aplicación de vista previa de HP.

Compruebe que la vista previa del trabajo es la que desea y, si es así, haga clic en Imprimir. Si no es así, modifique las opciones de Vista previa de impresión y vuelva a comprobarlo o haga clic en Cancelar.

- **WEY NOTA:** Puede cambiar los ajustes del controlador antes de volver a intentarlo.
- **E** NOTA: La ventana Mostrar vista previa antes de imprimir aparece en el cuadro de diálogo del controlador únicamente si la aplicación de vista previa de HP está instalada en su equipo. Si no está instalada, se muestra un enlace de descarga.
- Use la opción de vista previa de la aplicación.
- Para obtener la vista previa de una impresión en macOS, tiene las opciones siguientes:
	- Use la opción de vista previa de la aplicación.
	- No hay ningún botón Vista previa en la parte inferior del cuadro de diálogo Imprimir en las últimas versiones de macOS. En la mayoría de las aplicaciones, una vista previa de impresión se muestra siempre en la parte superior izquierda del cuadro de diálogo Imprimir.
	- Seleccione la opción Vista previa de HP en el menú PDF en la parte inferior del cuadro de diálogo Imprimir. La vista previa de impresión se muestra en una aplicación Vista previa de HP independiente.

#### Impresión de un borrador

Puede especificarlo para ahorrar tiempo y coste.

<span id="page-51-0"></span>En el cuadro de diálogo del controlador para Windows: Vaya a la Calidad de impresión y seleccione Rápida.

Puede especificar una impresión de calidad de borrador más rápida, usando el modo Económico, de la siguiente manera: Principalmente está previsto para documentos que solo contengan texto y dibujos de líneas:

- En el cuadro de diálogo del controlador para Windows: Vaya a Calidad de impresión, establezca el nivel de calidad en Rápida y marque la casilla EconoMode.
- En el cuadro de diálogo Imprimir de Mac OS X: vaya al panel Papel/Calidad y mueva el deslizador de calidad de impresión al extremo izquierdo (Velocidad).

#### Impresión de alta calidad

Para obtener una calidad de imagen sin igual.

- En el cuadro de diálogo del controlador para Windows: Vaya a Calidad de impresión y seleccione Óptima.
- En el cuadro de diálogo Imprimir de Mac OS X: vaya al panel Papel/Calidad y mueva el deslizador de calidad de impresión al extremo derecho (Calidad).

#### Si tiene una imagen de alta resolución

Puede mejorar la nitidez de la impresión cuando utilice papel brillante.

Si la imagen tiene una resolución mayor que la resolución de procesamiento (que puede ver en el cuadro Opciones de calidad de impresión personalizadas), la nitidez de la impresión puede mejorar al seleccionar la opción Máximo detalle.

Esta opción solo está disponible cuando se imprime en papel fotográfico y se selecciona la calidad de impresión Óptima.

**EX NOTA:** La opción Detalle máximo tiene como resultado una impresión más lenta con papel fotográfico, pero no aumenta la cantidad de tinta que se emplea.

#### Uso económico del papel

Puede ahorrar algo del papel en rollo si elimina las áreas en blanco o con la rotación de imágenes.

En el cuadro de diálogo del controlador para Windows: Marque la casilla Eliminar zonas en blanco.

También puede seleccionar una de las opciones de Rotación.

En el cuadro de diálogo Imprimir de Mac OS X: Seleccione Panel Acabado > Eliminar zonas en blanco.

#### Uso económico de la tinta

Hay algunas recomendaciones que puede seguir para ahorrar tinta.

- Consulte la vista previa en su equipo antes de imprimir y evite el desperdicio de papel en impresiones que contienen errores evidentes. Consulte [Vista previa de una impresión](#page-50-0) en la página 43.
- Para impresiones de borrador utilice papel normal, seleccione **Calidad de impresión** y, a continuación, **Rápida**. Para ahorrar más, seleccione EconoMode.
- Limpie el cabezal de impresión solo cuando sea necesario. La limpieza del cabezal de impresión puede ser útil, pero usa una pequeña cantidad de tinta.
- Deje la impresora encendida permanentemente para que pueda mantener automáticamente el cabezal de impresión en buenas condiciones. Este mantenimiento periódico de los cabezales de impresión usa una pequeña cantidad de tinta. No obstante, si no se hace, la impresora puede necesitar mucha más tinta posteriormente para mantener el cabezal de impresión.
- Las impresiones anchas hacen un uso mucho más eficiente de la tinta que las impresiones estrechas, ya que el mantenimiento del cabezal emplea algo de tinta, y su frecuencia está relacionada con el número de pasadas realizadas por el cabezal.

### Gestión del color

Su impresora se ha creado con características avanzadas de hardware y de software para garantizar resultados de color previsibles y fiables.

- Cabezales de impresión y tintas de HP de última generación
- Recursos de color dedicados para la mayoría de tipos de papel disponibles

#### Opciones de gestión del color

Reproduzca los colores de la forma más precisa posible en todos los dispositivos. Al imprimir una imagen, verá colores muy parecidos a los de la imagen del monitor.

La gestión del color depende en gran medida del tipo de papel cargado en la impresora, por lo tanto, seleccione el preajuste correcto para el tipo de papel utilizado. Las opciones de gestión del color para su impresora se pueden seleccionar en la sección de opciones de Color del cuadro de diálogo del controlador para Windows. En algunas aplicaciones puede elegir la opción en la propia aplicación. Consulte [Centro de soporte HP](#page-124-0) en la página [117](#page-124-0) para obtener información sobre cómo utilizar las opciones de gestión del color en su aplicación.

- Colores administrados por la aplicación: la aplicación debe convertir los colores de la imagen al espacio de color de su impresora y tipo de papel, usando el perfil ICC embebido en la imagen y el perfil ICC de su impresora y tipo de papel.
- Colores gestionados por la impresora: la aplicación envía la imagen a la impresora sin conversión de color y la impresora convierte los colores a sRGB. Este perfil de origen emula las características de un monitor normal de ordenador. Un buen número de fabricantes de hardware y software ofrece este espacio estándar, que se ha convertido en el espacio de color predeterminado de muchos escáneres, cámaras, impresoras y aplicaciones de software.

La gestión de color de la impresora se completa mediante una serie de tablas de color almacenadas. No se usan los perfiles ICC. Con este método se pueden obtener muy buenos resultados en los tipos de papel de HP compatibles.

#### Impresión en escala de grises o en blanco y negro

Hay varias formas de convertir todos los colores de la imagen en tonos grises.

- En el programa de aplicación: Muchas aplicaciones ofrecen esta opción.
- En el cuadro de diálogo del controlador para Windows: En la selección Modo de color, toque Imprimir en escala de grises. En la impresión se utiliza solamente tinta negra, excepto si el papel cargado es brillante, en cuyo caso se utilizarán tintas de color para formar los tonos grises. Puede seleccionar también Imprimir en blanco y negro puros si solo desea la salida en blanco y negro, sin tonos grises. En este caso solamente se utiliza tinta negra para imprimir. La opción Imprimir en blanco y negro puro no es compatible cuando imprime en papel brillante.

● En el cuadro de diálogo Imprimir de Mac OS X: Vaya al panel Opciones de color y, en la lista desplegable Modo, seleccione Escala de grises. Para la impresión se utiliza solamente tinta negra, excepto si el papel cargado es brillante, en cuyo caso se utilizarán las otras tintas para formar los tonos grises. Puede seleccionar también **Blanco y negro puro** si solo desea la salida en blanco y negro, sin tonos grises. En este caso solamente se utiliza tinta negra para imprimir. La opción Imprimir en blanco y negro puros no es compatible cuando se imprime en papel satinado.

# 7 Ejemplos prácticos de impresión

Ejemplos paso a paso para imprimir borradores, proyectos, presentaciones, etc., que le ayudarán a seguir el procedimiento correcto con sus trabajos.

# Impresión de un borrador para revisión con la escala correcta

Es posible que el tamaño y la orientación de la página no se establezcan siempre como necesita. Esto se puede modificar.

### Con Adobe Acrobat

Imprima un borrador de revisión con la escala correcta.

1. En la ventana de Acrobat, coloque el cursor del ratón en la esquina inferior izquierda del panel del documento para comprobar el tamaño de la página.

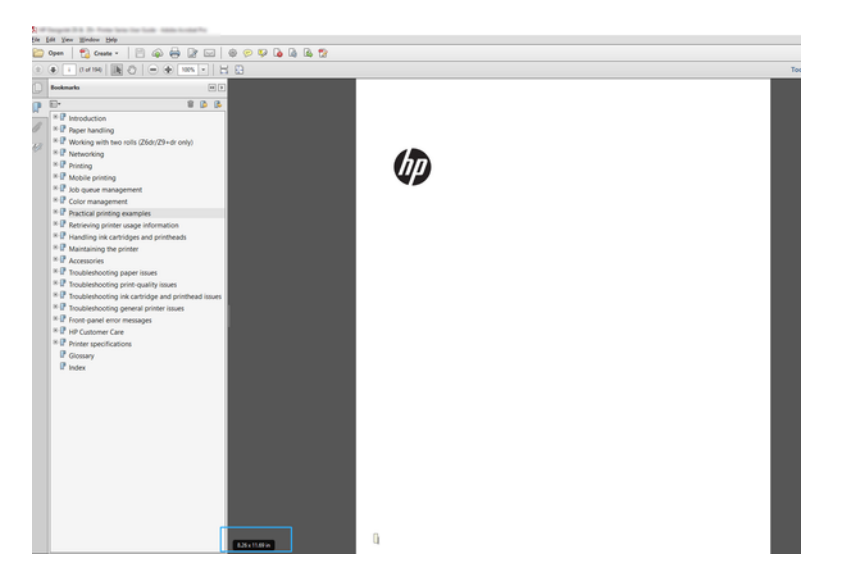

- 2. Seleccione Archivo > Imprimir y compruebe que en la sección Escala de página y gestión esté seleccionado Tamaño real.
- $\mathbb{P}$  NOTA: El tamaño de la página no se seleccionará automáticamente según el tamaño del borrador.
- 3. Haga clic en el botón Propiedades.
- 4. Elija lo que desee usar **Tamaño del documento** o **Calidad de impresión**. Si desea definir un nuevo tamaño de papel personalizado, siga las instrucciones de [Tamaños de papel personalizados](#page-47-0) en la página 40.
- 5. Seleccione Rotación y, a continuación, Rotación automática.
- 6. Haga clic en OK y compruebe que la vista previa en el cuadro de diálogo Imprimir sea correcta.

# Imprimir un trabajo de varias páginas en PDF desde Adobe Acrobat Reader o Adobe Acrobat Pro

La configuración de un trabajo de varias páginas es un proceso rápido y sencillo.

### Usar un controlador de trama

Puede imprimir un trabajo de varias páginas desde Adobe Acrobat.

- 1. Abra un trabajo de varias páginas en Adobe Acrobat Reader o Adobe Acrobat Pro (HP recomienda utilizar siempre la última versión).
- 2. Haga clic en Archivo > Imprimir.
- 3. Seleccione la impresora y el controlador.
- 4. Marque la casilla Elegir origen del papel por tamaño de página PDF.

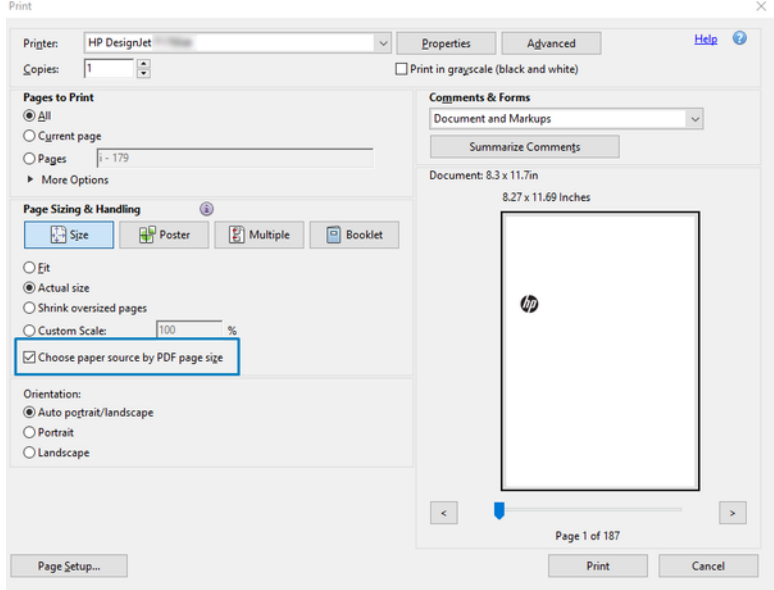

- 5. Ajuste otras propiedades en la ventana de propiedades del controlador, según sea necesario.
- 6. Haga clic en el botón Imprimir.

Las páginas se imprimirán en el tamaño estándar más parecido al del documento original.

### Impresión de un documento con los colores correctos

Imprimir un documento de Adobe Acrobat y Adobe Photoshop, insistiendo en la importancia de la gestión del color.

### Con Adobe Acrobat Reader

El proceso de impresión es muy sencillo. Acrobat Reader es la aplicación más básica para archivos PDF; varias herramientas de gestión del color comunes en las aplicaciones más sofisticadas no están presentes explícitamente y trabajan de forma predeterminada con los valores preestablecidos que no se pueden cambiar. Por ejemplo, no hay ninguna forma de seleccionar un espacio de color de trabajo; se aplica un espacio de color de predeterminado, más probablemente, el modelo sRGB. Este espacio de color se utiliza, por ejemplo, para la visualización en pantalla. Asimismo, como un perfil de color alternativo cuando un archivo no ha especificado ningún otro, como se explicará a continuación.

#### 1. Haga clic en Archivo > Imprimir.

2. En el menú desplegable Impresora, en el cuadro de diálogo Imprimir, seleccione la impresora y el controlador. Se puede ajustar la configuración del controlador haciendo clic en el botón Propiedades.

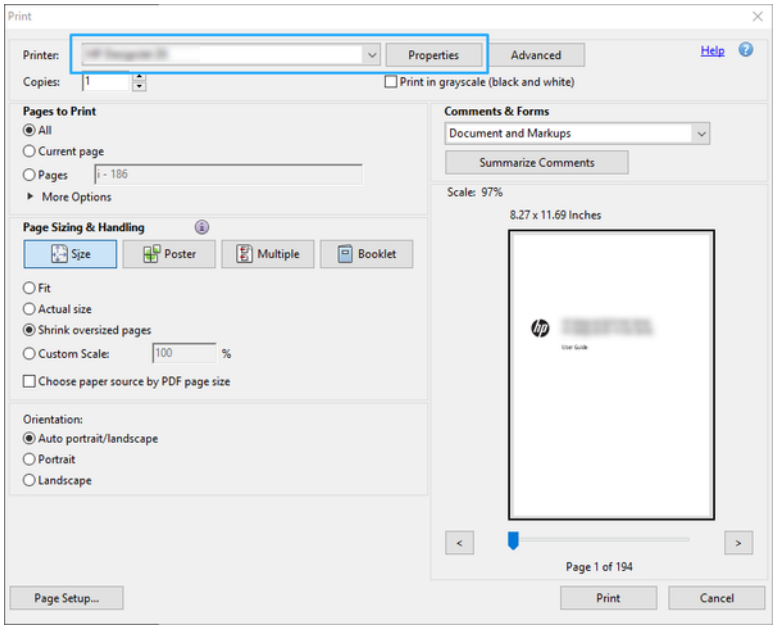

3. Ajuste la configuración del color en la ventana Propiedades del controlador. Haga clic en el botón Propiedades en el cuadro de diálogo Imprimir y establezca la opción Color en la sección Modo de color. Haga clic en Aceptar.

4. Haga clic en el botón Opciones avanzadas en el cuadro de diálogo Imprimir para establecer las opciones de gestión del color. Marque la casilla Permitir que la impresora determine los colores.

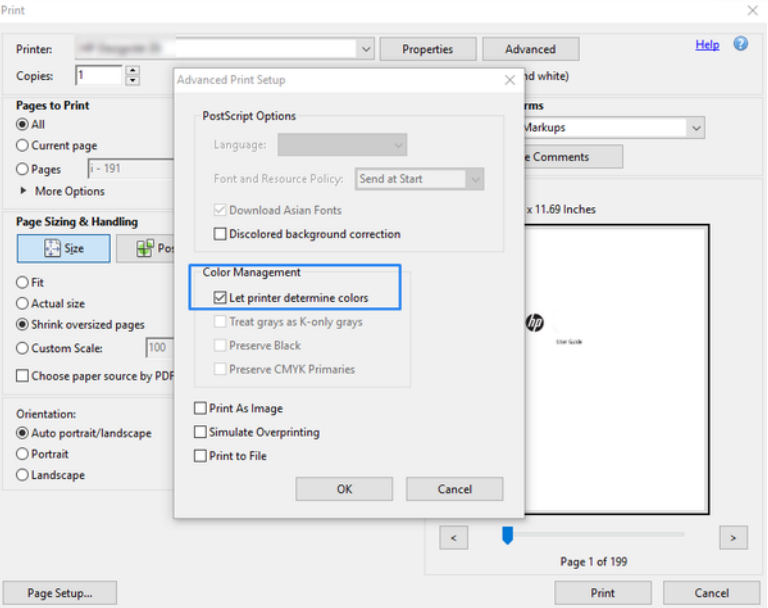

5. Si el documento contiene varios perfiles de color y no está seguro de cuál será el resultado, puede acoplar el documento en primer lugar e imprimirlo tal como se muestra en la pantalla. Para ello, marque la casilla Imprimir como imagen en el cuadro de diálogo Configuración de impresión avanzada. En este caso, Acrobat Reader se encarga de realizar el tramado antes de pasar al controlador; por el contrario, si no selecciona esta casilla, el controlador se ocupa del tramado. Por lo tanto, marcar la casilla puede tener un efecto visible en el aspecto del documento imprimido.

### Con Adobe Acrobat Pro

Es una aplicación profesional que permite la gestión completa del color. Consulte la descripción breve de las opciones para seleccionar un espacio de color de trabajo, convertir las imágenes a un espacio de color que desee e imprimirlas.

1. Es posible que los archivos PDF no contengan un perfil de color. En este caso, Acrobat utiliza un espacio de color de trabajo de forma predeterminada. Para elegir un espacio de color de trabajo, primero, haga clic en Editar > Preferencias.

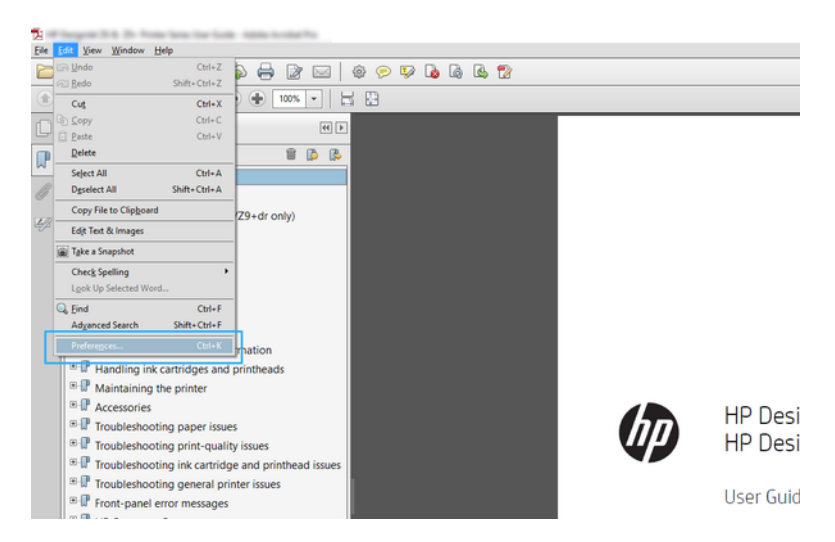

2. En el cuadro de diálogo Preferencias, puede elegir los espacios de color de trabajo RGB, CMYK y escala de grises.

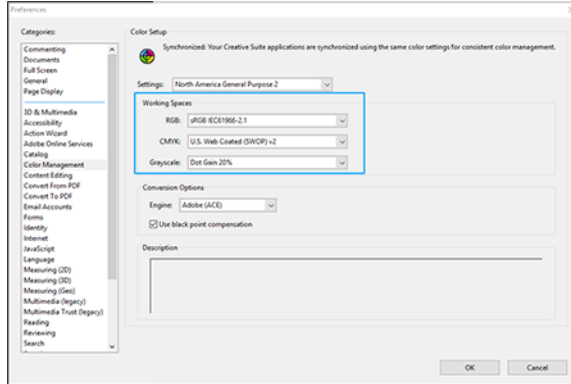

3. Los archivos PDF pueden contener elementos con perfiles de color diferentes. Unos pueden tener perfiles de color y otros no. El espacio de color de trabajo afectará solo a los que no tengan un perfil de color. Si desea asociar un perfil de color específico al documento, debe convertir el contenido del documento como se indica a continuación. En primer lugar, seleccione Convertir colores en Vista > Herramientas > Producción de impresiones o haga clic en el icono de la barra de estado.

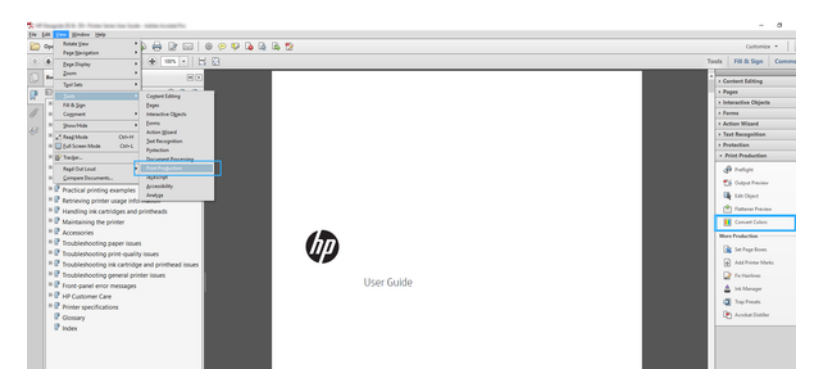

4. Seleccione los elementos que desea convertir especificando los criterios coincidentes (tipo de objeto y tipo de color) y, a continuación, los atributos de conversión. Si desea cambiar el perfil de color incorporado, puede seleccionar Cualquier objeto y Cualquier espacio de color en la sección Criterios coincidentes. En la sección Atributos de conversión puede, por ejemplo, incorporar un perfil de Adobe RGB (1998) seleccionándolo como el Perfil de conversión, marcando la casilla Incorporar, haciendo clic en el botón Aceptar y guardando el archivo para conservar los cambios. El archivo guardado tendrá un perfil de color incorporado RGB de Adobe.

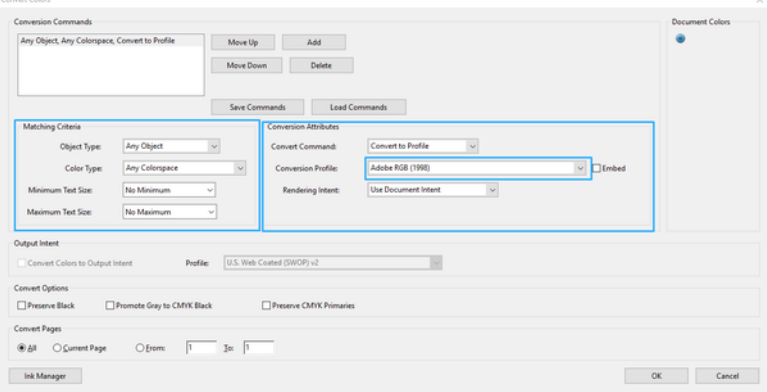

- 5. Para imprimir el documento, elija una impresora en el cuadro de diálogo Imprimir, haga clic en el botón Propiedades y, en la sección Modo de color, establezca las opciones de color.
- IMPORTANTE: Seleccione Imprimir en color y Colores controlados por la impresora.
- 6. En el cuadro de diálogo Imprimir, haga clic en Imprimir para imprimir el documento.

### Uso de Adobe Photoshop

La impresora puede gestionar los colores directamente.

- 1. En Photoshop, haga clic en **Archivo > Imprimir** y, a continuación, seleccione su impresora.
- 2. En la sección Gestión de color, establezca la opción Colores controlados por la impresora.

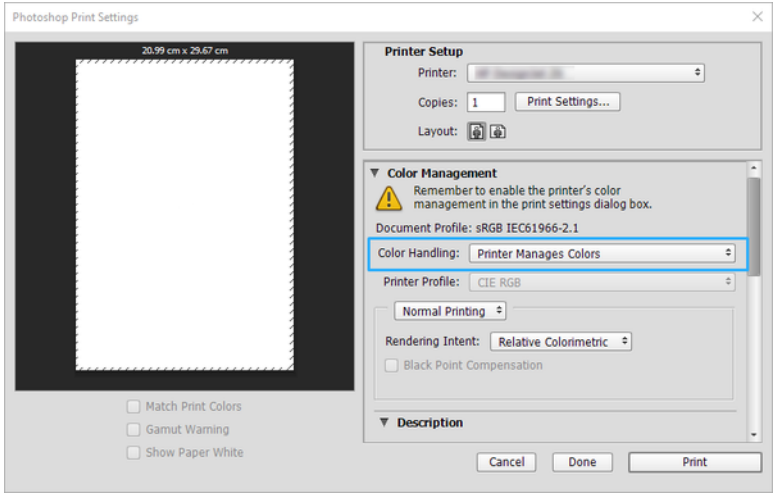

3. En la sección Color del controlador, asegúrese de que la opción de gestión de color está en Colores gestionados por la impresora. Esta es la opción correcta porque ya ha seleccionado Colores controlados por la impresora en Photoshop.

## Impresión de un proyecto con Autodesk AutoCAD

Configure un trazado para imprimirlo desde un modelo o un diseño.

1. La ventana AutoCAD puede mostrar un modelo o diseño. Normalmente se imprime un diseño antes que el modelo.

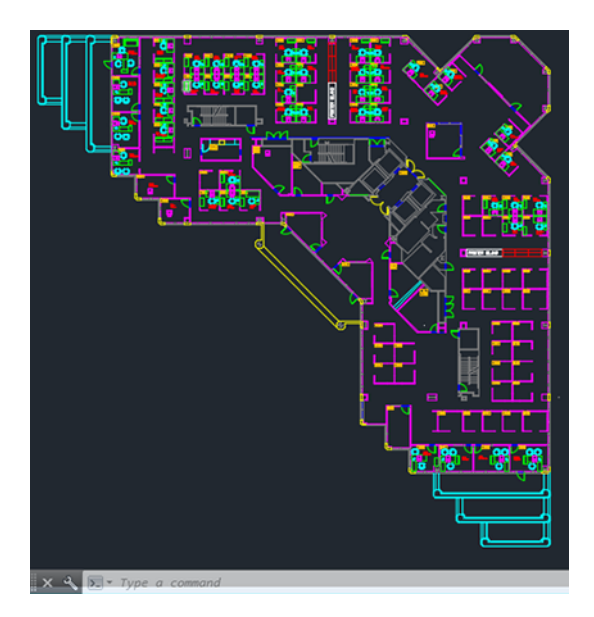

2. Haga clic en el icono Trazar de la parte superior de la ventana.

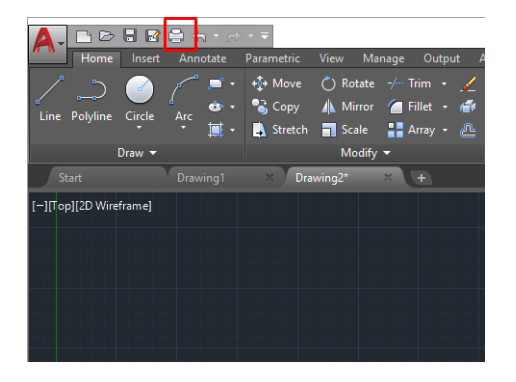

3. Se abre la ventana Trazar.

4. Puede ver más opciones haciendo clic en el botón circular en la esquina inferior derecha de la pantalla.

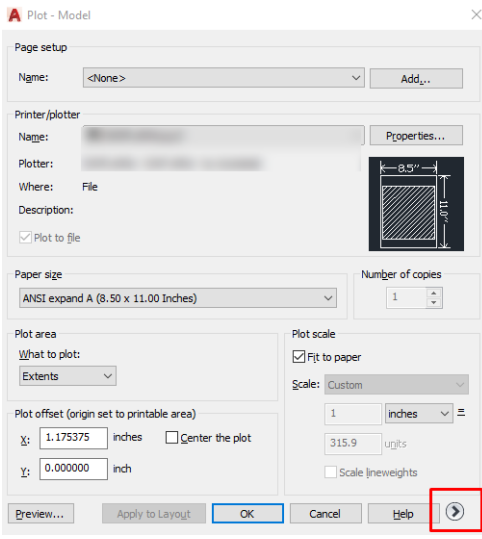

- **EV** NOTA: El botón Calidad en este caso no se refiere a la calidad final de la impresión sino a la calidad de las vistas de los objetos de AutoCAD que se envían a imprimir.
- 5. Seleccione la impresora y haga clic en **Propiedades**
- 6. Seleccione la pestaña Ajustes de dispositivo y documento y haga clic en el botón Propiedades personalizadas.

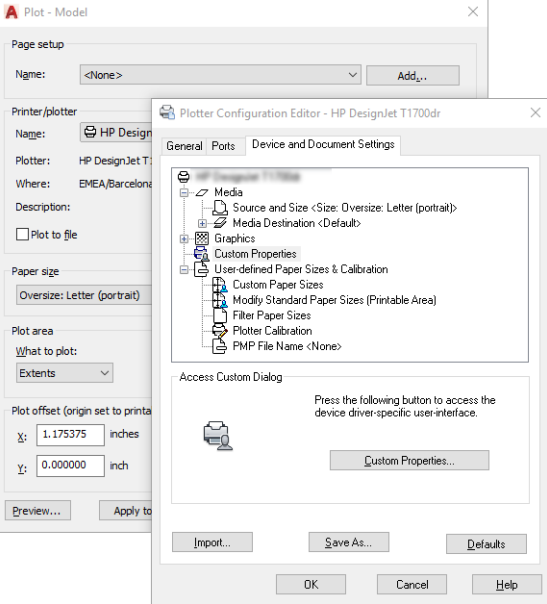

- 7. En Controlador, seleccione el tipo de papel que desea utilizar.
- 8. Seleccione la calidad de impresión.
- 9. Si desea imprimir en papel rollo, debe decidir dónde debe cortar el papel la impresora.
	- Con el controlador de Windows: Seleccione Opciones de diseño de margen > Cortar contenido por márgenes.
- 10. Seleccione la opción Rotación automática de Rotación. Giro automático puede evitar que se derroche papel.
- 11. Haga clic en el botón OK y guarde los cambios en la configuración en un archivo PC3.
- 12. Cuando haya hecho clic en OK en la ventana Trazar, la impresora construirá una vista previa de la impresión.

# Imprimir una presentación

Configure presentaciones de AutoCAD o de Photoshop.

### Uso de AutoCAD de Autodesk

Imprima una presentación con Autodesk AutoCAD.

1. Abra el archivo de AutoCAD y seleccione un diseño.

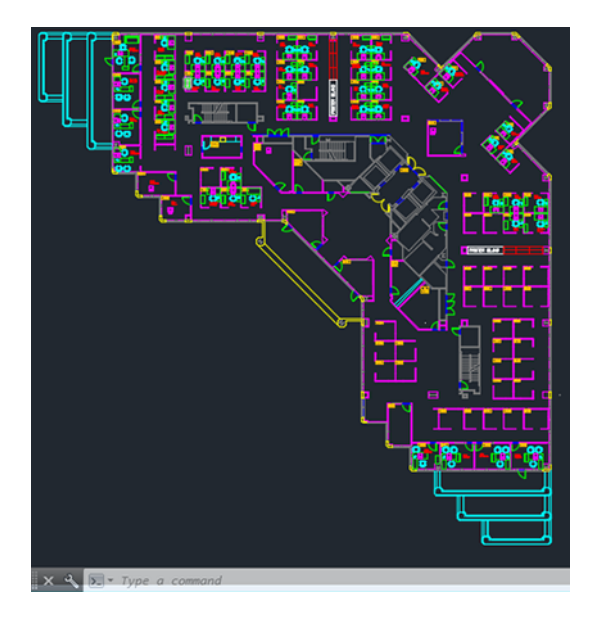

2. Haga clic en el icono Trazar de la parte superior de la ventana.

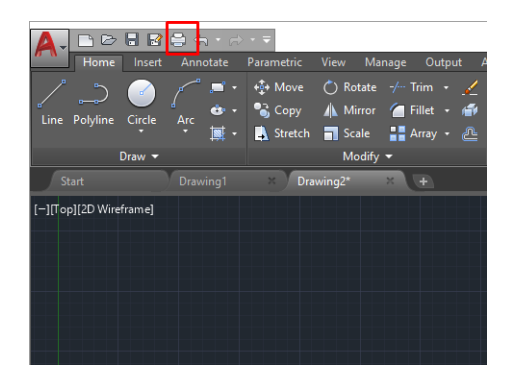

3. Compruebe que ha seleccionado la impresora correcta y, a continuación, pulse el botón Propiedades.

4. Seleccione la pestaña Ajustes de dispositivo y documento y haga clic en el botón Propiedades personalizadas.

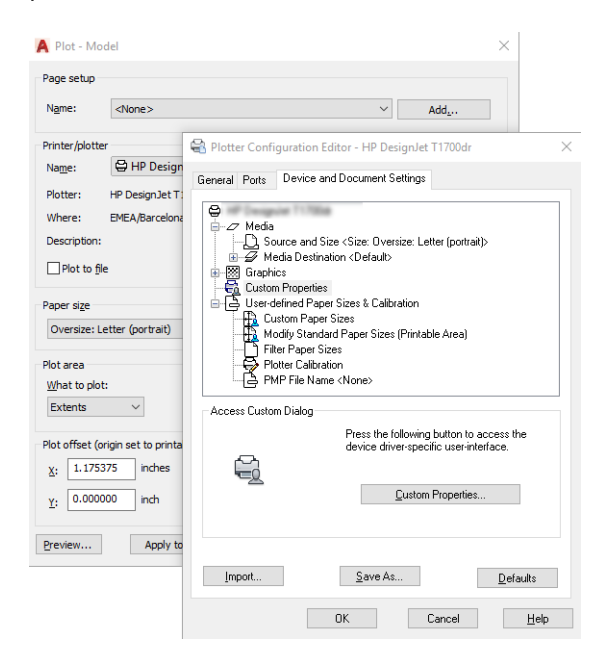

- 5. En Controlador, seleccione el tipo de papel que desea utilizar.
- $\mathbb{P}$  **NOTA:** Si no selecciona ni el origen del papel ni el tipo de papel, la impresora no imprimirá en ningún rollo protegido.
- 6. Seleccione la calidad de impresión.
- 7. Si desea imprimir en papel rollo, debe decidir dónde debe cortar el papel la impresora.
	- Con el controlador de Windows: Seleccione Opciones de diseño de margen > Cortar contenido por márgenes.
- 8. Seleccione la opción Rotación automática de Rotación. Giro automático puede evitar que se derroche papel.
- 9. Haga clic en el botón OK y guarde los cambios en la configuración en un archivo PC3.
- 10. Cuando haya hecho clic en OK en la ventana Trazar, la impresora construirá una vista previa de la impresión.

### Uso de Adobe Photoshop

Imprimir una presentación con Adobe Photoshop.

- 1. En Photoshop, haga clic en **Archivo** > Imprimir y, a continuación, seleccione su impresora.
- 2. Haga clic en Ajustes de impresión y, a continuación, seleccione la opción Tamaño del documento.
- 3. Elija el tamaño de papel que esté disponible.

Si no encuentra el tamaño de papel que desea, créelo siguiendo las instrucciones que aparecen en [Tamaños](#page-47-0)  [de papel personalizados](#page-47-0) en la página 40.

4. Seleccione Mostrar vista previa antes de imprimir. Quizás también desea cambiar el origen del papel predeterminado, el tipo de papel y la calidad de impresión.

5. En la sección Color, la opción predeterminada de gestión de color es Colores gestionados por la impresora, que es la opción apropiada puesto que ha seleccionado Dejar que la impresora gestione los colores en Photoshop.

# Imprimir y escalar de Microsoft Office

Con las opciones de escala se pueden escalar los documentos para imprimirlos con un tamaño determinado.

### Uso de Microsoft PowerPoint

Escale un trabajo para que se ajuste al tamaño de la página y corte el contenido por los márgenes.

1. Haga clic en **Archivo > Imprimir** y, a continuación, seleccione el nombre de la impresora.

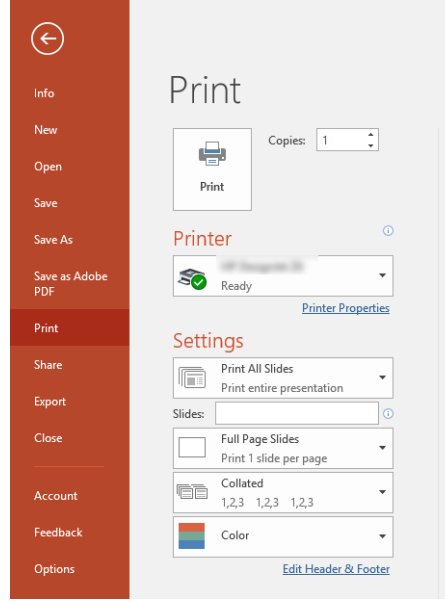

- 2. Haga clic en la opción Escala para escalar el documento a un tamaño determinado.
- 3. Seleccione Origen del papel y Tipo de papel.
- 4. En función de su versión de Windows:
	- Con el controlador de Windows: Seleccione las opciones de Diseño de margen y, a continuación, Cortar contenido por márgenes.

### Uso de Microsoft Project

Utilice la opción de escala correcta para escalar el documento a un tamaño determinado.

- 1. Haga clic en Archivo > Imprimir.
- 2. Seleccione el nombre de su impresora.

3. En la sección Ajustes, puede elegir qué páginas imprimir, la orientación y el tamaño del papel.

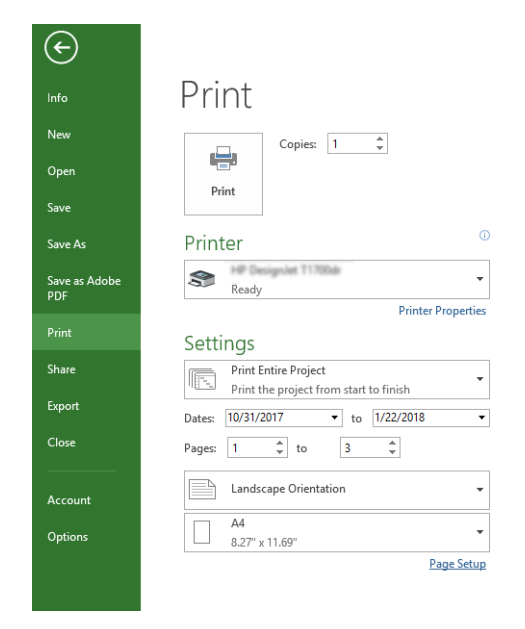

4. Haga clic en Configuración de página y elija el Tamaño de papel que desee.

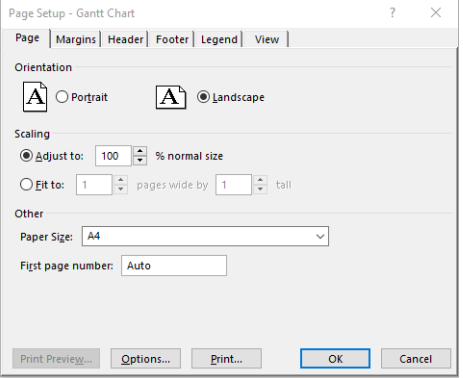

5. Seleccione Opciones para ir al controlador de la impresora.

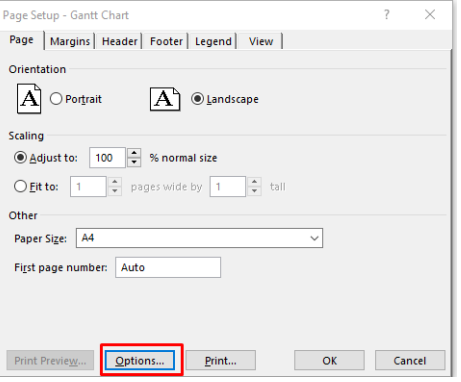

Las opciones predeterminadas probablemente sean adecuadas: Origen del papel: Automático y Tipo de papel: Usar ajustes de la impresora.

6. Haga clic en Opción de escala correcta para escalar el documento a un tamaño determinado. Opcionalmente, puede escalar el documento en Project.

### Manejo de los cartuchos de tinta y el cabezal de impresión 8

Hay cuatro cartuchos de tinta sustituibles que suministran tinta al cabezal. Puede consultar la información de estado y cambiar fácilmente un cartucho de tinta cuando sea necesario.

# Acerca de los cartuchos de tinta

Los cartuchos de tinta almacenan la tinta y están conectados al cabezal de impresión, que distribuye la tinta en el papel.

Para adquirir cartuchos adicionales, consulte Accesorios [en la página 75](#page-82-0)

- PRECAUCIÓN: Tenga precaución al manipular los cartuchos de tinta porque son dispositivos sensibles a ESD. Evite tocar las patillas, cables y circuitos.
- **W** NOTA: Impresora con seguridad dinámica activada. Solo está diseñada para utilizarse con cartuchos con un chip original de HP. Es posible que los cartuchos que utilicen un chip que no sea de HP no funcionen y los que funcionen hoy en día puede que no funcionen en el futuro. Más información en: [http://www.hp.com/go/](http://www.hp.com/go/learnaboutsupplies) [learnaboutsupplies](http://www.hp.com/go/learnaboutsupplies).

### Almacenamiento de la información anónima sobre el uso

Cada cartucho de tinta contiene un chip de memoria que ayuda al funcionamiento de la impresora.

Este chip de memoria almacena una cantidad limitada de información anónima acerca del uso de la impresora, que puede incluir lo siguiente: la fecha en la que se instaló por primera vez, la fecha de la última vez que se usó, el número de páginas impresas con el cartucho, la cantidad total de páginas que cubre, la frecuencia de impresión, los modos de impresión utilizados, los mensajes de error que se han generado y el modelo del producto. Esta información sirve de ayuda a HP para diseñar futuros modelos que satisfagan las necesidades de nuestros clientes.

Los datos que recopila el chip de memoria no contienen información alguna que pueda identificar a un cliente o usuario que utilice dicho cartucho.

HP recopila una muestra de los chips de memoria de los cartuchos de tinta devueltos a HP mediante el programa de reciclaje y devolución gratuita de HP (HP Planet Partners: <http://www.hp.com/recycle>). Los chips de memoria recogidos se estudian para mejorar futuros productos de HP.

Los socios de HP que ayudan en el reciclaje de estos cartuchos de tinta también pueden tener acceso a estos datos. Cualquier tercero que posea el cartucho puede tener acceso a la información anónima que se encuentra en el chip de memoria. Si prefiere no permitir el acceso a esta información, podrá suministrar el chip de manera inoperable. Sin embargo, después de que el chip de memoria no se pueda utilizar, el cartucho no puede usarse de nuevo en una impresora HP.

Si le preocupa proporcionar este tipo de información anónima, puede dejarla inaccesible y desactivar la posibilidad de recoger información sobre el uso de la impresora. Para ello, acceda al panel frontal y toque  $\{\hat{\mathcal{O}}\}$ y, a continuación, Preferencias > Enviar automáticamente los datos de la impresora, o acceda al Servidor Web embebido y haga clic en Ajustes > Preferencias > Ajustes de recopilación de datos. Con esto no se evita que

el cartucho funcione de la forma habitual en otros aspectos. No obstante, si posteriormente cambia de idea, puede restablecer los valores de fábrica para volver a permitir que se recopile la información sobre el uso de la impresora.

# Comprobación del estado de los cartuchos de tinta

Información sobre la evolución de los cartuchos de tinta.

Para ver los niveles de tinta de los cartuchos de tinta, deslice hacia abajo el panel y toque  $\Diamond$  en el panel frontal. Para obtener más información, toque el cartucho específico.

También puede obtener esta información mediante HP Utility (solo Windows):

En el EWS, vaya a Inicio > Niveles de cartuchos estimados o Herramientas > Estado de los consumibles; En la HP DesignJet Utility, acceda a la pestaña Suministros para ver el estado de los cartuchos.

Para obtener una explicación de los mensajes de estado de los cartuchos de tinta, consulte [Mensajes de estado](#page-108-0) [del cartucho de tinta](#page-108-0) en la página 101.

### Sustitución de un cartucho de tinta

Hay dos ocasiones en la que tiene que sustituir un cartucho de tinta.

- El cartucho presenta un nivel bajo de tinta y desea sustituirlo por un cartucho lleno para realizar tareas de impresión desatendida (podrá usar la tinta restante del primer cartucho en otro momento).
- El cartucho de tinta está vacío o defectuoso y debe sustituirlo para continuar con la impresión.
- $\triangle$  PRECAUCIÓN: No intente extraer un cartucho de tinta durante la impresión.
- $\triangle$  PRECAUCIÓN: Retire un cartucho de tinta solo cuando esté listo para insertar otro.
- $\mathbb{R}$  NOTA: Cuando un cartucho se queda sin tinta, el trabajo actual se cancela.
	- 1. Asegúrese de que la impresora está encendida.
	- 2. Si la impresora está en un soporte, asegúrese de que las ruedas de la impresora están bloqueadas (la palanca de freno debe encontrarse hacia abajo) para evitar que la impresora se mueva.
	- 3. Abra la ventana.

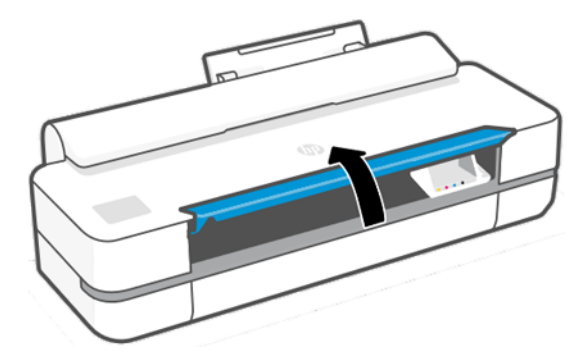

4. Presione sobre el cartucho de tinta para desbloquearlo.

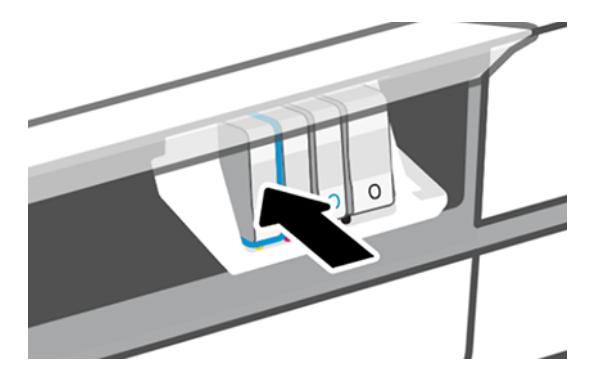

5. Retire el cartucho de tinta.

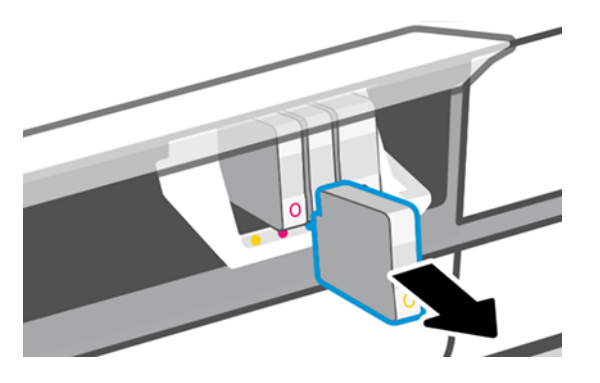

6. Inserte el cartucho de tinta nuevo. Asegúrese de insertar el cartucho de tinta en el hueco que tiene el icono con la misma forma y color que el que está instalando.

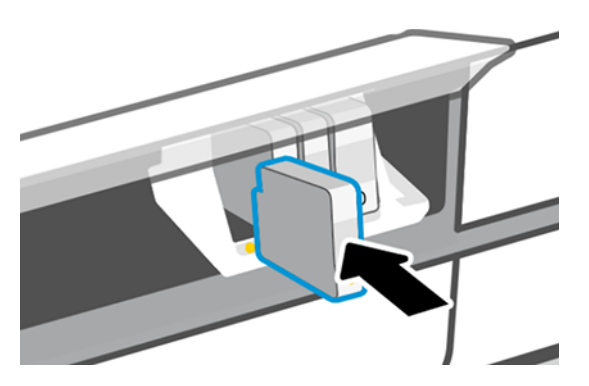

7. Cierre la ventana.

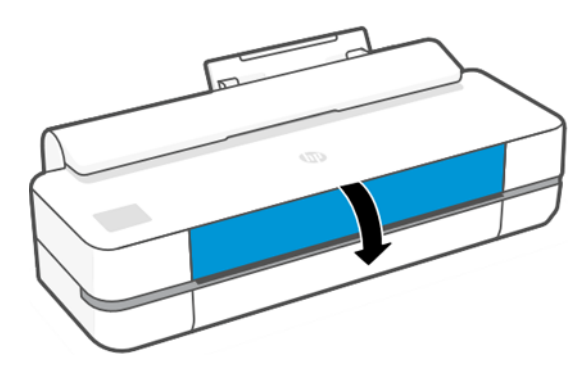

# Acerca del cabezal de impresión

El cabezal de impresión, que se suministra instalado en la impresora, se conecta a los cartuchos de tinta e inyecta tinta en el papel.

 $\triangle$  PRECAUCIÓN: Tenga precaución al manipular el cabezal de impresión porque se trata de un dispositivo sensible a ESD. Evite tocar las patillas, cables y circuitos.

Para obtener más información sobre la sustitución de los cabezales de impresión, consulte [Sustitución del](#page-75-0) [cabezal de impresión](#page-75-0) en la página 68.

# Modo a prueba de fallos

En ciertas condiciones, entre las que se incluyen el funcionamiento de la impresora fuera de las especificaciones ambientales, y cuando se detecta un cartucho de tinta usado, rellenado o falsificado, la impresora funcionará en modo seguro.

HP no puede garantizar el rendimiento del sistema de impresión cuando se utiliza fuera de las especificaciones ambientales o cuando se instala un cartucho de tinta usado, rellenado o falsificado. El modo a prueba de fallos está diseñado para proteger la impresora y los cabezales de impresión de los daños ocasionados por condiciones imprevistas y funciona cuando el icono se muestra en el panel frontal de la impresora, en el Servidor Web embebido y en la HP Utility.

Para obtener un rendimiento óptimo, se recomienda utilizar cartuchos de tinta originales de HP. Los sistemas de impresión HP DesignJet, entre los que se incluyen las tintas y cabezales de impresión originales de HP, se han diseñado y creado conjuntamente para proporcionar una calidad de impresión, uniformidad, rendimiento, durabilidad y valor fiables en cada impresión.

- NOTA: Esta impresora no está diseñada para utilizar sistemas de tinta continua. Para reanudar la impresión, retire el sistema de suministro continuo de tinta e instale cartuchos originales de HP (o compatibles).
- **EX** NOTA: La impresora está diseñada para utilizar los cartuchos de tinta hasta que estén vacíos. Rellenar los cartuchos antes de que se agote la tinta puede provocar fallos en la impresora. En este caso, inserte un cartucho nuevo (original HP o compatible) para seguir imprimiendo.
- **第 NOTA:** Impresora con seguridad dinámica activada. Solo está diseñada para utilizarse con cartuchos con un chip original de HP. Es posible que los cartuchos que utilicen un chip que no sea de HP no funcionen y los que funcionen hoy en día puede que no funcionen en el futuro. Más información en: [http://www.hp.com/go/](http://www.hp.com/go/learnaboutsupplies.) [learnaboutsupplies.](http://www.hp.com/go/learnaboutsupplies.)
# <span id="page-72-0"></span>9 Mantenimiento de la impresora

La comprobación del estado y el mantenimiento de la impresora son esenciales para mantener el equipo en condiciones de imprimación. Mantenga la impresora limpia, diagnostique los problemas, calibre, sustituya el cabezal de impresión cuando sea necesario y mantenga actualizado el software.

# Comprobación del estado de la impresora

Hay varias formas para comprobar el estado actual de la impresora.

- Si inicia la HP Utility (solo Windows) y selecciona su impresora, aparece una página de información que describe el estado de la impresora y del suministro de papel y tinta.
- Si accede al Servidor Web embebido, podrá ver información sobre el estado general de la impresora.
- Desde el panel frontal puede obtener información sobre el papel que está cargado y sobre los niveles de tinta.

### Cuidado de la impresora

La impresora no está diseñada para ningún otro fin que no sea imprimir.

No se recomienda utilizar la impresora como una mesa, por dos motivos:

- La superficie se puede dañar fácilmente.
- Cualquier objeto que caiga sobre la impresora puede provocar daños graves.

# Limpieza del exterior de la impresora

Limpie el exterior de la impresora y todas las partes de la misma que suela tocar como parte del manejo normal con un paño suave y un producto de limpieza doméstico suave, como jabón líquido no abrasivo.

- A jADVERTENCIA! Para evitar descargas eléctricas, asegúrese de que la impresora esté apagada y desenchufada antes de proceder a su limpieza. Impida que el agua penetre en el interior de la impresora.
- $\triangle$  PRECAUCIÓN: No use productos de limpieza abrasivos.

# Informe de diagnóstico de calidad de impresión

Hay dos patrones de prueba diseñados para destacar los problemas de fiabilidad de los cabezales de impresión.

#### Para imprimir el informe de diagnóstico de calidad de impresión

Compruebe el rendimiento del cabezal instalado actualmente en la impresora y si está obstruido o tiene otros problemas.

1. Use el mismo tipo de papel que utilizaba cuando detectó el problema. Los patrones de prueba se pueden evaluar más fácilmente sobre un papel liso de color blanco.

- 2. Compruebe que el tipo de papel seleccionado es el mismo que el tipo de papel cargado en la impresora. Véase [Consulta de información sobre el papel](#page-39-0) en la página 32.
- 3. En el panel frontal de la impresora, toque  $\langle \hat{\mathcal{O}}_i \rangle$  y, a continuación, Imagen Informes > Informe de calidad de impresión.

 $\mathbb{R}$ NOTA: También se puede solicitar el informe desde el servidor web incorporado.

Se tarda unos dos minutos en imprimir el informe de diagnóstico de calidad de impresión.

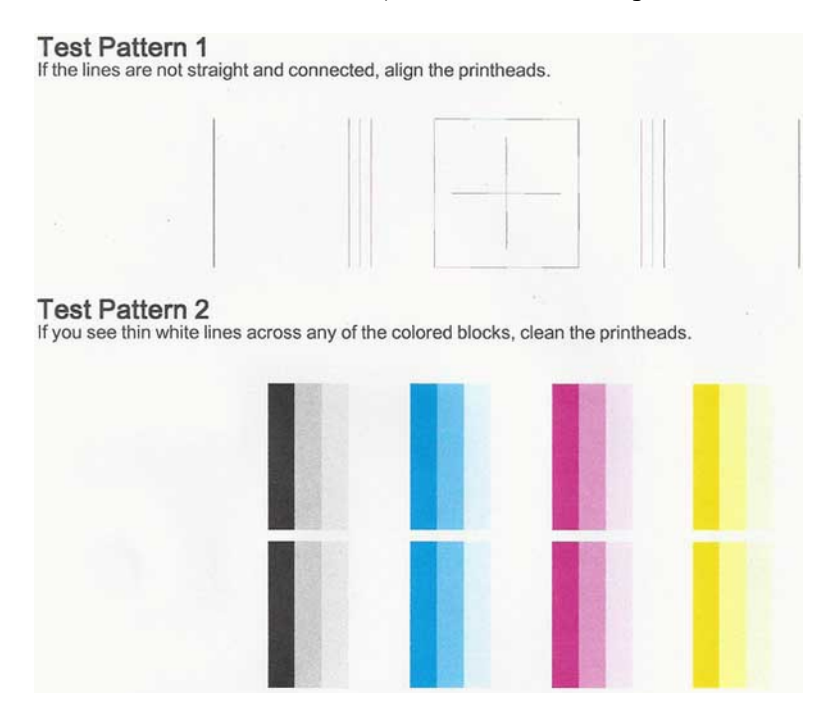

#### Acciones correctivas

Si tiene algún problema con la página de diagnóstico, siga estos pasos, dependiendo del problema.

- 1. Si las líneas del patrón de prueba 1 no están rectas ni conectadas, alinee el cabezal de impresión (consulte [Alineación de los cabezales de impresión](#page-74-0) en la página 67).
- 2. Si alguno de los bloques de color del patrón de prueba 2 muestra líneas blancas, están descoloridas o no aparecen, limpie el cabezal de impresión (consulte [Limpieza del cabezal de impresión](#page-74-0) en la página 67). Siga las indicaciones del panel frontal y lleve a cabo los tres niveles de limpieza si es necesario.
- 3. Si el problema persiste, limpie de nuevo el cabezal de impresión
- 4. Si el problema persiste, sustituya el cartucho de tinta (consulte [Sustitución de un cartucho de tinta](#page-69-0) en la [página 62](#page-69-0)) correspondiente al bloque de color que tiene rayas, está descolorido o que falta en el patrón de prueba 2.
- 5. Si el problema persiste, sustituya el cabezal de impresión (consulte [Sustitución del cabezal de impresión](#page-75-0) en [la página 68\)](#page-75-0). Si el cabezal de impresión está en garantía, póngase en contacto con el centro de asistencia técnica de HP (consulte [Póngase en contacto con el servicio de asistencia técnica de HP](#page-125-0) en la página 118).

# <span id="page-74-0"></span>Limpieza del cabezal de impresión

Si la impresión aparece con rayas, faltan colores o estos son incorrectos, puede que sea necesario limpiar el cabezal de impresión.

Hay tres fases de limpieza. Cada fase dura unos dos minutos, utiliza una hoja de papel y utiliza cada vez más tinta. Tras cada fase, revise la calidad de la página impresa. Sólo debe pasar a la siguiente fase de limpieza si la calidad de impresión es deficiente.

Si se observan problemas de impresión después de finalizar todas las fases de limpieza, pruebe a alinear el cabezal de impresión.

- $\mathbb{R}^n$  **NOTA:** Con la limpieza se gasta tinta, por lo que solo debe limpiar el cabezal de impresión cuando sea necesario.
- NOTA: Si no apaga correctamente la impresora se pueden producir problemas de calidad de impresión.

#### Limpieza del cabezal de impresión desde el panel frontal

Cuando la calidad de impresión parezca deficiente, y esté junto a la impresora, se trata de un método sencillo para solucionar el problema.

- 1. Asegúrese de que hay papel en la bandeja de entrada o de que ha cargado un rollo.
- 2. Vaya al panel frontal y toque  $\frac{1}{2}$ ; a continuación, toque Mantenimiento de la impresora > Limpiar el cabezal de impresión.

#### Limpieza del cabezal de impresión desde el servidor web incorporado

Puede limpiar el cabezal de impresión de forma remota con un navegador Web convencional que se ejecute en un equipo cualquiera.

- 1. Asegúrese de que hay papel en la bandeja de entrada o de que ha cargado un rollo.
- 2. En la pestaña Herramientas del Servidor Web embebido, toque Herramientas > Utilidades > Caja de herramientas de calidad de impresión > Limpiar cabezal de impresión y siga las instrucciones que aparecen en la pantalla.

#### Limpieza del cabezal de impresión desde la HP Utility (solo Windows)

Puede gestionar esto y limpiar el cabezal de impresión desde un equipo con una conexión USB, TCP/IP o Wi-Fi.

- 1. Asegúrese de que hay papel en la bandeja de entrada o de que ha cargado un rollo.
- 2. En la pestaña Asistencia de HP Utility, haga clic en Limpieza del cabezal de impresión y siga las instrucciones que se muestran en la pantalla.

# Alineación de los cabezales de impresión

La alineación precisa de los cabezales es esencial para obtener elementos gráficos con unos colores precisos, unas transiciones de color suaves y unos bordes nítidos.

<span id="page-75-0"></span>La impresora realiza un proceso automático de alineación de los cabezales que se ejecuta cada vez que se accede a un cabezal o se sustituye. Quizás sea necesario alinear el cabezal de impresión después de un atasco de papel o si observa problemas de calidad de impresión.

- IMPORTANTE: Cargue los tamaños A4 y Carta en vertical. No los cargue apaisados.
	- 1. Cargue el papel que desea usar (consulte [Opciones de manejo del papel](#page-34-0) en la página 27). Puede usar un rollo o una hoja suelta; se recomienda usar un papel liso de color blanco.
	- $\triangle$  PRECAUCIÓN: No use papel transparente o semitransparente para alinear el cabezal de impresión.
	- 2. Asegúrese de que la ventana está cerrada, ya que una fuente de luz fuerte próxima a la impresora puede afectar al proceso de realineación de los cabezales.
	- 3. En el panel frontal, toque  $\langle \hat{\varphi} \rangle$  y, a continuación, Mantenimiento de la impresora > Alinear el cabezal de impresión.
	- NOTA: La alineación del cabezal de impresión también se puede iniciar desde el Servidor Web embebido (Herramientas > Utilidades > Caja de herramientas de calidad de impresión > Optimizar y mejorar > Alinear el cabezal de impresión) o desde HP Utility (Windows: Soporte > Alineación del cabezal de impresión; Mac OS X: Información y Calidad de impresión > Alinear).
	- 4. Si el papel cargado es satisfactorio, la impresora ejecuta la realineación e imprime un modelo de realineación.
	- 5. El proceso lleva unos cinco minutos. Espere hasta que la pantalla del panel frontal indique que el proceso se ha completado antes de usar la impresora.

Si la impresora no completa correctamente la alineación del cabezal de impresión, puede que se le pida que limpie el cabezal de impresión y que lo intente de nuevo.

# Sustitución del cabezal de impresión

Si el cabezal de impresión no tiene tinta o tiene un problema que no se puede solucionar, debe sustituirlo. Tras la sustitución, la impresora realiza automáticamente una alineación del cabezal sobre el papel cargado.

- $\Im$ : SUGERENCIA: Si desea realizar la alineación del cabezal de impresión con otro papel (quizás desde la bandeja de varias hojas), puede cambiar el papel antes de iniciar este procedimiento. Se recomienda utilizar un papel liso de color blanco. El papel de tipo A4 y carta no se puede cargar en orientación horizontal.
	- 1. Asegúrese de que la impresora está encendida.
	- 2. Si la impresora está en un soporte, asegúrese de que las ruedas de la impresora están bloqueadas (la palanca de freno debe encontrarse hacia abajo) para evitar que la impresora se mueva.
	- 3. En el panel frontal, toque  $\otimes$ y, a continuación, Mantenimiento de la impresora > Sustituir el cabezal de impresión.
	- 4. En el panel frontal, pulse **Continuar** para seguir.

5. Abra la puerta principal.

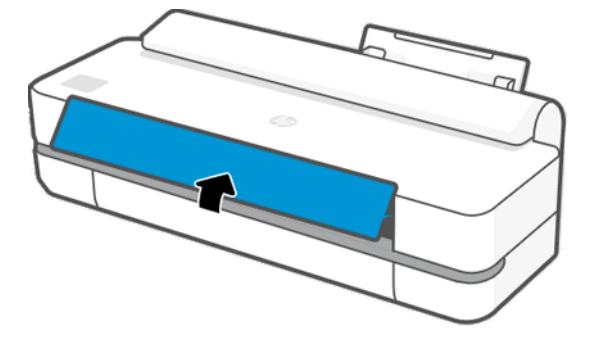

6. Presione sobre cada uno de los cartuchos de tinta para desbloquearlos.

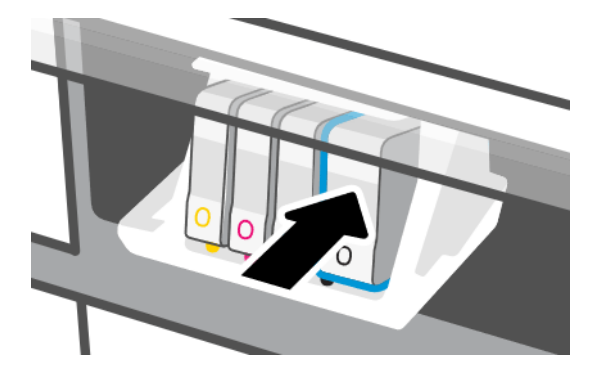

7. Retire todos los cartuchos de tinta y, a continuación, toque Siguiente.

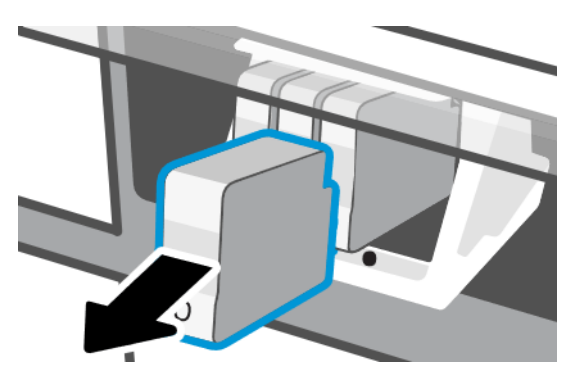

8. Abra el pestillo del cabezal de impresión.

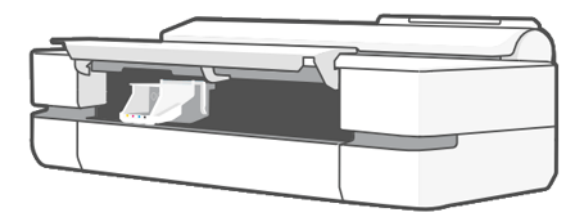

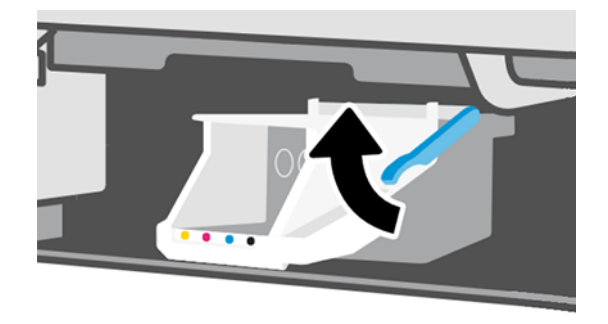

9. Extraiga el cabezal de impresión y manténgalo en posición vertical para evitar que caiga tinta sobre las conexiones.

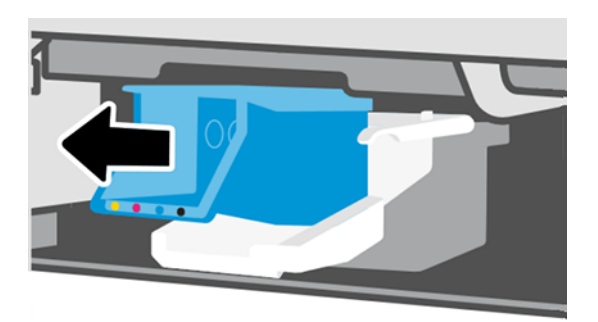

10. Inserte el cabezal de impresión nuevo.

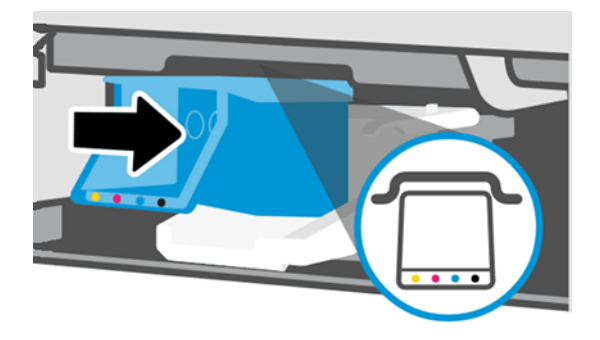

11. Cuando termine, cierre el pestillo y toque Siguiente.

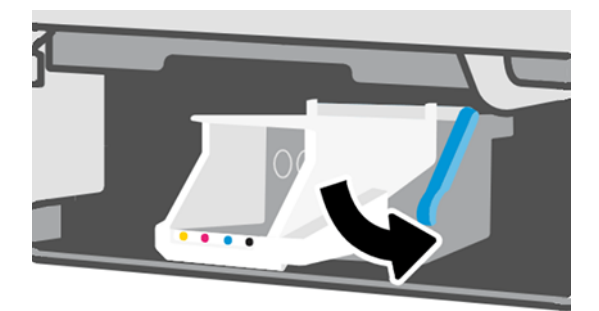

- 12. Inserte los cartuchos de tinta. Asegúrese de insertar cada uno de los cartuchos de tinta en la ranura que tiene la misma etiqueta de color que el cartucho que está instalando.
- IMPORTANTE: Si el cabezal de impresión es nuevo, instale cartuchos de tinta nuevos. Los cartuchos de tinta nuevos son necesarios para sustituir correctamente el cabezal de impresión.

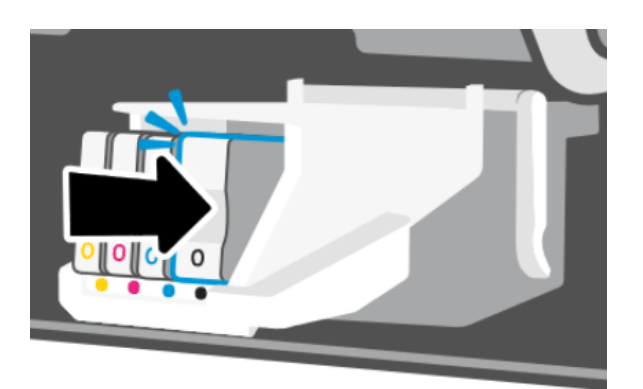

13. Cierre la puerta principal.

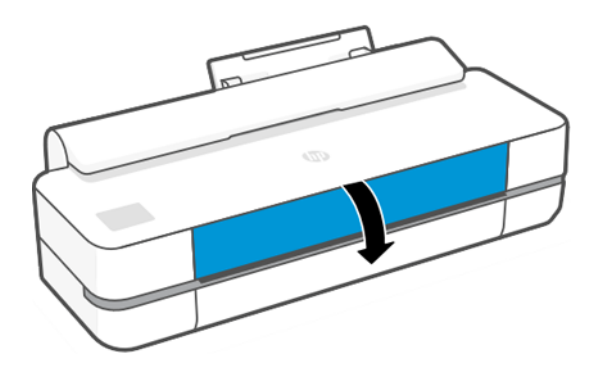

14. El panel frontal recomienda alinear un cabezal de impresión.

# Limpieza de la tira del codificador

Puede utilizar un paño húmedo pequeño para eliminar los residuos no deseados.

- 1. Apague la impresora: Pulse la tecla de encendido y desenchufe el cable de alimentación.
- 2. Utilizando el agua pequeño y con un paño que no suelte fibras en la impresora, humedezca el paño y el exceso de agua, de manera que el paño húmedo no mojado.
- 3. Abra la puerta principal.
- 4. 3) Sujete el trapo formando una "U" invertida alrededor de la tira del codificador y limpie cuidadosamente hasta que no quede ningún residuo de tinta en el trapo. Tenga mucho cuidado de no rasgar la tira del codificador con sus uñas o cualquier otro objeto. Asegúrese de que usted está sosteniendo el paño correctamente.
- **EX NOTA:** No mueva el carro de la estación de servicio.
- 5. Cierre la puerta principal.
- 6. Encienda la impresora.

# <span id="page-79-0"></span>Recalibración del avance de papel

El avance preciso del papel es importante para la calidad de la imagen porque forma parte del control de la colocación adecuada de puntos en el papel. Si el papel no avanza la distancia adecuada entre las pasadas del cabezal, aparecen bandas claras u oscuras en la hoja impresa y puede aumentar el grano de la imagen.

La impresora se calibra para avanzar correctamente con todos los papeles que aparezcan en el panel frontal. Cuando selecciona el tipo de papel cargado, la impresora ajusta la frecuencia de avance del papel durante la impresión. Sin embargo, si no está satisfecho con la calibración predeterminada del papel, quizás necesite volver a calibrar la frecuencia de avance del papel. Consulte [Solución de problemas de calidad de impresión](#page-96-0) en la página [89](#page-96-0) para determinar si la calibración de avance del papel resolverá el problema.

#### Procedimiento de recalibración del avance de papel

El procedimiento de recalibración lleva aproximadamente tres minutos.

- id: SUGERENCIA: Se recomienda que solo cargue el papel que desea calibrar.
	- 1. Desde el panel frontal, toque  $\frac{1}{2}$ , y, a continuación, Mantenimiento de la impresora > Calibración de avance de papel > Calibrar papel preparado. Cuando se le solicite en el panel frontal, confirme el origen y el tipo del papel. La impresora vuelve a calibrar automáticamente el avance del papel e imprime una imagen de calibración de avance del papel.
	- 2. Espere hasta que el panel frontal presente la pantalla de estado y vuelva a realizar la impresión.
	- **EX NOTA:** No se preocupe por la imagen de calibración de avance de papel.

Si está satisfecho con la impresión, continúe usando esta calibración para su tipo de papel. Si observa mejoras en la impresión, continúe con el siguiente paso. Si no está satisfecho con la recalibración, vuelva a la calibración predeterminada, consulte Volver a la calibración predeterminada en la página 72.

- 3. Si desea ajustar la calibración o utiliza un tipo de papel transparente, deslice hacia abajo el panel y toque  $\circledS$ , desplácese por el menú y toque Mantenimiento de la calidad de imagen > Calibración de avance de papel > Ajustar avance de papel.
- 4. Seleccione el porcentaje de cambio de –99% a +99%. Para corregir las bandas claras, disminuya el porcentaje. Para corregir las bandas oscuras, aumente el porcentaje.
- 5. Para guardar el valor, toque Aceptar en el panel frontal.
- 6. Espere hasta que el panel frontal presente la pantalla de estado y vuelva a realizar la impresión.

#### Volver a la calibración predeterminada

Se establecen todas las correcciones hechas en la calibración del avance del papel a cero. Para volver al valor predeterminado de calibración de avance del papel, debe restablecer la calibración.

- 1. Desde el panel frontal, toque  $\langle \hat{\circ} \rangle$  y, a continuación, Mantenimiento de la impresora > Calibración de avance de papel > Restablecer papel preparado.
- 2. Espere hasta que el panel frontal indique que la operación ha finalizado correctamente.

### Traslado o almacenamiento de la impresora

Si necesita trasladar la impresora, procure prepararla correctamente para evitar posibles daños.

<span id="page-80-0"></span>Para preparar la impresora:

- 1. No retire los cartuchos de tinta ni el cabezal de impresión.
- 2. Asegúrese de que no hay papel cargado.
- 3. Apague la impresora con la tecla **Encender** de la parte posterior.
- 4. Desenchufe el cable de alimentación de la impresora.
- 5. Desconecte los cables que conectan la impresora a la red o al ordenador.
- $\triangle$  PRECAUCIÓN: Para evitar pinzamientos, no acerque los dedos al hueco entre la parte inferior de la impresora y el soporte mientras traslada la impresora con el soporte.
- A PRECAUCIÓN: Si gira la impresora hacia abajo, la tinta podría escapar de la misma y producir daños graves.

Cuando se vuelve a encender la impresora, tarda unos tres minutos en inicializarse y en comprobar y preparar el cabezal de impresión. La preparación del cabezal de impresión lleva normalmente un minuto. Sin embargo, cuando la impresora ha estado inactiva durante seis semanas o más, la preparación del cabezal de impresión puede llevar hasta 45 minutos.

 $\triangle$  PRECAUCIÓN: Si la impresora permanece apagada durante mucho tiempo, es posible que ya no pueda usar el cabezal de impresión. En ese caso, tendrá que sustituirlo por otro nuevo.

# Actualización de firmware

Hay varias formas de descargar e instalar las actualizaciones de firmware; elija la que le resulte más cómoda.

NOTA: Un paquete de actualización del firmware puede ser bastante grande; quizás deba tener en cuenta cómo puede afectar a su red o conexión de Internet.

Puede configurar la impresora para que descargue automáticamente las actualizaciones de firmware cuando estén disponibles: consulte [Actualización automática del firmware](#page-24-0) en la página 17.

Si opta por actualizar el firmware manualmente, estarán disponibles las siguientes opciones:

- Mediante el panel frontal, toque  $\otimes$  y, a continuación, Mantenimiento de la impresora > Actualizar la impresora > Comprobar ahora para comprobar si hay firmware nuevo disponible. Si hay firmware nuevo disponible, podrá descargarlo e instalarlo.
- Mediante el Servidor Web embebido, haga clic en Herramientas > Actualizaciones de impresora > Actualización de firmware > Comprobar ahora.
- En HP DesignJet Utility para Windows, seleccione la impresora, la pestaña **Asistencia** y, a continuación, Actualizar firmware.

El firmware incluye un conjunto de los valores preestablecidos de papel de uso más común.

# Actualización de software

Hay disponibles actualizaciones manuales de los controladores de la impresora y de otro software para la impresora.

Vaya a <http://www.hp.com/go/DesignJetStudio/software>.

# Kits de mantenimiento de la impresora

Hay tres kits de mantenimiento disponibles para la impresora, que contienen los componentes que puede ser necesario reemplazar después de un uso prolongado.

Cuando se necesite uno de ellos, aparecerá un mensaje en el panel frontal y en HP Utility, y deberá ponerse en contacto con el servicio de asistencia técnica de HP (consulte [Póngase en contacto con el servicio de asistencia](#page-125-0)  técnica de HP [en la página 118](#page-125-0)) y solicitar el kit de mantenimiento. Los kits los instalan únicamente los ingenieros de servicio.

# HP Support Assistant

Le ayuda a mantener el equipo y la impresora. Le ayuda a evitar o resolver problemas.

HP Support Assistant le guiará por el servicio experto de asistencia técnica cuando sea necesario y le ayudará a mantener el máximo rendimiento y a resolver los problemas mediante las actualizaciones automáticas, el diagnóstico integrado, la autoayuda y diferentes opciones de asistencia. Una gran cantidad de información y recursos de asistencia técnica para sus equipos e impresoras HP están a unos pocos clics.

HP Support Assistant está preinstalado en los equipos HP vendidos después de octubre de 2012 con sistemas operativos Windows 7, Windows 8 o Windows 10.

NOTA: Las funciones pueden variar en función de la versión instalada, del modelo del equipo y de la ubicación.

HP Support Assistant también se puede instalar o usar en equipos que no son HP.

Si HP Support Assistant no está instalado en el equipo con Windows 7, Windows 8 o Windows 10, puede descargar la versión más reciente seleccionándola en el paquete del instalador del controlador de la impresora o haciendo clic en:<http://www.hp.com/go/hpsupportassistant>.

# <span id="page-82-0"></span>10 Accesorios

Se pueden pedir los siguientes suministros y accesorios de la impresora.

### Cómo pedir suministros y accesorios

Hay dos maneras de pedir suministros o accesorios para la impresora.

- Visite<http://www.hplfmedia.com> en la Web.
- Póngase en contacto con los servicios de asistencia técnica de HP (consulte [Centro de soporte HP](#page-124-0) en la [página 117\)](#page-124-0).

El resto de este capítulo enumera los suministros y accesorios disponibles, y sus números de referencia.

#### Solicitud de suministro de tinta

Los cartuchos de tinta se pueden pedir individualmente o en paquete de 3. También hay un kit de sustitución de cabezales de impresión que puede pedir para su impresora.

#### Tabla 10-1 Cartuchos de tinta

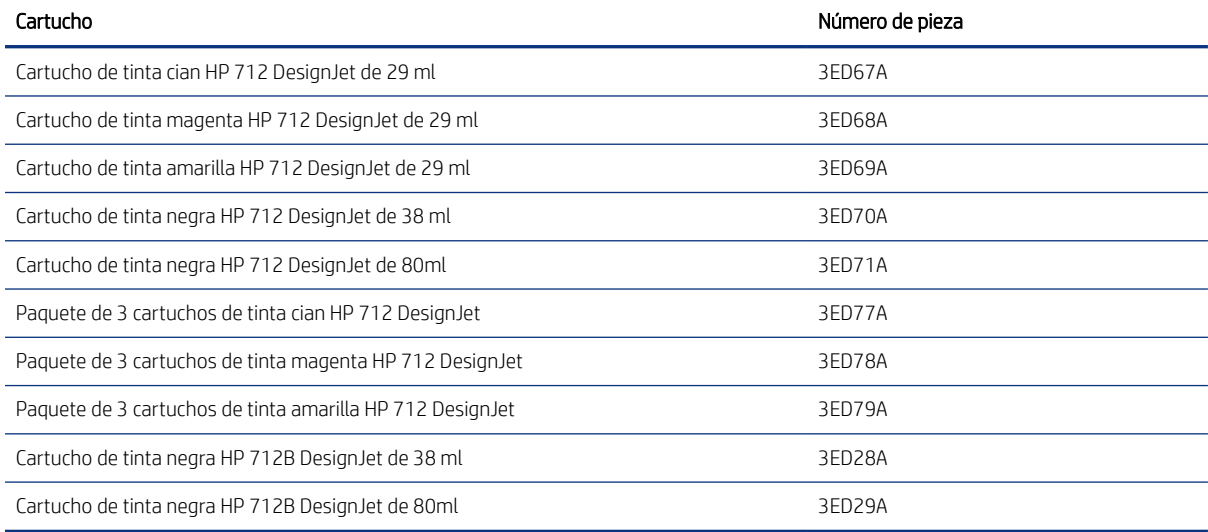

#### Tabla 10-2 Cabezal de impresión

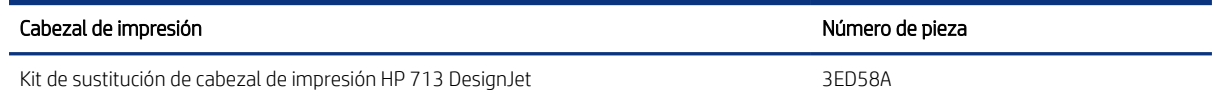

#### Pedir papel

Las impresoras de HP pueden utilizar una amplia gama de tipos de papel.

Para consultar la información más reciente relacionada con los papeles compatibles con su impresora, visite: <http://www.hplfmedia.com>.

#### Pedidos de accesorios

Hay accesorios disponibles para la impresora.

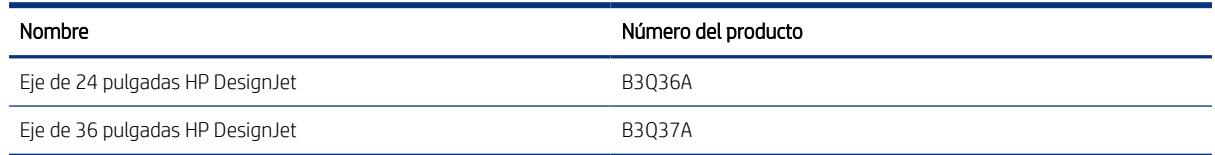

# Introducción a los accesorios

Puede aumentar las posibilidades de la impresora con accesorios.

#### Eje

Con ejes adicionales, puede cambiar rápidamente de un tipo de papel a otro.

# 11 Solución de problemas con el papel

Se proporcionan instrucciones paso a paso para ayudarle a identificar y resolver problemas relacionados con el papel.

### El papel no se puede cargar correctamente

Hay varias razones por las que puede haber problemas para cargar el papel.

- Asegúrese de que no haya papel cargado.
- Asegúrese de que el papel se ha introducido del todo en la impresora; debería notar que la impresora sujeta el papel.
- No intente enderezar el papel durante el proceso de alineación a menos que se le indique en la pantalla del panel frontal. La impresora intenta enderezar el papel automáticamente.
- Es posible que el papel esté arrugado o combado, o que tenga bordes irregulares.

#### Carga de rollo incorrecta

Hay comprobaciones que se deben realizar y pasos para corregir cualquier problema.

- Compruebe que el rollo tenga una anchura de al menos 280 mm: no se admiten rollos más estrechos.
- Compruebe el borde delantero del papel: si no está recto o limpio, debe recortarlo. Elimine los 20 mm iniciales del rollo e inténtelo de nuevo. Esto puede ser necesario incluso con un rollo de papel nuevo.
- Asegúrese de que los extremos del rollo queden tensos en los extremos del eje.
- Compruebe que el eje se haya insertado correctamente.
- Asegúrese de que la bandeja de salida esté cerrada. Si está abierta, el rollo no se cargará.
- Compruebe que el papel se haya cargado correctamente en el eje y que carga el rollo en su dirección.
- Compruebe que todos los topes del rollo se hayan quitado.
- Compruebe que el papel se ha enrollado bien.
- No toque el rollo o el papel durante el proceso de alineación.

Si el papel no se ha insertado recto, siga las instrucciones que se muestran en el panel frontal.

Si prefiere iniciar el proceso de carga otra vez, cancele el proceso en el panel frontal y rebobine el rollo desde el final del eje hasta retirar el borde de la impresora.

**EX NOTA:** Si el rollo se ha soltado del centro, la impresora no podrá cargar el papel.

#### Carga de hojas incorrecta

Hay comprobaciones que se deben realizar y pasos para corregir cualquier problema.

- Compruebe que la hoja tenga más de 329 mm de ancho (A3+). Si tiene este ancho o uno inferior, cárguela desde la bandeja para varias hojas.
- Guíe la hoja, especialmente si es de papel grueso, cuando avance inicialmente en la impresora.
- Asegúrese de que la hoja está alineada con la línea de referencia de la cubierta del rollo.
- No intente enderezar la hoja durante el proceso de carga a menos que se le indique en la pantalla del panel frontal.
- No use hojas cortadas a mano, ya que pueden presentar formas irregulares. Use únicamente hojas compradas.

Ante cualquier problema, siga las instrucciones que aparecen en la pantalla del panel frontal.

Si desea volver a iniciar el proceso de carga, cancele el proceso desde el panel frontal; la impresora expulsará la hoja desde la parte delantera de la impresora.

#### Carga incorrecta desde la bandeja para varias hojas

Hay comprobaciones que se deben realizar y pasos para corregir cualquier problema.

- Asegúrese de que no ha colocado demasiadas hojas en la bandeja. El número máximo de hojas depende del grosor del papel: alrededor de 50 hojas de papel normal estándar.
- Compruebe que las hojas se han cargado correctamente en la bandeja.
- Compruebe que las hojas se han ajustado y centrado correctamente en la bandeja.
- Compruebe que ha extendido correctamente las bandejas de entrada y salida: la primera extensión para A4 y la segunda para el papel A3.

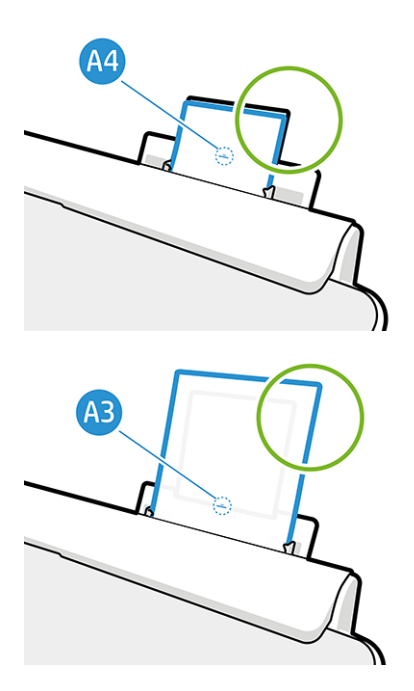

Si el papel cuelga sobre la parte posterior de la bandeja de entrada tal y como se muestra, puede que no se cargue correctamente.

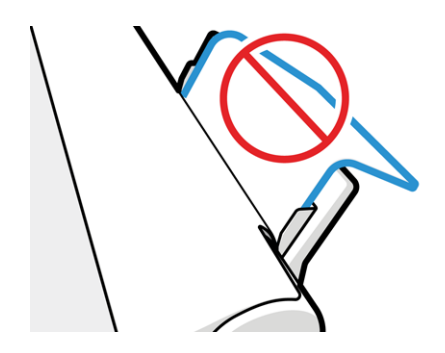

<sup>2</sup> NOTA: Evite dejar hojas de papel cargadas en la impresora durante demasiado tiempo porque se deformarán.

#### Mensajes de error de carga del papel

A continuación, se ofrece una lista de mensajes del panel frontal relacionados con la carga de papel junto con la acción correctiva propuesta.

#### Tabla 11-1 Mensajes de error

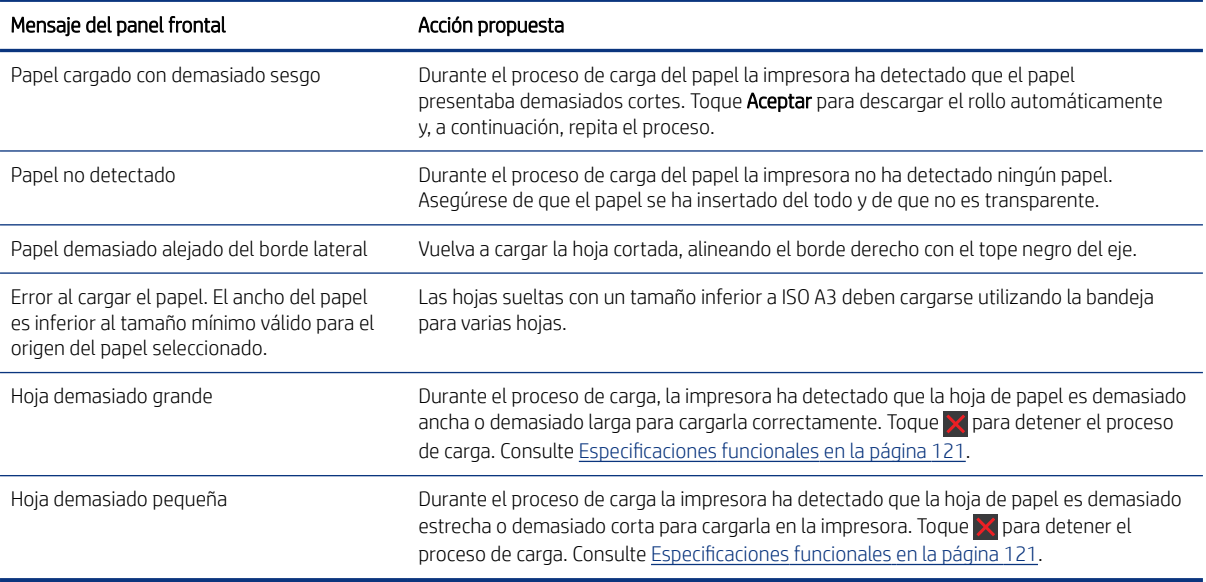

# El tipo de papel no está en el controlador

Para trabajar con un papel que no se encuentra en el controlador, puede utilizar el papel como uno de los valores preestablecidos que se encuentren en el controlador; no obstante, deberá identificar si el papel es transparente o translúcido, fotográfico o bond, recubierto o técnico.

**WEY NOTA:** Para el papel brillante, es importante seleccionar un tipo de papel brillante, ya que la impresora ajusta el uso de tinta para este tipo de papel.

#### Película transparente o translúcida

Puede utilizar una transparencia mate.

Si su papel es una película transparente (por ejemplo, una transparencia), seleccione el tipo de papel Película > Transparencia.

Si se trata de un papel o película translúcidos (por ejemplo, papel técnico), seleccione el tipo de papel Película > Transparencia mate.

#### Papel fotográfico

Hay diferentes tipos de acabado de papel fotográfico que puede aplicar.

Si se trata de un papel fotográfico, use la categoría **Papel fotográfico**. Para papel brillante o muy brillante, seleccione el tipo de papel Fotográfico brillante. Para acabados semisatinados, satinados, perla o brillo, seleccione el tipo de papel Fotográfico semisatinado.

Para aumentar la gama en el papel fotográfico, seleccione el tipo de papel Papel fotográfico HP universal brillante o Papel fotográfico HP universal satinado, dependiendo del acabado.

#### Papel bond y recubierto o técnico

La selección del tipo de papel para el papel genérico depende de la capacidad de absorción de tinta del papel.

- Para los papeles de calco natural, seleccione el tipo de papel Papel de calco natural < 65 g/m2 o Papel de calco natural > 65 g/m2, dependiendo del peso del papel.
- $\bullet$  Para los papeles finos (< 90 g/m<sup>2</sup>), papeles sin recubrimiento (por ejemplo, papel normal o papel blanco brillante), seleccione el tipo de papel Papel bond y recubierto > Papel normal También puede seleccionar Papel bond reciclado.
- $\bullet$  Para los papeles recubiertos ligeros (< 110 g/m<sup>2</sup>), seleccione el tipo de papel **Papel bond y recubierto** > Papel recubierto HP.
- Para los papeles recubiertos de gramaje extra (< 200 g/m<sup>2</sup>), seleccione el tipo de papel **Papel bond y** recubierto > Rec. gramaje extra.

#### La tinta negra se borra fácilmente cuando se toca

Esto sucede cuando el papel es incompatible con la tinta negra mate.

Para usar una combinación de tinta optimizada, seleccione el tipo de papel Papel fotográfico > Fotográfico brillante.

#### El papel tiene arrugas o hay demasiada tinta tras la impresión

Esto sucede cuando se utiliza demasiada tinta.

Para utilizar menos tinta, seleccione una categoría más fina. Las categorías del papel mate, desde el más fino al más grueso, son:

- Normal
- Papel recubierto
- Rec. gramaje extra

Para otros problemas de calidad de impresión, consulte [Solución de problemas de calidad de impresión](#page-96-0) en la [página 89.](#page-96-0)

#### La impresora imprimió en el tipo de papel equivocado

Esto sucede cuando la impresora imprime el trabajo antes de poder cargar el papel deseado.

Es posible que haya seleccionado Usar ajustes de la impresora en Tipo de papel en el controlador de la impresora.

Cuando está seleccionado Utilizar ajustes de la impresora, la impresora imprime inmediatamente en el papel que esté cargado. Cargue el papel que desee usar, consulte [Opciones de manejo del papel](#page-34-0) en la página 27, y seleccione específicamente el tipo de papel en el controlador.

- En el cuadro de diálogo del controlador para Windows: Seleccione el tipo de papel en la lista Tipo de papel.
- En el cuadro de diálogo Imprimir de Mac OS X: Seleccione el panel Calidad/papel y, a continuación, en la lista Tipo de papel, seleccione el tipo de papel.

 $\mathbb{R}^n$  NOTA: Usar ajustes de la impresora es el valor predeterminado del controlador.

# Discordancia en el papel

Si el papel que está cargado en la impresora no es adecuado para un determinado trabajo, la impresora se detendrá y esperará a qué decida qué va a hacer. Puede haber varios motivos por los que el papel cargado no sea adecuado.

- El tipo de papel no es el especificado para el trabajo.
- El origen del papel (rollo, bandeja para varias hojas o alimentación manual) no es el especificado para el trabajo.
- El tamaño del papel es más pequeño que el especificado para el trabajo.

Si no especifica estos parámetros para un determinado trabajo, la impresora imprimirá en cualquier papel que haya cargado.

Si la impresora se detiene ante una falta de coincidencia del papel, puede optar por lo siguiente:

- Cargar el papel correcto y reanudar la impresión.
- Imprimir el trabajo en el papel que está cargado. La impresión puede aparecer recortada si el papel no es lo suficientemente grande.
- Cancelar el Job.

#### El rollo se ha atascado

Cuando se produce un atasco de papel, normalmente aparece el mensaje correspondiente en la pantalla del panel frontal.

1. Abra la cubierta del rollo.

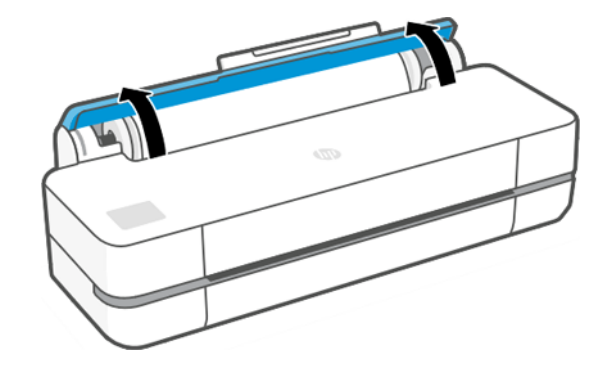

2. Abra la puerta principal.

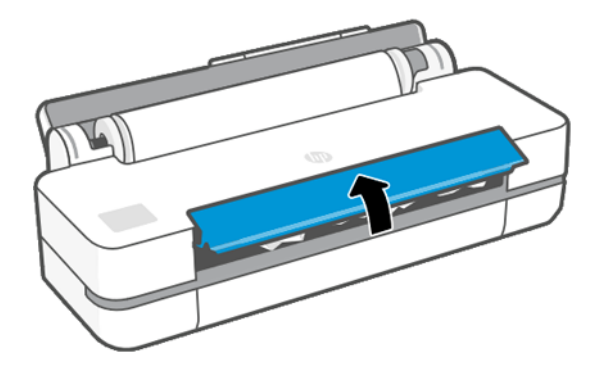

3. Rebobine el rollo para crear un bucle. Corte el papel si fuera necesario.

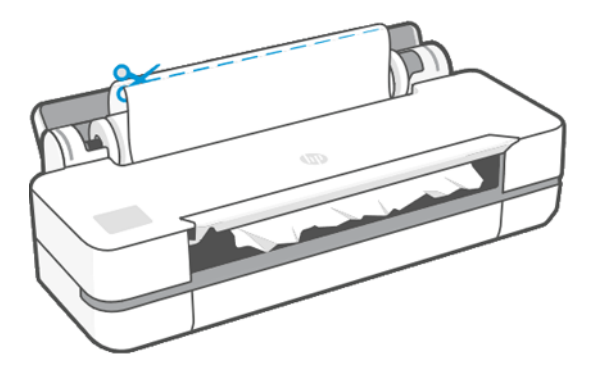

4. Extraiga con cuidado todo el papel atascado que haya en la parte superior de la impresora.

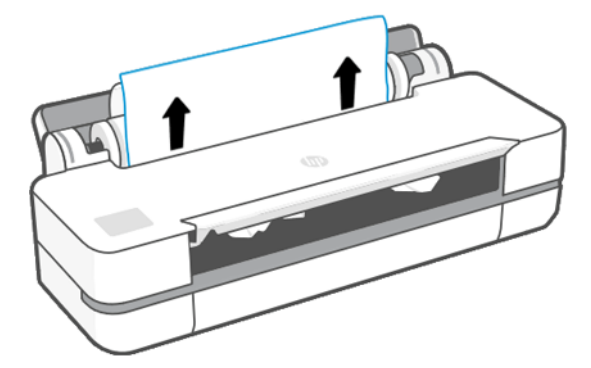

5. Extraiga con cuidado todo el papel atascado de la ventana superior.

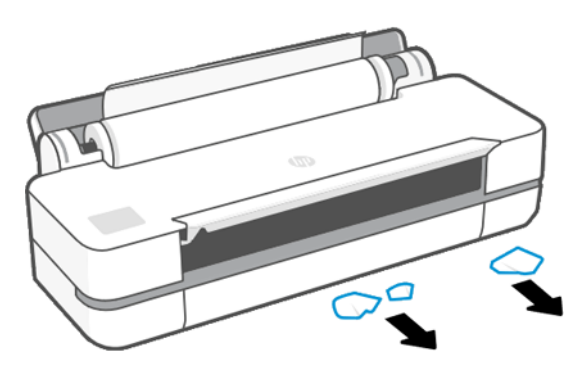

- 6. Vuelva a cargar el rollo o cargue una hoja nueva; véase [Opciones de manejo del papel](#page-34-0) en la página 27.
- **EY** NOTA: Si piensa que aún hay papel que produce una obstrucción en la impresora, reinicie el procedimiento y retire con cuidado todos los trozos de papel. Quizás deba extraer la bandeja para varias hojas (consulte Se ha [producido un atasco en la bandeja para varias hojas](#page-91-0) en la página 84).

#### Evitar un atasco

Según el tipo de sustrato, el estado del rollo, las condiciones ambientales, el contenido de la imagen, el modo de impresión, etc., puede evitarse un atasco abriendo la puerta principal hasta la mitad.

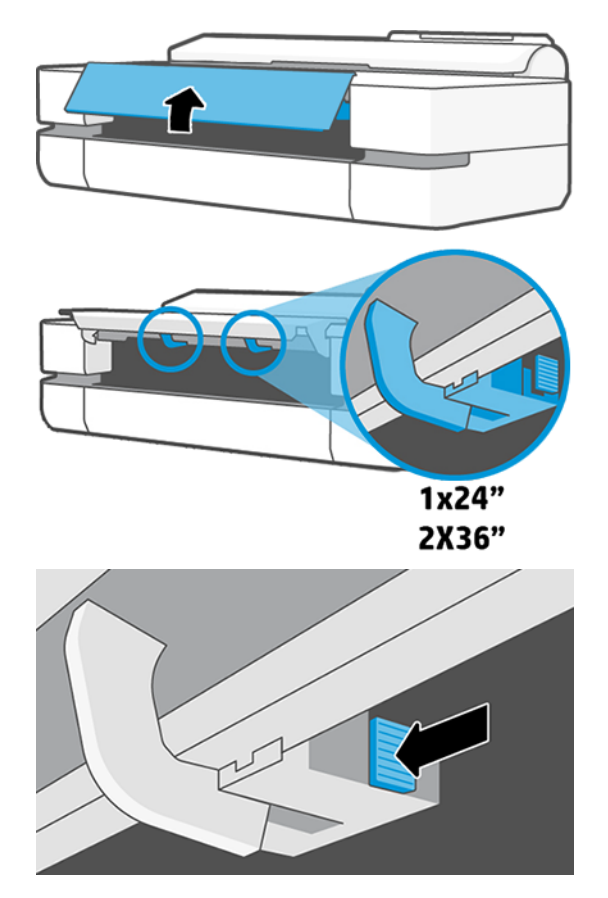

<span id="page-91-0"></span>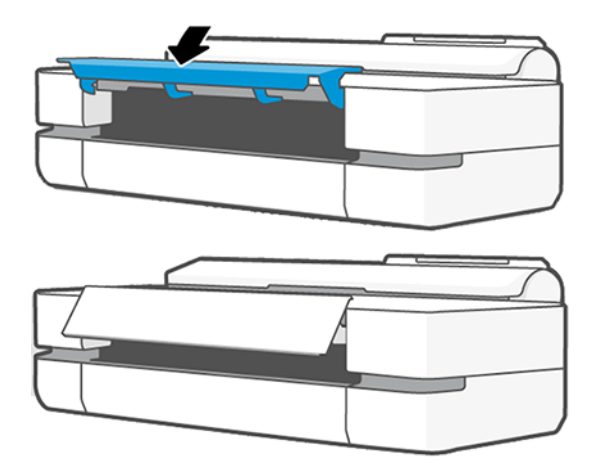

# Se ha producido un atasco en la bandeja para varias hojas

El papel puede atascarse en la bandeja para varias hojas por diferentes motivos y se deben seguir algunos pasos para corregir un problema.

Realice lo siguiente:

- 1. Extraiga la mayor cantidad de papel que pueda de la bandeja para varias hojas.
- 2. Baje las extensiones de la bandeja para varias hojas, le resultará más sencillo manejarlo.
- 3. Desbloquee la bandeja utilizando el mando giratorio que hay detrás.

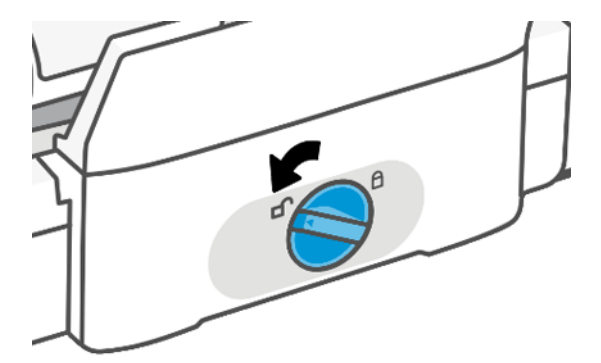

4. Saque la bandeja.

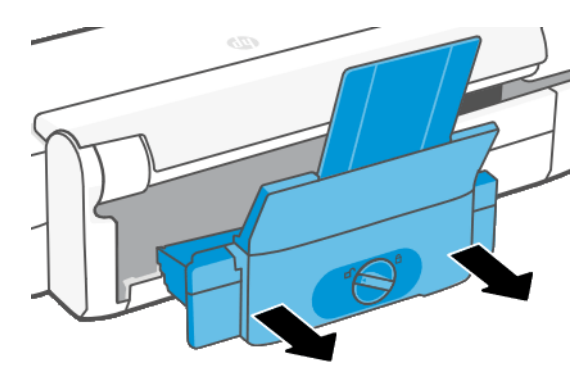

5. Retire todo el papel de impresión de las bandejas.

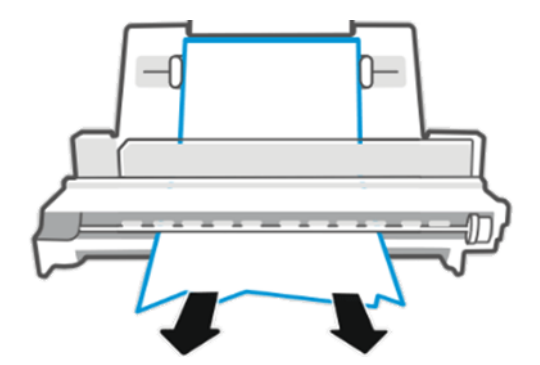

6. Vuelva a colocar la bandeja.

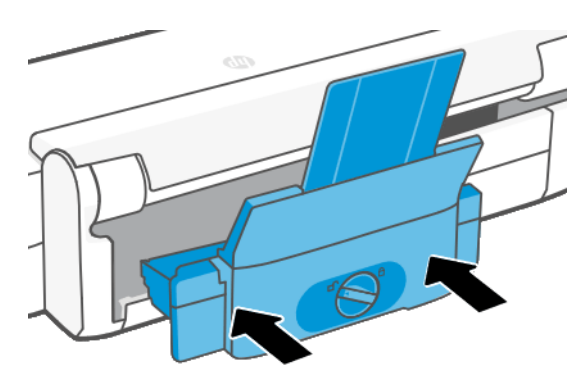

7. Bloquee la bandeja.

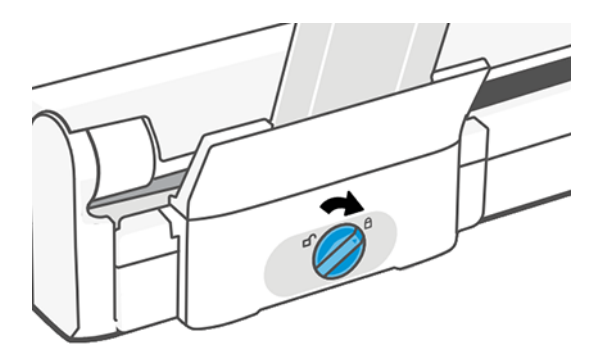

# Ha quedado una tira que produce atascos en la bandeja de salida

Si se ha cortado un trozo de papel pequeño, por ejemplo antes de imprimir en un rollo nuevo o después de utilizar la opción del panel frontal Alimentación de papel y recorte, la tira cortada puede quedar en la bandeja de salida. Solo cuando la impresora no esté imprimiendo, acceda a la bandeja y retire la tira cortada.

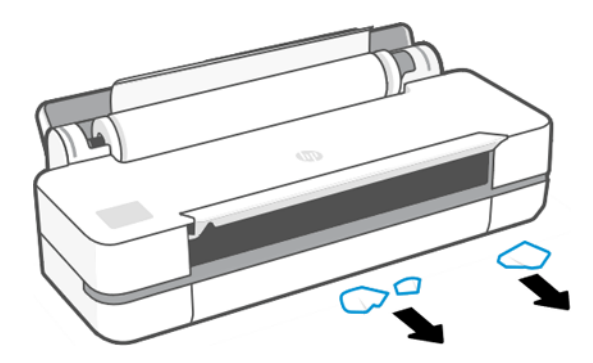

# La impresora muestra la falta de papel cuando el papel está disponible

Si el rollo se ha soltado desde el centro, no se introducirá correctamente y la impresora no podrá cargar el papel. Si es posible, tense el papel en el centro o cargue un nuevo rollo.

# Las hojas no caen correctamente en la bandeja

Son los pasos que se pueden seguir si se produce un problema con la bandeja.

- Asegúrese de que la bandeja está instalada correctamente.
- Asegúrese de que la bandeja está abierta.
- Asegúrese de que la bandeja no está llena.
- Con frecuencia, el papel que está al final de un rollo tiende a enrollarse, lo que puede producir problemas de salida. Cargue un nuevo rollo o retire las hojas impresas manualmente a medida que se completan.

### La hoja se queda en la impresora cuando la impresión ha finalizado

La impresora retiene el papel para permitir que la tinta se seque después de imprimir.

Consulte [Cambio del tiempo de secado](#page-40-0) en la página 33. Si el papel sólo se expulsa en parte después del tiempo de secado, tire suavemente de la hoja para retirarla de la impresora. Si la cortadora automática está desactivada, utilice la opción Avance de página y corte del panel frontal; consulte [Avance de página y avance de página y corte](#page-40-0) [en la página 33](#page-40-0).

# El papel se corta cuando la impresión ha finalizado

La impresora corta el papel de forma predeterminada una vez finalizado el tiempo de secado. Puede desactivar la cuchilla.

Consulte [Cambio del tiempo de secado](#page-40-0) en la página 33. Puede desactivar el cortador; consulte [Activación y](#page-40-0)  [desactivación de la cuchilla automática](#page-40-0) en la página 33.

# El cortador no corta bien

La impresora está configurada de forma predeterminada para que corte automáticamente el papel una vez finalizado el tiempo de secado.

Si la cuchilla está activada pero no corta correctamente, compruebe que el raíl de la cuchilla esté limpio y sin obstáculos, y compruebe también que no haya restos de papel en la guía de la cuchilla.

# El rollo no está bien apretado en el eje

Puede ser necesario sustituir o volver a cargar el rollo.

# <span id="page-96-0"></span>12 Solución de problemas de calidad de impresión

Se proporcionan instrucciones paso a paso para identificar y resolver el problema.

### Avisos generales sobre impresión

Para obtener un rendimiento óptimo de su impresora, utilice únicamente suministros y accesorios originales del fabricante.

- Los suministros y accesorios originales del fabricante se han sometido a pruebas exhaustivas para ofrecer un rendimiento sin incidencias e impresiones de máxima calidad. Para obtener información detallada de los papeles recomendados, consulte Pedir papel [en la página 75.](#page-82-0)
- Asegúrese de que el tipo de papel seleccionado en el panel frontal es el mismo tipo de papel cargado en la impresora (consulte [Consulta de información sobre el papel](#page-39-0) en la página 32). Asegúrese también de que el tipo de papel seleccionado en el software es el mismo que el tipo de papel cargado en la impresora.
- $\triangle$  PRECAUCIÓN: Si ha seleccionado un tipo de papel incorrecto, podría obtener una impresión de baja calidad y colores incorrectos, e incluso podría dañar el cabezal de impresión.
- Compruebe que está usando los ajustes de calidad de impresión más adecuados para sus fines (consulte Impresión [en la página 35](#page-42-0)). Es probable que observe una calidad de impresión menor si ha establecido el nivel de calidad en Rápida.
- Compruebe que las condiciones ambientales (temperatura, humedad) se encuentran en el rango recomendado. Véase [Especificaciones ambientales](#page-131-0) en la página 124.

# Líneas horizontales a lo largo de la imagen (bandas)

Si en la imagen impresa aparecen líneas horizontales como se muestra en la imagen (el color puede variar).

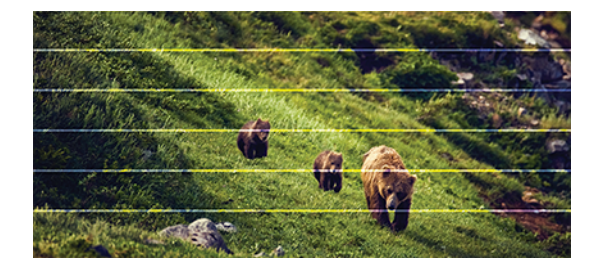

- 1. Compruebe que el tipo de papel cargado corresponde al tipo de papel seleccionado en el panel frontal y en el software. Consulte [Consulta de información sobre el papel](#page-39-0) en la página 32.
- 2. Compruebe que está usando los ajustes de calidad de impresión adecuados para sus fines (consulte Impresión [en la página 35](#page-42-0)). En algunos casos, puede resolver un problema de calidad de impresión con sólo seleccionar un nivel de calidad de impresión superior. Por ejemplo, si ha ajustado el nivel de calidad de impresión en Rápida, intente ajustarlo en Óptima.
- 3. Imprima el informe de diagnóstico de calidad de impresión. Consulte [Para imprimir el informe de](#page-72-0) [diagnóstico de calidad de impresión](#page-72-0) en la página 65.

4. Si el cabezal de impresión funciona correctamente, ejecute la calibración avanzada del papel: consulte [Recalibración del avance de papel](#page-79-0) en la página 72.

Si el problema persiste a pesar de todas las acciones anteriores, póngase en contacto con el representante de servicios al cliente para obtener más asistencia.

# Las líneas son demasiado gruesas, delgadas o inexistentes

Compruebe el tipo de papel y los ajustes; a continuación, ejecute un informe.

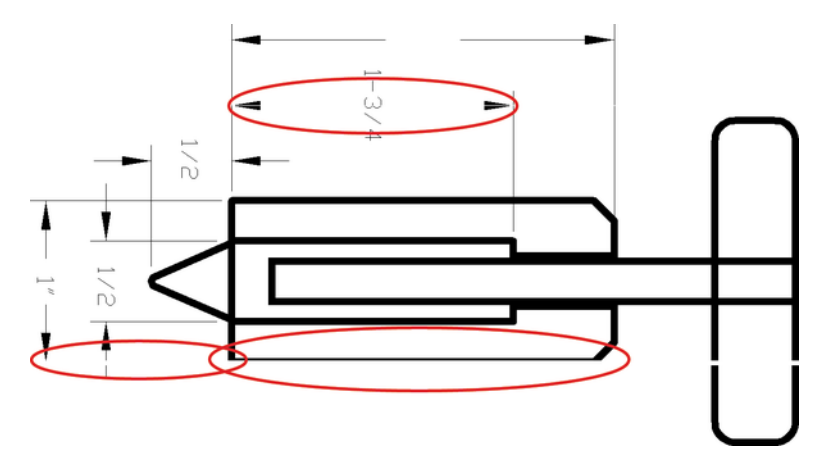

- 1. Compruebe que el tipo de papel cargado corresponde al tipo de papel seleccionado en el panel frontal y en el software. Véase [Consulta de información sobre el papel](#page-39-0) en la página 32.
- 2. Compruebe que está usando los ajustes de calidad de impresión adecuados para sus fines (consulte Impresión [en la página 35\)](#page-42-0). Pruebe a activar la opción Máximo detalle (si está disponible en los ajustes de Color y calidad).
- 3. Si las líneas son demasiado finas o faltan, imprima el informe de diagnóstico de calidad de impresión. Consulte [Para imprimir el informe de diagnóstico de calidad de impresión](#page-72-0) en la página 65.
- 4. Si el problema continúa, ejecute la calibración de avance del papel: consulte [Recalibración del avance de](#page-79-0)  papel [en la página 72](#page-79-0).

Si el problema persiste a pesar de todas las acciones anteriores, póngase en contacto con el representante de servicios al cliente para obtener más asistencia.

### Líneas escalonadas o zigzagueantes

Consulte la imagen original y los ajustes de calidad de impresión.

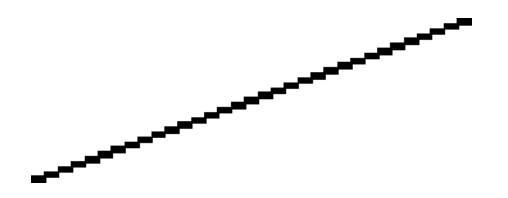

1. El problema puede ser inherente a la imagen. Intente mejorar la imagen con la aplicación que esté empleando para editarla.

- 2. Compruebe que está usando los ajustes de calidad de impresión apropiados. Véase Impresión [en la página](#page-42-0) [35.](#page-42-0)
- 3. Active la opción Máximo detalle (si está disponible en los ajustes de Color y calidad).

### Líneas impresas por duplicado o con colores incorrectos

Este problema puede presentar varios síntomas visibles.

● Líneas de color que se imprimen por duplicado en colores distintos.

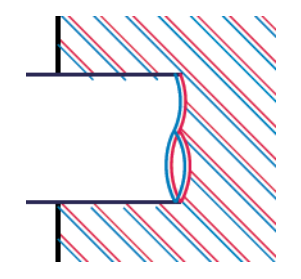

Los bordes de bloques de color se imprimen con el color incorrecto.

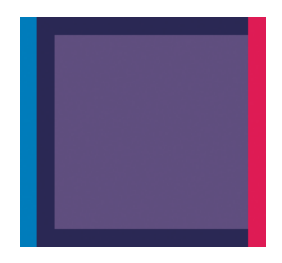

Para corregir este tipo de problema, imprima el informe de diagnóstico de calidad de impresión y alinee el cabezal de impresión si así lo recomienda el informe. Consulte [Para imprimir el informe de diagnóstico de calidad](#page-72-0)  de impresión [en la página 65](#page-72-0).

### Líneas discontinuas

Compruebe los ajustes de calidad de impresión e imprima un informe de diagnóstico de calidad de impresión.

1. Compruebe que está usando los ajustes de calidad de impresión apropiados. Véase Impresión [en la página](#page-42-0) [35.](#page-42-0)

2. Imprima el informe de diagnóstico de calidad de impresión y alinee el cabezal de impresión si así lo recomienda el informe. Consulte [Para imprimir el informe de diagnóstico de calidad de impresión](#page-72-0) en la [página 65](#page-72-0).

### Líneas borrosas

La humedad puede hacer que la tinta embeba el papel, haciendo que las líneas aparezcan borrosas o imprecisas.

Intente el siguiente método:

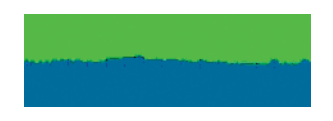

- 1. Compruebe que las condiciones ambientales (temperatura, humedad) son adecuadas para obtener impresiones de gran calidad. Véase [Especificaciones ambientales](#page-131-0) en la página 124.
- 2. Compruebe que el tipo de papel seleccionado en el panel frontal coincide con el tipo de papel que está usando. Véase [Consulta de información sobre el papel](#page-39-0) en la página 32.
- 3. Pruebe a utilizar un tipo de papel más grueso, como el papel recubierto de gramaje extra de HP.
- 4. Seleccione una calidad de impresión más baja (como Rápida): así la impresora utilizará menos tinta.
- 5. Seleccione un tipo de papel que sea un poco más fino que el papel que ha cargado; así se obligará a la impresora a usar menos tinta. Estos son algunos ejemplos de tipos de papel según su grosor en orden ascendente: Papel normal, papel recubierto, papel recubierto de gramaje extra.
- 6. Si utiliza papel satinado, intente cambiar a un tipo distinto de papel satinado.
- 7. Imprima el informe de diagnóstico de calidad de impresión y alinee el cabezal de impresión si así lo recomienda el informe. Consulte [Para imprimir el informe de diagnóstico de calidad de impresión](#page-72-0) en la [página 65](#page-72-0).

# Las longitudes de la línea son inexactas

Si ha medido las líneas impresas y descubre que las longitudes no son lo suficientemente precisas para sus propósitos, puede intentar mejorar la precisión de la longitud de línea.

Intente el siguiente método:

1. Imprima en Transparencia mate HP, tipo de papel para el que se ha especificado la precisión de la longitud de las líneas de la impresora. Consulte [Especificaciones funcionales](#page-128-0) en la página 121.

La transparencia de poliéster es diez veces más estable dimensionalmente que el papel. Pero si utiliza una transparencia más fina o gruesa que la Transparencia mate HP reducirá la precisión de la longitud de las líneas.

- 2. Establezca la calidad de impresión en Óptima.
- 3. Mantenga la sala a una temperatura estable entre 10 y 30° C (50 y 86° F).
- 4. Cargue el rollo o la película y déjelo reposar durante cinco minutos antes de imprimir.
- 5. Si todavía no se siente satisfecho, intente recalibrar el avance del papel. Véase [Recalibración del avance de](#page-79-0) papel [en la página 72](#page-79-0).

### La imagen completa aparece borrosa o granulosa

Hay una serie de pasos y comprobaciones que puede realizar para solucionar este problema. Compruebe el papel y los ajustes, o ejecute informes para encontrar el problema, etc.

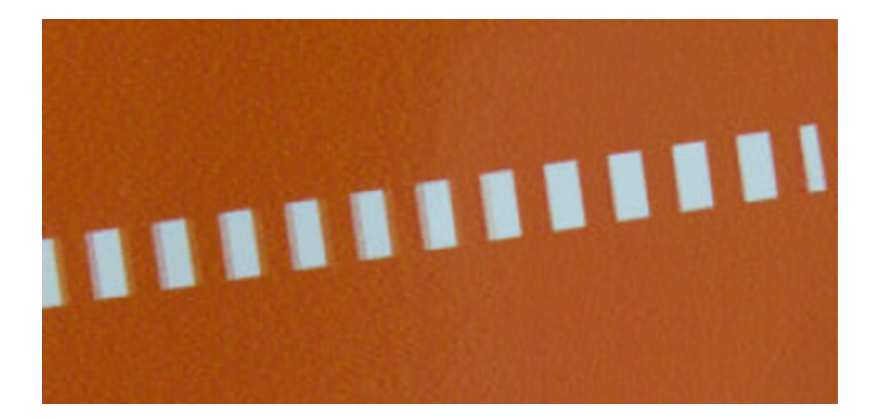

- 1. Compruebe que el tipo de papel cargado corresponde al tipo de papel seleccionado en el panel frontal y en el software. Véase [Consulta de información sobre el papel](#page-39-0) en la página 32.
- 2. Compruebe que está imprimiendo en la cara correcta del papel.
- 3. Compruebe que está usando los ajustes de calidad de impresión apropiados (consulte [Impresión](#page-42-0) en la [página 35\)](#page-42-0). En algunos casos, puede resolver un problema de calidad de impresión con sólo seleccionar un nivel de calidad de impresión superior. Por ejemplo, si ha configurado la calidad de impresión en Rápida, intente usar Óptima.
- 4. Imprima el informe de diagnóstico de calidad de impresión y alinee el cabezal de impresión si así lo recomienda el informe. Consulte [Para imprimir el informe de diagnóstico de calidad de impresión](#page-72-0) en la [página 65.](#page-72-0)
- 5. Si el problema continúa, ejecute la calibración de avance del papel: consulte [Recalibración del avance de](#page-79-0) papel [en la página 72](#page-79-0).

Si el problema persiste a pesar de todas las acciones anteriores, póngase en contacto con el representante de servicios al cliente para obtener más asistencia.

### El papel no está liso

Si el papel no está liso cuando sale de la impresora, sino que presenta una ligera ondulación, es muy probable que se aprecien defectos en la imagen impresa, como por ejemplo rayas verticales. Esto puede ocurrir cuando se emplea un papel fino, ya que se satura con la tinta.

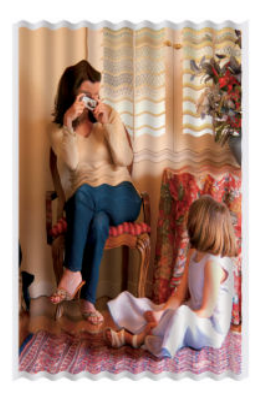

- 1. Compruebe que el tipo de papel cargado corresponde al tipo de papel seleccionado en el panel frontal y en el software. Véase [Consulta de información sobre el papel](#page-39-0) en la página 32.
- 2. Pruebe a utilizar un papel más fino, como el papel recubierto de gramaje extra de HP.
- 3. Seleccione una calidad de impresión más baja (como Rápida): así la impresora utilizará menos tinta.
- 4. Seleccione un tipo de papel que sea un poco más fino que el papel que ha cargado; así se obligará a la impresora a usar menos tinta. Estos son algunos ejemplos de tipos de papel según su grosor en orden ascendente: Papel normal, papel recubierto, papel recubierto de gramaje extra.

### La impresión está rasgada o arañada

El pigmento de tinta negra puede aparecer rasgado o arañado cuando se toca con los dedos, un lápiz u otro objeto. Esto se aprecia especialmente en el papel recubierto.

El papel satinado puede ser extremadamente sensible a la bandeja o a cualquier otro soporte con el que entre en contacto inmediatamente después de imprimir, según la cantidad de tinta utilizada y las condiciones ambientales en el momento de la impresión.

Para reducir el riesgo de rasgado y arañazos:

- Maneje las hojas impresas con cuidado.
- Evite apilar las hojas impresas unas encima de otras.
- Recoja las hojas impresas cuando se corten del rollo y no deje que caigan en la bandeja. Opcionalmente, deje una hoja de papel en la bandeja para que las hojas recién impresas no entren en contacto directo con la bandeja.
- Aumente el tiempo de secado. En el panel frontal, toque  $\langle \hat{\mathcal{S}} \rangle$ y, a continuación, Configuración > Ajustes de la impresora > Tiempo de secado > Ampliado.

### Marcas de tinta en el papel

Este problema se puede producir por varios motivos.

#### Borrones horizontales en la parte frontal del papel revestido

Si se utiliza mucha tinta en papel normal o revestido, éste absorbe y expande rápidamente la tinta. A medida que el cabezal se mueve sobre el papel, éste puede entrar en contacto con el papel y emborronar la imagen impresa.

Este problema normalmente se produce en las hojas de papel cortadas (no en papel en rollo).

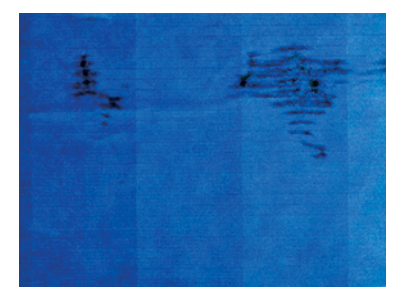

Siempre que detecte este problema, cancele inmediatamente el trabajo de impresión. Toque  $\times$  y cancele también el trabajo desde la aplicación de su ordenador. El papel embebido puede dañar el cabezal de impresión.

Si observa una calidad de impresión deficiente una vez que ha ocurrido esto, limpie el cabezal de impresión. Véase [Limpieza del cabezal de impresión](#page-74-0) en la página 67.

- 1. Compruebe que el tipo de papel cargado corresponde al tipo de papel seleccionado en el panel frontal y en el software. Consulte [Consulta de información sobre el papel](#page-39-0) en la página 32.
- 2. Use un tipo de papel recomendado (consulte Pedir papel [en la página 75\)](#page-82-0) y los ajustes de impresión adecuados.
- 3. Si emplea papel cortado, pruebe a girar la hoja 90 grados. La orientación de las fibras del papel puede afectar al rendimiento.
- 4. Pruebe a utilizar un papel más fino, como el papel recubierto de gramaje extra de HP.
- 5. Seleccione un tipo de papel que sea un poco más fino que el papel que ha cargado; así se obligará a la impresora a usar menos tinta. Estos son algunos ejemplos de tipos de papel según su grosor en orden ascendente: Papel normal, papel recubierto, papel recubierto de gramaje extra.
- 6. Pruebe a aumentar los márgenes y cambie la posición de la imagen al centro de la página utilizando su aplicación de software.

#### Marcas de tinta en la parte posterior del papel

Limpie la platina con un paño suave. Limpie cada una de las guías por separado.

#### La tinta negra se quita cuando se toca la copia impresa

Este problema se puede deber a que se ha imprimido con tinta negra mate en un papel satinado. La impresora no usará la tinta negra mate si sabe que el papel no la va a retener.

Para asegurarse de que no se va a utilizar la tinta negra mate, puede seleccionar Papel fotográfico brillante como tipo de papel (en la categoría Papel fotográfico).

### Los bordes de los objetos aparecen escalonados o poco nítidos

Si parece que los bordes de los objetos o las líneas están mal definidos o con una densidad más clara, y ya ha establecido el control deslizante de calidad de impresión en **Óptima**.

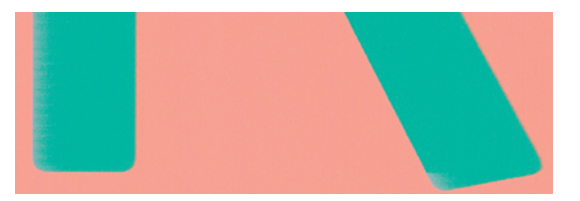

Si desea obtener más información, consulte el Impresión [en la página 35.](#page-42-0)

# Los bordes de los objetos son más oscuros de lo esperado

Si los bordes de los objetos parecen más oscuros de lo previsto y ya ha establecido la calidad de impresión como Óptima, pruebe a ajustar la calidad a Rápida.

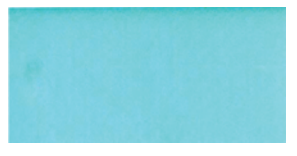

Si desea obtener más información, consulte el Impresión [en la página 35.](#page-42-0)

#### Líneas verticales de diferentes colores

Si la impresión tiene bandas verticales de diferentes colores a lo largo, pruebe a cambiar el papel o cambiar los ajustes de la calidad de impresión.

- 1. Pruebe a utilizar un papel más grueso, elegido entre los tipos de papel recomendados como Papel recubierto de gramaje extra de HP. Consulte Pedir papel [en la página 75](#page-82-0).
- 2. Pruebe a usar ajustes de calidad de impresión superiores (consulte Impresión [en la página 35\)](#page-42-0). Por ejemplo, si ha establecido la calidad de impresión en Rápida, intente establecerla en Óptima.

### Puntos blancos en la hoja impresa

Si observa puntos blancos en la hoja impresa, probablemente se debe a las fibras del papel o al polvo, o a que el material del revestimiento se desprende.

Para evitar este problema:

- 1. Pruebe a limpiar el papel con un cepillo antes de imprimir para quitar las fibras o partículas desprendidas.
- 2. Mantenga siempre cerrada la cubierta de la impresora.
- 3. Proteja los rollos y hojas de papel almacenándolos en bolsas o cajas.

#### Los colores no son precisos

Si los colores de la impresión no se corresponden con sus expectativas, puede llevar a cabo algunos pasos.

Intente el siguiente método:

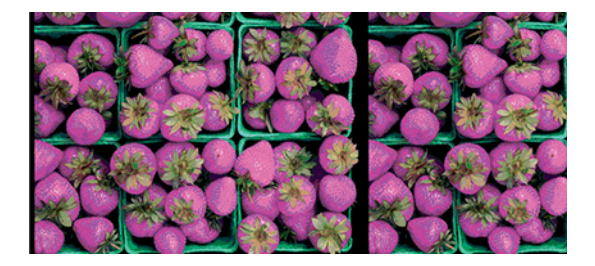

- 1. Compruebe que el tipo de papel cargado corresponde al tipo de papel que ha seleccionado.
- 2. Compruebe que está imprimiendo en la cara correcta del papel.
- 3. Compruebe que está usando los ajustes de calidad de impresión apropiados. Para obtener los colores más precisos, seleccione la calidad Normal u Óptima.
- 4. Imprima el informe de diagnóstico de calidad de impresión. Consulte [Para imprimir el informe de](#page-72-0) [diagnóstico de calidad de impresión](#page-72-0) en la página 65.

### Los colores se están desvaneciendo

Si imprime en papel fotográfico de secado instantáneo, sus impresiones se deteriorarán rápidamente. Si pretende mostrar las impresiones durante más de dos semanas, debería laminarlas para que duren más tiempo.

Las impresiones en papeles recubiertos expansibles se deteriorarán más lentamente. Sin embargo, la laminación aumentará la duración de las impresiones (dependiendo del tipo de laminación) con todos los tipos de papel. Para obtener más información, consulte al proveedor de láminas.

# La imagen está incompleta (recortada en la parte inferior)

Si la imagen está incompleta, es posible que haya cortado los datos que se están recibiendo o que se haya producido un problema de comunicación.

- ¿Ha tocado **Cancelar** antes de que la impresora pudiera recibir todos los datos? Si es así, ha interrumpido la transmisión de los datos y tendrá que volver a imprimir la página.
- Es posible que se haya producido un problema de comunicación entre el ordenador y la impresora. Compruebe el cable de red o USB o la conexión Wi-Fi.
- Asegúrese de que la configuración del software es correcta en relación al tamaño de página actual (por ejemplo, las impresiones de eje largo).
- Si está usando un software de red, asegúrese de que no se ha agotado el tiempo de espera.

# La imagen está recortada

Las imágenes cortadas suelen indicar una discrepancia entre el área imprimible real del papel cargado y el área imprimible definida por el software.

Compruebe el área de impresión real en relación con el tamaño de papel que ha cargado.

área imprimible = tamaño de papel – márgenes

- Compruebe lo que el software interpreta como área de impresión (que también podría llamarse "área imprimible" o "área de imagen"). Por ejemplo, algunas aplicaciones de software admiten áreas de impresión estándar que son mayores que las que usa esta impresora.
- Si ha definido un tamaño de página personalizado con márgenes muy estrechos, la impresora puede imponer sus propios márgenes mínimos y recortar ligeramente la imagen. Quizás prefiera utilizar un tamaño de papel más grande.
- Si la imagen contiene sus propios márgenes, quizás pueda imprimirla correctamente con la opción Cortar contenido por márgenes (consulte [Selección de las opciones de márgenes](#page-49-0) en la página 42).
- Si intenta imprimir una imagen muy grande en un rollo, compruebe que el software que usa es capaz de imprimir una imagen de ese tamaño.
- Es posible que haya rotado la página de una posición vertical a una horizontal en un tamaño de papel que no es suficientemente ancho.
- Si es necesario, reduzca el tamaño de la imagen o del documento en la aplicación de software a fin de que quede ajustada dentro de los márgenes.

### Faltan algunos objetos en la imagen impresa

Tal vez se necesiten muchos datos para imprimir un trabajo de impresión de alta calidad en gran formato, y en algunos flujos de trabajo específicos podrían existir problemas que tengan como resultado la ausencia de algunos objetos en la impresión.

A continuación le ofrecemos algunas sugerencias para ayudarle a evitar este problema:

- Seleccione un tamaño de página y escala más pequeños que el tamaño de página final deseado en el controlador o en el panel frontal.
- Guarde el archivo en otro formato, como en TIFF o EPS, y ábralo con otra aplicación.
- Reduzca la resolución de las imágenes de mapa de bits en el software de su aplicación.

**学 NOTA:** Si utiliza aplicaciones de Adobe, aseqúrese de tener instalada la última versión.

Sugerimos estas opciones con el propósito de solucionar problemas, pero podrían afectar negativamente a la calidad del trabajo final o al tiempo necesario para generar el trabajo de impresión. Por lo tanto, si no ayudan a solucionar el problema, deberían cancelarse.

# Si continúa teniendo problemas

Si sigue teniendo problemas de calidad de impresión después de aplicar los consejos, hay otros pasos que puede probar.

A continuación, se indican algunas acciones adicionales que puede realizar:

- Intente usar una opción de calidad de impresión superior. Véase Impresión [en la página 35](#page-42-0).
- Compruebe el controlador que usa para imprimir. Si no es un controlador de HP, consulte el problema al proveedor del controlador. También puede intentar usar el controlador de HP adecuado si es posible. Los controladores de HP más recientes se pueden descargar de [http://www.hp.com/go/DesignJetStudio/](http://www.hp.com/go/DesignJetStudio/software) [software.](http://www.hp.com/go/DesignJetStudio/software)
- Compruebe que el firmware de la impresora está actualizado. Véase [Actualización de firmware](#page-80-0) en la página [73](#page-80-0).
- Compruebe que la configuración de la aplicación de software es la correcta.
# <span id="page-108-0"></span>13 Solución de problemas con los cartuchos de tinta y los cabezales de impresión

Se proporcionan instrucciones paso a paso para identificar y resolver el problema.

# No se puede insertar un cartucho de tinta

Es importante que utilice el tipo correcto de cartucho y que esté bien colocado en su ranura.

- 1. Compruebe si está usando el tipo correcto de cartucho (número de modelo).
- 2. Compruebe que la etiqueta en color del cartucho es del mismo color que la etiqueta de la ranura.
- 3. Compruebe que el cartucho está orientado correctamente, la letra o las letras que marcan la etiqueta del cartucho están en el lado correcto y son legibles.
- $\triangle$  PRECAUCIÓN: Nunca limpie la parte interior de las ranuras del cartucho de tinta.

# Mensajes de estado del cartucho de tinta

Hay mensajes de estado del cartucho de tinta para alertarle de un problema.

- OK: el cartucho funciona normalmente, sin problemas.
- Falta o Dañado: no hay ningún cartucho o bien no está bien conectado a la impresora (se muestra con una X en la pantalla de estado).
- Bajo: el nivel de tinta es bajo.
- Sin tinta: el cartucho está vacío.
- No original de HP: El cartucho no es un cartucho original de HP.
- Ranura errónea: el cartucho se ha insertado en una ranura equivocada.
- Incompatible: el cartucho es incompatible con esta impresora.

# No se puede insertar el cabezal de impresión

Es importante que utilice el tipo correcto del cabezal de impresión y que esté bien colocado en su ranura.

- 1. Compruebe que está usando el tipo correcto de cabezal de impresión (número de modelo).
- 2. Compruebe que ha retirado del cabezal el capuchón protector de color naranja.
- 3. Compruebe que la orientación del cabezal es la correcta.
- 4. Compruebe que ha cerrado y asegurado el cabezal de impresión; consulte [Sustitución del cabezal de](#page-75-0)  impresión [en la página 68.](#page-75-0)

# <span id="page-110-0"></span>14 Solución de problemas relacionados con la comunicación de datos

Se proporcionan instrucciones paso a paso para identificar y resolver el problema.

# Errores de comunicación entre el ordenador y la impresora

Algunos síntomas son evidentes cuando hay un problema.

- La pantalla del panel frontal no muestra el mensaje Imprimiendo cuando se ha enviado una imagen a la impresora.
- El ordenador muestra un mensaje de error cuando intenta imprimir.
- El ordenador o la impresora se bloquean (permanecen sin inactividad) cuando se está estableciendo la comunicación.
- El trabajo imprimido muestra errores aleatorios o inexplicables (líneas mal colocadas, gráficos parciales, etc.).

Para resolver un problema de comunicación:

- Asegúrese de que ha seleccionado la impresora correcta en la aplicación (consulte Impresión [en la página](#page-42-0) [35](#page-42-0)).
- Asegúrese de que la impresora funciona correctamente cuando se imprime desde otras aplicaciones.
- Recuerde que las impresiones de gran tamaño tardan cierto tiempo en recibirse, procesarse e imprimirse.
- Si la impresora está conectada a una red, compruebe el estado de conectividad de la impresora: debe tener una dirección IP y debe coincidir con la dirección IP especificada en el equipo de impresión. Si las direcciones no coinciden, configúrelas correctamente; si el problema continúa, compruebe la configuración de red o pruebe a conectarse a la impresora mediante un cable USB.
- Pruebe con otro cable de interfaz.
- Si la impresora está conectada mediante un cable USB, pruebe a desconectar y volver a conectar el cable USB. Intente también utilizar un puerto USB diferente en el ordenador.
- Si la impresora está conectada a una red inalámbrica, puede solicitar un informe de diagnóstico desde el panel frontal: toque ( $\gamma$ ) y, a continuación, Ajustes > Imprimir prueba de la red inalámbrica. También puede probar a acercar la impresora al router inalámbrico o conectar la impresora mediante una red cableada o un cable USB.

<span id="page-111-0"></span>Cuando un dispositivo de red se configura a sí mismo recibiendo una dirección IP del servicio DHCP, esta dirección IP puede cambiar desde la última vez que se apaga el dispositivo hasta la próxima vez que se enciende, lo que puede provocar que el dispositivo aparezca como "fuera de línea" cuando el puerto del controlador se configura con la dirección IP original. Para evitar esta situación existen al menos tres posibilidades.

- Aumente el tiempo de concesión del dispositivo del servidor DHCP.
- Establezca una dirección IP fija para la impresora para que no cambie mediante el DHCP.
- Configure la impresora y el controlador para que hagan referencia al nombre de host en lugar de a la dirección IP numérica.

# IP fija

En el panel frontal, establezca una dirección IP fija para la impresora.

- 1. Acceda al panel frontal y toque (1) o .g.
- 2. En la parte inferior de la pantalla, toque Configuración > configuración avanzada > configuración IP > Aceptar > clic en Manual y escriba la dirección IP, la máscara de subred y, el valor de pasarela (los ajustes que debe usar proporcionada por su administrador de red).

# Nombre de host

Puede utilizar el nombre de host en lugar de la dirección IP numérica.

- 1. Acceda al panel frontal y toque  $\binom{n}{10}$   $\frac{1}{20}$ .
- 2. Tome nota de la dirección IP y el nombre de host (formato HPXXXXXX).
- 3. Si su equipo está ejecutando Windows, vaya a Panel de control > Impresoras, haga clic con el botón derecho del ratón en la impresora y, a continuación, haga clic en Propiedades > Puertos > Configurar puerto y en el campo Nombre de la impresora o Dirección IP introduzca el nombre del host.

# Problemas relacionados con la red cableada

Si no puede instalar el software de HP que se suministra con la impresora, deberá comprobar lo siguiente.

Compruebe lo siguiente:

- Todas las conexiones de los cables entre el equipo y la impresora están correctamente realizadas.
- La red esté operativa y el dispositivo de red esté encendido.
- Todas las aplicaciones, incluidos los programas de protección antivirus, programas de protección contra software espía y firewalls, estén cerradas o desactivadas para los equipos que ejecutan Windows.
- La impresora está instalada en la misma subred que los ordenadores que la utilizan.

Si el programa de instalación no puede detectar la impresora, imprima la página de configuración de red e introduzca manualmente la dirección IP en el programa de instalación. Para obtener más información, consulte [Página de configuración de red](#page-115-0) en la página 108.

Si bien no es recomendable que asigne al dispositivo una dirección IP estática, esto podría solucionar algunos problemas de instalación (como un conflicto con un firewall personal). Consulte [Errores de comunicación entre el](#page-110-0)  [ordenador y la impresora](#page-110-0) en la página 103

# <span id="page-112-0"></span>El puerto de red creado no coincide con la dirección IP de la impresora (Windows)

Si usa un equipo que ejecuta Windows, asegúrese de que los puertos de red creados en el controlador de la impresora coincidan con la dirección IP de ésta:

- 1. Imprima la página de configuración de red de la impresora
- 2. Haga clic en Inicio, seleccione Configuración y, a continuación, haga clic en Impresoras o en Impresoras y faxes.

O bien

Haga clic en Inicio, después en Panel de control y, a continuación, haga doble clic en Impresoras.

- 3. Haga clic con el botón derecho en el icono de la impresora, haga clic en Propiedades y, a continuación, haga clic en la ficha Puertos.
- 4. Seleccione el puerto TCP/IP para la impresora y, a continuación, haga clic en **Configurar puerto**.
- 5. Compare la dirección IP que aparece en el cuadro de diálogo y asegúrese de que coincida con la que aparece en la página de configuración de red. Si las direcciones IP son diferentes, cambie la del cuadro de diálogo para que coincida con la que aparece en la página de configuración de red.
- 6. Haga clic dos veces en Aceptar para guardar la configuración y cerrar los cuadros de dialogo.

# Problemas relacionados con la red inalámbrica

Se proporcionan instrucciones paso a paso para identificar y resolver el problema.

## Solución de problemas relacionados con la red inalámbrica

Compruebe que la red inalámbrica esté activada, que no haya ningún problema con las conexiones de cables o con la red.

1. Asegúrese de que el indicador de conexión inalámbrica (802.11) de la parte superior izquierda del panel frontal esté encendida ( $\mathbf{r}$ ) o

Si la luz azul no se ha encendido, significa que la función inalámbrica aún no se ha activado. Para activar la función inalámbrica, toque  $\binom{n}{k}$ y, a continuación, Ajustes > Inalámb. > Activado.

- 2. Asegúrese de que no hay ningún cable Ethernet conectado a la impresora. Si conecta un cable Ethernet se desactivan las funciones inalámbricas de la impresora.
- 3. Reinicie los componentes de la red inalámbrica.

Apague el router y la impresora y, a continuación, vuelva a encenderlos por este orden: primero el router y, después, la impresora. Si aún no se puede conectar, apague el router, la impresora y el ordenador. Algunas veces, si desconecta la alimentación y la vuelve a activar, el problema de comunicación de red se resuelve.

4. Ejecute la prueba de la red inalámbrica.

Si se trata de problemas en una red inalámbrica, ejecute la prueba de redes inalámbricas. Para imprimir una página de prueba de la red inalámbrica, toque ( $\ket{\psi}$ ), a continuación, Ajustes > Imprimir prueba de red inalámbrica. Si detecta un problema, el informe impreso de la prueba incluirá recomendaciones que pueden ayudar a resolver el problema.

# Solución avanzada de problemas relacionados con la red

Si ha intentado solucionar el problema y sigue sin poder conectar la impresora a la red inalámbrica, hay algunos pasos que puede seguir.

Intente el siguiente método:

- 1. Asegúrese de que la red inalámbrica del ordenador está activada. Para obtener más información, consulte la documentación que acompaña al equipo.
- 2. Si no utiliza un nombre de red exclusivo (SSID), es posible que el ordenador se haya conectado a otra red cercana que no es la suya. Para saber si el ordenador se ha conectado a su red, siga estos pasos.

### Ventanas:

a. Haga clic en Inicio, Panel de control, vaya a Conexiones de red y, a continuación, haga clic en Ver estado de red y Tareas.

#### O bien

Haga clic en *Inicio*, a continuación, en **Configuración**, haga clic en Panel de control, haga doble clic en Conexiones de red, después en el menú Ver y, a continuación, seleccione Detalles.

Deje el cuadro de diálogo abierto mientras continúa con el siguiente paso.

- b. Desconecte el cable de alimentación del router inalámbrico. El estado de conexión del equipo debe cambiar a No conectado.
- c. Vuelva a conectar el cable de alimentación al router inalámbrico. El estado de la conexión debería cambiar a Conectado.

## Mac OS X:

- A Haga clic en  $(\ell_1)^d$  de la barra de menú, en la parte superior de la pantalla. En el menú que aparece, puede determinar si Wi-Fi se encuentra activado y la red inalámbrica a la que está conectado su equipo.
- SUGERENCIA: Para obtener información más detallada acerca de la conexión Wi-Fi, haga clic en Preferencias del sistema en el Dock. Si la conexión inalámbrica funciona correctamente, aparece un punto verde junto a la lista de conexiones. Para obtener más información, haga clic en el botón Ayuda de la ventana.

Si no es capaz de conectar su equipo a la red, póngase en contacto con la persona o empresa que configuró la red o con el fabricante del router, dado que el problema puede ser del hardware del router o del equipo.

- 3. Imprima la página de configuración inalámbrica de la impresora (consulte [Página de configuración de red](#page-115-0) en [la página 108\)](#page-115-0). Después de imprimir la página, compruebe el estado de red y de la URL. El estado de red será Listo si la impresora está conectada activamente a una red o Fuera de línea en caso contrario (en este último caso, ejecuta la prueba de red inalámbrica). La dirección URL es la dirección de red que el router ha asignado a la impresora; la necesitará para conectarse al servidor web incorporado de la impresora.
- 4. Tras comprobar que el ordenador y la impresora disponen de conexiones activas a una red, puede verificar si se encuentran en la misma red probando a acceder al servidor web incorporado de la impresora (consulte [Acceso al Servidor Web Incorporado](#page-28-0) en la página 21).
- 5. Si no puede acceder al servidor web incorporado y está seguro de que el ordenador y la impresora disponen de conexiones activas a la misma red, el software de seguridad del firewall podría estar bloqueando la comunicación. Desactive de forma temporal cualquier tipo de software de seguridad del firewall que se esté

ejecutando en el ordenador e intente acceder de nuevo al servidor web incorporado. Si puede acceder a él, pruebe a utilizar la impresora para imprimir.

Si puede acceder al servidor web incorporado y utilizar la impresora con el firewall desactivado, necesita volver a configurar los ajustes del firewall para permitir que el ordenador y la impresora se puedan comunicar entre sí a través de la red.

Si puede acceder al servidor web incorporado, pero aún no puede utilizar la impresora ni siquiera con el firewall desactivado, pruebe a activar el software del firewall para que reconozca la impresora.

6. Si tiene el software de HP instalado, podrá comprobar el estado de la impresora desde el ordenador para saber si la impresora se encuentra en pausa o fuera de línea, y este es el motivo por el que no puede utilizarla.

### Ventanas:

a. Haga clic en Inicio, seleccione Configuración y, a continuación, haga clic en Impresoras o en Impresoras y faxes.

O bien

Haga clic en Inicio, después en Panel de control y, a continuación, haga doble clic en Impresoras.

- b. Si las impresoras del equipo no aparecen en la vista Detalles, haga clic en el menú Ver y, a continuación, haga clic en Detalles.
- c. Según el estado en que se encuentre la impresora, realice uno de estos pasos:
	- Si la impresora está **Fuera de línea**, haga clic con el botón derecho sobre la impresora y haga clic en Usar la impresora en línea.
	- Si la impresora está **En pausa**, haga clic con el botón derecho en la impresora y haga clic en Continuar con la impresión.
- d. Intente utilizar la impresora a través de la red.

### Mac OS X:

- a. Haga clic en Preferencias del sistema en el Dock y, a continuación, haga clic en Impresoras y escáneres.
- **b.** Seleccione la impresora y, a continuación, haga clic en **Cola de impresión**.
- c. Si aparece en pantalla Trabajos detenidos, haga clic en Iniciar trabajos.
- 7. Si instala de nuevo el software de HP, el instalador puede crear una segunda versión del controlador de impresora en la carpeta Impresoras o Impresoras y faxes (solo para Windows). Si experimenta dificultades al imprimir o al conectar con la impresora, asegúrese de que la versión correcta del controlador de impresora para Windows está configurada como la predeterminada.
	- a. Haga clic en Inicio, seleccione Configuración y, a continuación, haga clic en Impresoras o en Impresoras y faxes.

O bien

Haga clic en **Inicio**, después en Panel de control y, a continuación, haga doble clic en Impresoras.

b. Haga clic con el botón derecho en el icono de la impresora y seleccione Propiedades, Valores predeterminados del documento o Preferencias de impresión.

- <span id="page-115-0"></span>c. En la ficha Puertos, busque en la lista, un puerto con una marca. La versión del controlador de impresora que está conectado de forma inalámbrica tiene TCP estándar/Puerto IP como descripción del puerto, junto a la marca de comprobación.
- d. Haga clic con el botón derecho en el icono de la impresora para obtener la versión del controlador de impresora conectada de forma inalámbrica y haga clic en Establecer como impresora predeterminada.
- 8. Pruebe a reiniciar el servicio de soporte del dispositivo de red de HP (solo para Windows).
	- a. Elimine todas las tareas que haya actualmente en la cola de impresión.
	- b. En el escritorio, haga clic con el botón derecho en Mi equipo o en Equipo y, a continuación, haga clic en Administrar.
	- c. Haga doble clic en Servicios y aplicaciones y, a continuación, haga clic en Servicios.
	- d. Desplácese por la lista de servicios, haga clic con el botón derecho en **Asistencia para dispositivos de** red HP y, a continuación, haga clic en Reiniciar.
	- e. Después de que el servicio se reinicie, pruebe a usar de nuevo la impresora a través de la red.

Si puede usar la impresora a través de la red, su configuración de la red fue correcta.

Si sigue sin poder utilizar la impresora a través de la red o si regularmente tiene problemas para ello, es posible que el firewall esté interfiriendo o quizás haya un problema con la configuración de red o con el router. Solicite la ayuda de la persona que configuró la red o del fabricante del router.

# Agregue direcciones de hardware a un punto de acceso inalámbrico (WAP)

La filtración MAC es una característica de seguridad en que WAP se configura con una lista de direcciones MAC (también denominadas "direcciones de hardware") de dispositivos a los que se les permite obtener acceso a la red a través de WAP.

Si el WAP no tiene la dirección de hardware de un dispositivo que intenta acceder a la red, el WAP niega el acceso a la red a dicho dispositivo. Si el punto de acceso inalámbrico filtra las direcciones MAC, la dirección MAC de la impresora se debe añadir a la lista del punto de acceso de las direcciones MAC aceptadas.

- 1. Imprima la página de configuración de red. Para obtener más información, consulte Página de configuración de red en la página 108.
- 2. Abra la utilidad de configuración de WAP y agregue la dirección de hardware de la impresora a la lista de direcciones MAC aceptadas.

# Problemas de la impresión móvil

Si tiene problemas, acceda a los que se muestran aquí.

visite:<http://www.hp.com/go/designjetmobility> (la disponibilidad varía en función del producto, el país y la región).

Consulte también<http://www.hpsmart.com>.

# Página de configuración de red

Si la impresora se encuentra conectada a una red, puede imprimir una página de configuración de la red para ver la configuración de red de la impresora.

Puede usar la página de configuración de la red para ayudar a resolver los problemas de conexión de red. Si necesita llamar a HP, es útil imprimir esta página antes de realizar la llamada. Para imprimir la página de configuración de red desde el panel frontal: toque  $\langle \hat{\mathbb{C}}_i \rangle$  y, a continuación, **Impresiones internas** > Impresiones de la información de usuario > Página de configuración de red.

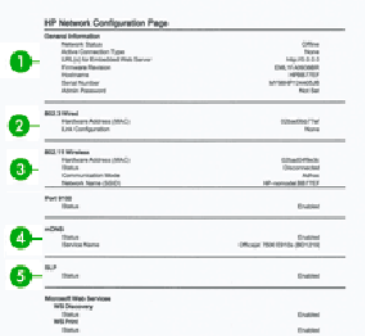

- 1. Información general: muestra información acerca del estado actual y del tipo de conexión activa de la red, e información adicional como la URL del servidor web incorporado.
- 2. 802.3 con cable: muestra información acerca de la conexión activa de la red cableada, como la dirección IP, la máscara de subred, la pasarela predeterminada y la dirección de hardware de la impresora.
- 3. 802.11 inalámbrica: muestra información acerca de la conexión de red inalámbrica, como el nombre de host, la dirección IP, la máscara de subred, la pasarela predeterminada y el servidor.
- 4. Otras disposiciones: muestra información acerca de otras configuraciones de red más avanzadas.
	- Puerto 9100 La impresora admite la impresión de IP sin formato a través del puerto TCP 9100. Este puerto TCP/IP propio de HP en la impresora es el puerto predeterminado para la impresión. A este se accede con software de HP (por ejemplo, HP Standard Port).
	- LPD: El daemon de impresora de líneas (LPD) hace referencia al protocolo y a los programas asociados con los servicios de gestión de colas de impresión de la impresora de líneas que se pueden instalar en diversos sistemas TCP/IP.
	- **W** NOTA: La funcionalidad LPD se puede utilizar con cualquier implementación host de LPD que cumpla con el contenido del documento RFC 1179. Sin embargo, el proceso de configuración de los dispositivos de gestión de colas de la impresora puede variar. Consulte la documentación del sistema para obtener información sobre la configuración de estos sistemas.
	- Bonjour: los servicios de Bonjour (utilizan mDNS o sistema de nombres de dominio de destinatario múltiple) se suelen utilizar en pequeñas redes para la resolución de direcciones IP y nombres (mediante el puerto UDP 5353) en las que no se utiliza un servidor DNS convencional.
	- SLP: el protocolo de ubicación de servicio (Service Location Protocol, SLP) es un protocolo de red estándar de Internet que ofrece un marco que permite que las aplicaciones de red detecten la existencia, la ubicación y la configuración de servicios de red en redes empresariales. Este protocolo simplifica la detección y el uso de los recursos de la red, como impresoras, servidores web, aparatos de fax, videocámaras, sistemas de archivos, dispositivos de copia de seguridad (unidades de cinta), bases de datos, directorios, servidores de correo y calendarios.
- Servicios web de Microsoft: permiten activar o desactivar los protocolos de detección dinámica de servicios web (detección WS) de Microsoft o los servicios de impresión de los servicios web para dispositivos (WSD) de Microsoft compatibles con la impresora. Desactive los servicios de impresión que no utilice para evitar el acceso a través de ellos.
- **WARE:** Para más información sobre la detección WS y la impresión WSD, visite [http://](http://www.microsoft.com/) [www.microsoft.com/.](http://www.microsoft.com/)
- SNMP: el protocolo SNMP (protocolo simple de administración de redes) se utiliza en las aplicaciones de gestión de la red para administrar los dispositivos. La impresora admite el protocolo SNMPv1 en redes IP.
- WINS: si dispone de un servidor de protocolo de configuración dinámica de host (DHCP) en su red, la impresora obtendrá automáticamente su dirección IP de dicho servidor y registrará el nombre con cualquier servicio de nombre dinámico compatible con RFC 1001 y 1002, siempre que se haya especificado una dirección IP del servidor WINS.
- 5. PC conectados: muestra una lista de los ordenadores conectados a esta impresora, así como la última vez que se accedió a la impresora con ellos.

# <span id="page-118-0"></span>15 Solución de problemas generales de la impresora

Se proporcionan instrucciones paso a paso para identificar y resolver el problema.

# La impresora no se inicia

Si la impresora no se inicia (el panel frontal está en blanco), mantenga pulsada la tecla Encender durante unos segundos y compruebe si el LED de encendido se ilumina de color naranja mientras mantiene pulsada la tecla.

- Si no se ve ninguna luz de color naranja, significa que no está llegando alimentación a la impresora; compruebe que el cable de alimentación esté bien enchufado. Si el problema continúa, póngase en contacto con el servicio de asistencia técnica de HP (consulte [HP Customer Care](#page-124-0) en la página 117) y explíqueles que tiene un problema con la fuente de alimentación.
- Si ve la luz naranja, espere a que la impresora lo compruebe si emite un sonido.
	- Tres bips significan que hay un problema electrónico; póngase en contacto con el centro de asistencia técnica de HP y explíqueselo.

# La impresora no imprime

Si todo está en orden (el papel está cargado, todos los componentes de tinta instalados y no hay errores de archivo), aún hay motivos por los que un archivo enviado desde su ordenador no inicia el proceso de impresión cuando se espera:

- Puede que se haya producido un problema en el suministro eléctrico. Si la impresora no tiene ninguna actividad y el panel frontal no responde, compruebe que el cable de alimentación está conectado correctamente y que la toma recibe suministro eléctrico.
- Puede que se estén produciendo fenómenos electromagnéticos poco frecuentes, como campos electromagnéticos fuertes o irregularidades graves del suministro eléctrico, que pueden causar que la impresora tenga un comportamiento extraño o incluso deje de funcionar. En este caso, apague la impresora mediante la tecla Encender de la parte posterior y desenchufe el cable de alimentación, espere hasta que el entorno electromagnético vuelva a la normalidad y, después, encienda la impresora de nuevo. Si el problema persiste, póngase en contacto con el representante de asistencia al cliente.
- Puede que no se haya instalado en el ordenador el controlador correcto para la impresora, consulte las *Instrucciones de montaje*.
- Si está imprimiendo en una hoja, debe especificar Automático de la impresora o bien Hoja o bandeja como origen del papel en el controlador de la impresora.

# La impresora parece funcionar con lentitud

A continuación se ofrecen algunas posibles explicaciones.

¿Estableció la calidad de impresión en Óptima o en Máximo detalle? Las impresiones de calidad óptima y máximo detalle llevan más tiempo.

- <span id="page-119-0"></span>● ¿Ha especificado el tipo de papel correcto al cargar el papel? Algunos tipos de papel requieren más tiempo para la impresión; por ejemplo, el papel fotográfico y el papel recubierto requieren más tiempo de secado entre pasadas. Para buscar la configuración actual de tipo de papel de la impresora, consulte [Consulta de](#page-39-0) [información sobre el papel](#page-39-0) en la página 32.
- Si la impresora está conectada mediante la red, compruebe que todos los componentes utilizados en la red (tarjetas de interfaz de red, hubs, routers, conmutadores y cables) pueden funcionar a gran velocidad. ¿Existe mucho tráfico procedente de otros dispositivos de la red?
- *i*Ha especificado un tiempo de secado **Extendido** en el panel frontal? Pruebe a cambiar el tiempo de secado a Óptimo.
- Si su impresora está conectada mediante Wi-Fi, cambie a una red cableada.

# El panel frontal está congelado

Si el panel frontal muestra una imagen fija y no puede utilizarlo, póngase en contacto con el servicio de asistencia técnica de HP.

Véase [HP Customer Care](#page-124-0) en la página 117.

# No se puede acceder al Servidor Web embebido

Si todavía no lo ha hecho:

Lea lo siguiente: [Acceso al Servidor Web Incorporado](#page-28-0) en la página 21.

**EX NOTA:** Si se conecta directamente a la impresora con un cable USB, no puede acceder al servidor web incorporado.

Si usa un servidor proxy, pruebe a omitirlo y acceda al servidor Web directamente:

- En Internet Explorer para Windows, acceda a Herramientas > Opciones de Internet > Conexiones > Configuración de LAN, y active la casilla No usar servidor proxy para direcciones locales. Opcionalmente, para un control más preciso, haga clic en el botón Avanzadas y agregue la dirección IP de la impresora a la lista de excepciones, para las cuales no se usa el servidor proxy.
- En Safari para Mac OS X, vaya a Safari > Preferencias > Avanzado y haga clic en el botón Proxies: Cambiar ajustes. Añada la dirección IP de la impresora o su nombre de dominio a la lista de excepciones para las cuales no se utiliza el servidor proxy, en el campo Omitir ajustes de proxy para estos hosts y dominios.

Si sigue sin poder conectar, apague la impresora y vuelva a encenderla con la tecla Encender del panel frontal.

# Restaurar los ajustes y los valores predeterminados de fábrica

Si ha desactivado alguna función o ha cambiado algunos ajustes y desea volver a cambiarlos, puede restaurar la impresora a los ajustes originales de fábrica o los ajustes de red.

# Valores predeterminados

Restaure la impresora a los valores predeterminados de fábrica originales.

1. Desde el panel frontal, en la parte superior de la pantalla, toque o deslice hacia abajo la pestaña para abrir el panel y, a continuación, toque

- <span id="page-120-0"></span>2. Toque Mantenimiento de la impresora.
- 3. Toque Restaurar.
- 4. Toque Restaurar valores predeterminados de fábrica.

Aparecerá un mensaje que indica que se restaurarán los valores predeterminados de fábrica.

5. Pulse Continuar.

## Ajustes

Restaure los ajustes originales de fábrica de la impresora.

Restablecimiento en frío elimina todos los ajustes configurados por el usuario, incluidas las contraseñas de administrador guardadas, las configuraciones de red, los trabajos almacenados, el país/región y el idioma seleccionados, las entradas de la libreta de direcciones e información de la cuenta de servicios Web.

Puede utilizar esta función si va a vender la impresora o asignarla a otro usuario y desea asegurarse de que se ha retirado toda la información personal.

- 1. Desde el panel frontal, en la parte superior de la pantalla, toque o deslice hacia abajo la pestaña para abrir el panel y, a continuación, toque  $\otimes$ .
- 2. Toque Mantenimiento de la impresora.
- 3. Toque Restaurar.
- 4. Toque Restablecimiento en frío.

Aparece un mensaje que indica qué ajustes se restaurarán.

5. Pulse Continuar.

# Alertas

La impresora puede comunicar dos tipos de alertas:

- Errores: alertan principalmente del hecho de que la impresora no puede funcionar de forma normal. Sin embargo, en el controlador de la impresora, los errores también pueden alertar de condiciones que podrían arruinar la impresión aunque la impresora pueda imprimir, por ejemplo recortes.
- Advertencias: le alertan cuando la impresora requiere atención ya sea para un ajuste, por ejemplo una calibración, o para una posible situación que no permita imprimir, como una operación de mantenimiento o escasez de tinta.

En el sistema de la impresora, hay cuatro comunicadores de alertas diferentes:

- Pantalla del panel frontal: en un momento dado, el panel frontal solo muestra la alerta más relevante. En el caso de una advertencia, desaparece tras un tiempo de espera. Hay alertas permanentes, como "cartucho con poca tinta", que reaparecen cuando la impresora ha estado sin actividad y no tiene que comunicar otra alerta más grave.
- Servidor web Incorporado: La esquina superior derecha de la ventana del Servidor web incorporado muestra el estado de la impresora. Si se produce una alerta en la impresora, el estado muestra el texto de la alerta.
- Cola de impresión: la cola de impresión muestra alertas. y advierte sobre los ajustes de configuración de los trabajos que pueden producir un problema en el resultado final. Si la impresora no está lista para imprimir, muestra una advertencia.
- HP Utility: Si la HP Utility está instalada, las alertas se pueden mostrar automáticamente en Windows: se abre un nuevo panel en la pantalla con una lista de alertas para cada impresora. Esta visualización de alertas se puede activar en Windows mediante Ajustes de alertas de la HP DesignJet Utility. También puede ver la lista de alertas activas en la pestaña Descripción general de la HP DesignJet Utility.

De forma predeterminada, las alertas de errores (alertas críticas) siempre se muestran, y las alertas de advertencias (alertas no críticas) se muestran solamente durante la impresión. Si las alertas están activadas y hay un problema que impide finalizar un trabajo, verá una ventana emergente en la que se explica el motivo del problema. Siga las instrucciones para conseguir los resultados deseados.

NOTA: Hay entornos de red que no admiten la comunicación bidireccional. En estos casos, las alertas no llegan al propietario del trabajo.

# <span id="page-122-0"></span>16 Mensajes de error del panel frontal

Los problemas de la impresora aparecen en el panel frontal automáticamente junto a la recomendación de cómo corregirlos.

# Mensajes de texto y códigos de error numéricos

Los mensajes de error indican que hay un error de la impresora que requiere atención. Cuando aparezcan, siga los consejos de la columna Recomendación.

Si aparece un mensaje de error que no se muestra aquí y tiene dudas sobre la respuesta correcta, o si parece que la acción recomendada no soluciona el problema, póngase en contacto con los servicios de Soporte de HP. Véase [Póngase en contacto con el servicio de asistencia técnica de HP](#page-125-0) en la página 118.

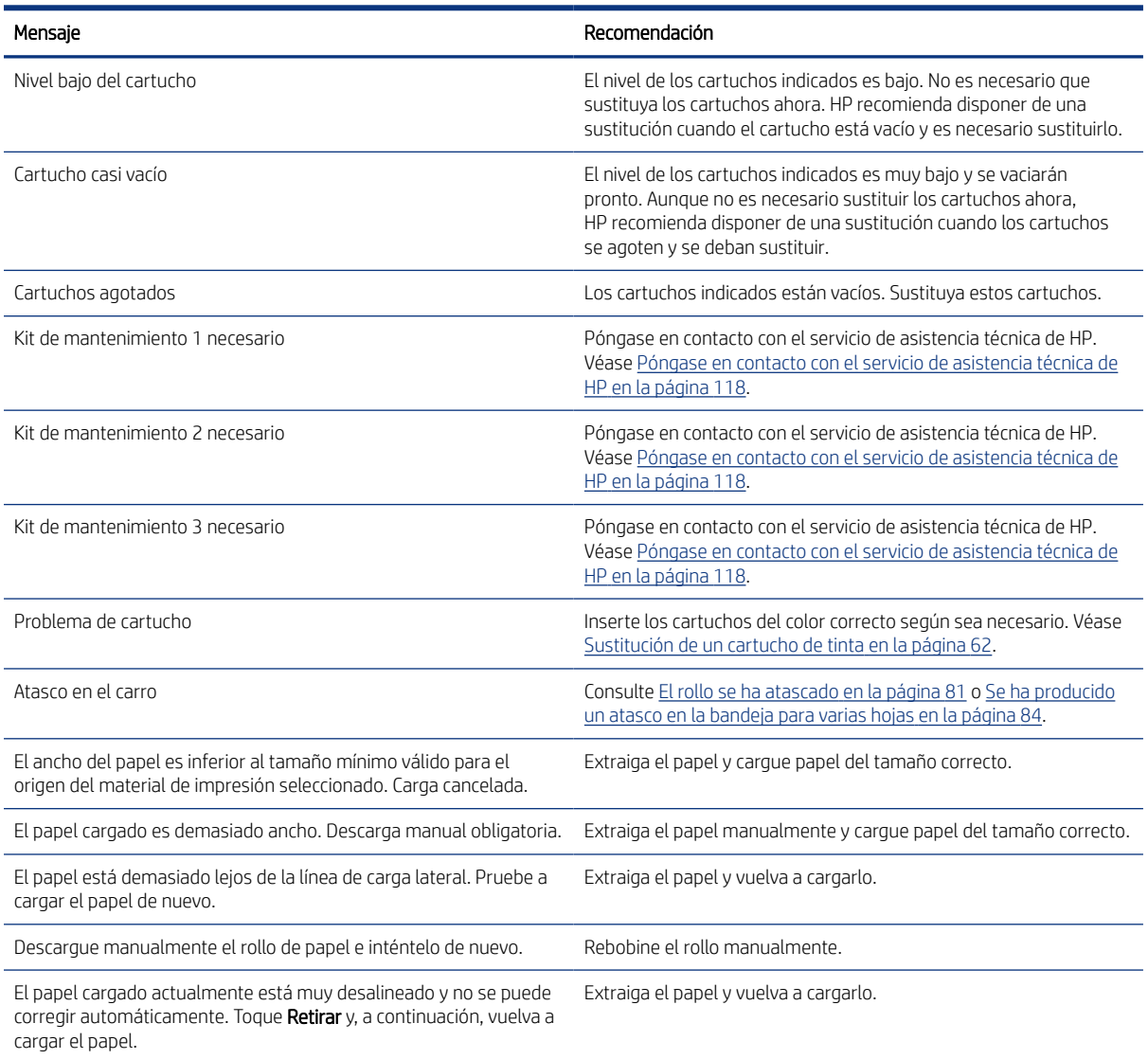

### Tabla 16-1 Mensajes de texto

### Tabla 16-1 Mensajes de texto (continuación)

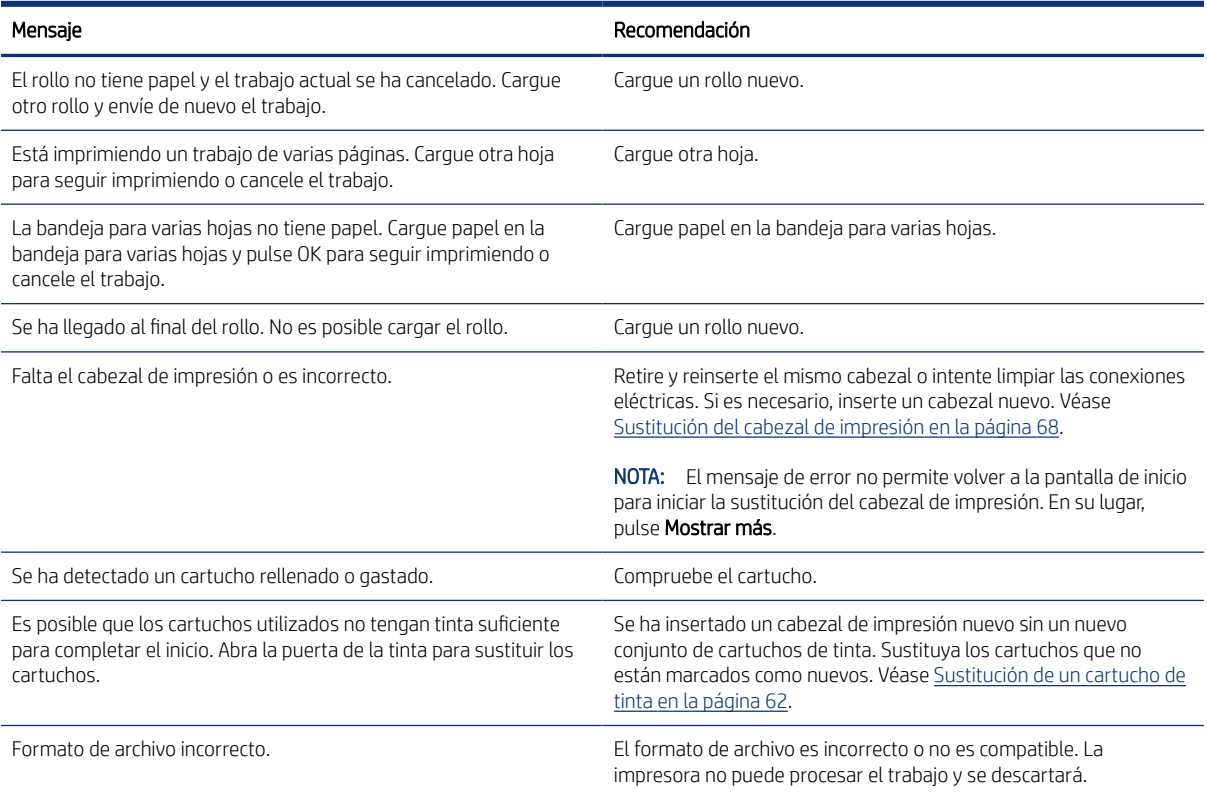

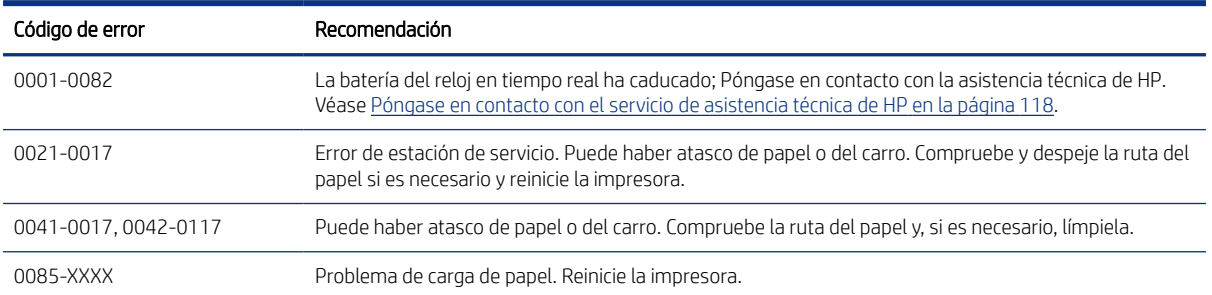

## Tabla 16-2 Códigos de error numéricos

# <span id="page-124-0"></span>17 HP Customer Care

HP Customer Care le ofrece la mejor ayuda posible para garantizar el máximo rendimiento de su HP DesignJet y proporciona nuevas tecnologías y conocimientos exhaustivos de soporte demostrados para ofrecerle asistencia exclusiva completa.

# Introducción

Entre los servicios disponibles se incluyen servicios de configuración e instalación, herramientas para la solución de problemas, actualizaciones de garantías, reparaciones y servicios de intercambio, asistencia telefónica y en la Web, actualizaciones de software y servicios de automantenimiento.

Para obtener más información sobre HP Customer Care, visite [Póngase en contacto con el servicio de asistencia](#page-125-0) técnica de HP [en la página 118.](#page-125-0)

Para registrar su garantía, visite<http://register.hp.com/>.

# Servicios profesionales HP

Disfrute de un mundo de servicios y recursos que ponemos a su disposición para garantizar que siempre saca el máximo partido de sus impresoras y soluciones HP DesignJet.

# Centro de soporte HP

Únase a la comunidad de HP en el Centro de soporte de HP, la comunidad de impresión en gran formato, donde puede acceder de forma ininterrumpida a asistencia técnica.

- Tutoriales multimedia
- Guías de instrucciones paso a paso
- Descargas: el firmware de la impresora más reciente, controladores, software, preajustes de papel, etc.
- Asistencia técnica: solución de problemas en línea, servicios de asistencia al cliente, etc.
- Flujos de trabajo y consejos detallados para realizar diferentes tareas de impresión desde aplicaciones de software específicas.
- Foros para establecer contacto directo con expertos, tanto de HP como con compañeros
- Seguimiento en línea de reparaciones cubiertas por la garantía, para mayor tranquilidad.
- Información más reciente sobre los productos: impresoras, suministros, accesorios, software, etc.
- Centro de suministros para obtener toda la información necesaria sobre la tinta y los materiales de impresión.

Puede acceder al Centro de asistencia técnica de HP en Centro de soporte HP en la página 117.

Si personaliza el registro de los productos que ha adquirido y el tipo de negocio, y si define sus preferencias de comunicación, decidirá la información que necesita.

## <span id="page-125-0"></span>Descargar el software de la impresora

Asegúrese de seguir las instrucciones de instalación del software.

Instale el software de la impresora desde:<http://www.hp.com/go/DesignJetStudio/software>.

## HP Care Packs y Ampliaciones de garantía

Los HP Care Packs y las ampliaciones de la garantía le permiten ampliar la garantía de la impresora más allá del periodo estándar.

Incluyen la asistencia técnica remota. También se proporciona servicio in situ si es necesario, con dos opciones de tiempo de respuesta:

- Al siguiente día laborable
- El mismo día laborable, en un periodo de cuatro horas (puede no estar disponible en todos los países)

Hay un servicio de Instalación de HP que se encarga de desembalar, instalar y conectar la impresora.

Para obtener más información sobre los HP Care Packs, visite [http://www.hp.com/go/printservices.](http://www.hp.com/go/printservices)

## Instalación de HP

El servicio de Instalación de HP se encarga de desembalar, instalar y conectar la impresora.

Es uno de los servicios incluidos en el HP Care Pack; para obtener más información, visite [http://www.hp.com/go/](http://www.hp.com/go/printservices) [printservices](http://www.hp.com/go/printservices).

# Autoreparación por parte del cliente

El programa de autoreparación por parte del cliente de HP ofrece a nuestros clientes el servicio más rápido en virtud de cualquier garantía o contrato. Permite a HP enviar directamente a los clientes (usuarios finales) piezas de sustitución para que puedan sustituirlas.

Mediante este programa puede sustituir las piezas según le convenga.

### Práctica, fácil de usar

- Un especialista en soporte de HP diagnosticará la situación y le asesorará sobre si necesita una pieza de sustitución para solucionar un componente de hardware defectuoso.
- Las piezas de repuesto se envían rápidamente; la mayoría de las piezas en stock se envían el mismo día que se solicitan a HP.
- Disponible para la mayoría de los productos de HP en garantía o con contrato.
- Disponible en la mayoría de países/regiones.

Para obtener más información sobre el servicio de autorreparación por parte del cliente, consulte [http://](http://www.hp.com/go/selfrepair) [www.hp.com/go/selfrepair.](http://www.hp.com/go/selfrepair)

# Póngase en contacto con el servicio de asistencia técnica de HP

El Soporte de HP se encuentra disponible por teléfono.

<span id="page-126-0"></span>Qué debe hacer antes de llamar:

- Revise las sugerencias de resolución de problemas que encontrará en esta guía.
- Revisar la documentación del controlador pertinente.
- Si usa controladores y RIP de software de terceros, consulte la documentación correspondiente.
- Si llama a alguna oficina de HP, tenga preparada la siguiente información para ayudarnos a resolver el problema lo antes posible:
	- El producto que está usando (número del producto y número de serie, que se encuentran en una etiqueta en la parte posterior del producto).
	- Si aparece un código de error en el panel frontal, anótelo; consulte [Mensajes de texto y códigos de error](#page-122-0) numéricos [en la página 115](#page-122-0)
	- Ordenador que está usando.
	- Accesorios o software especial que esté usando (por ejemplo, colas de impresión, redes, cajas de interruptores, módems o controladores de software especiales).
	- Tipo de interfaz que se utiliza en el producto (USB, red o Wi-Fi)
	- El nombre del controlador y del software y el número de versión que está usando actualmente
	- Información de la asistencia de la impresora:
		- Desde el servidor web incorporado:

En un explorador Web, escriba la dirección IP de la impresora para acceder al Servidor Web embebido. Para acceder a la información de servicio de la impresora:

Toque Información de producto > Información de la impresora

Toque Información de producto > Estado de los consumibles

Toque Herramientas > Informes > Informe de uso

Toque Herramientas > Informes > Registro de errores

Desde un equipo:

Puede imprimir la información de servicio desde el panel frontal:

Toque  $\{o\}$  y, a continuación, Informes > Informe de estado de la impresora

Toque  $\{\hat{\circ}\}$  y, a continuación, Informes > Informe de la calidad de impresión

Toque  $\{\hat{\odot}\}$  y, a continuación, Informes > Registro de errores

## Número de teléfono

El número de teléfono de asistencia técnica de HP está disponible en la Web.

Visite [http://welcome.hp.com/country/us/en/wwcontact\\_us.html.](http://welcome.hp.com/country/us/en/wwcontact_us.html)

# <span id="page-128-0"></span>18 Especificaciones de la impresora

Listas de referencia de especificaciones físicas, técnicas, ecológicas, etc., de la impresora.

# Especificaciones funcionales

La impresora se ha pensado para producir diseños de fabricación y CAD, así como gráficos de alta calidad.

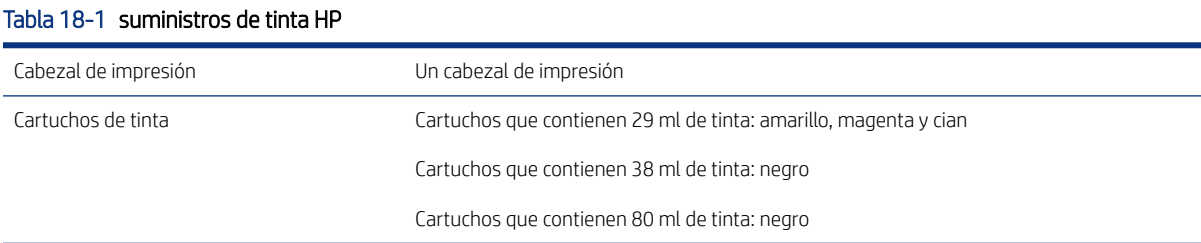

# Tabla 18-2 Tamaños de papel

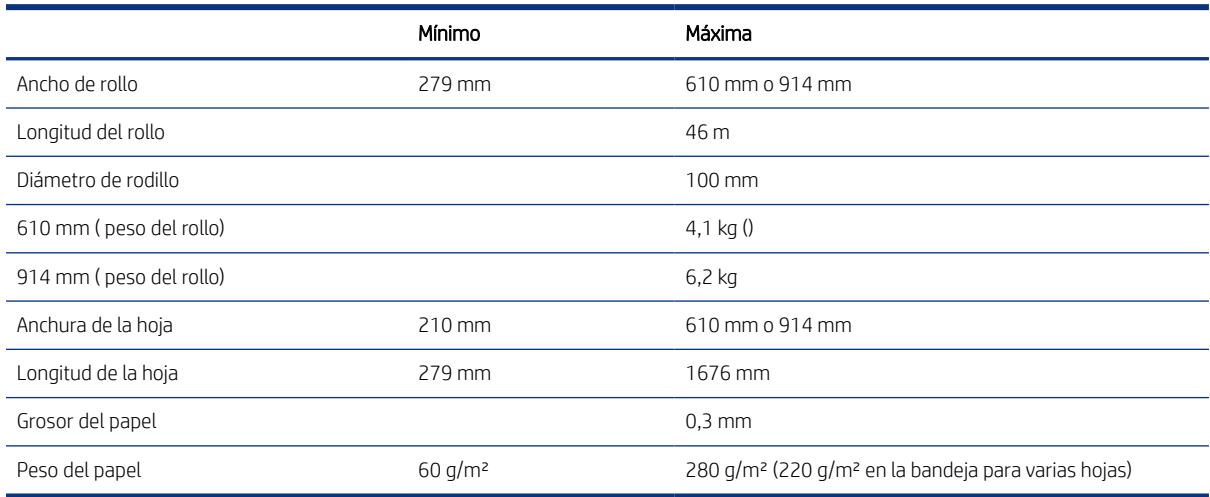

### Tabla 18-3 Resoluciones de impresión

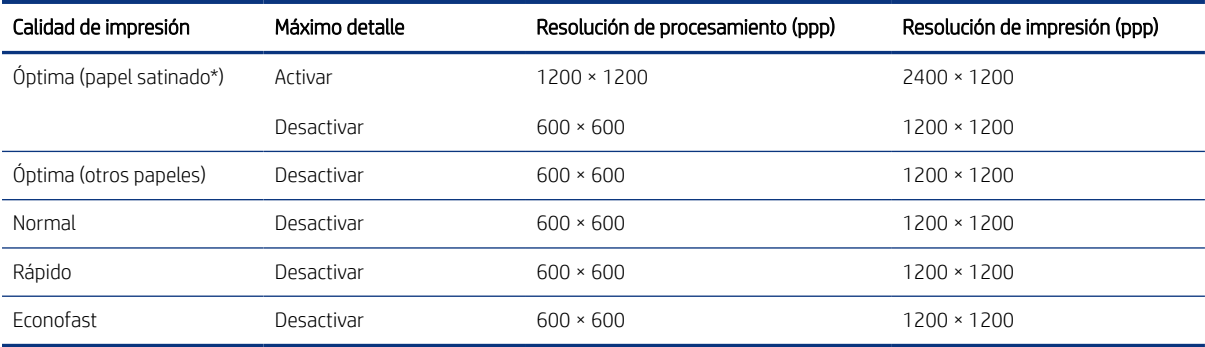

<span id="page-129-0"></span>\* Para obtener una lista de los papeles brillantes compatibles, consulte Pedir papel [en la página 75](#page-82-0).

#### Tabla 18-4 Márgenes

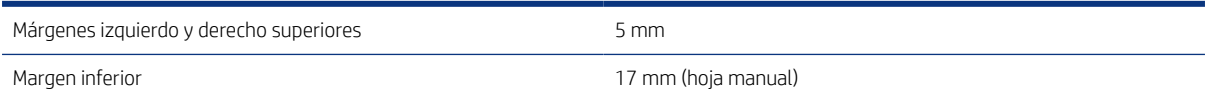

#### Tabla 18-5 Precisión mecánica

± 0,1 % de la longitud del vector especificada o ± 0,2 mm (el que sea mayor) a 23 °C, , 50-60 % de humedad relativa, en el material de impresión E/A0 en modo Óptimo o Normal con alimentación de rollo de papel recubierto de gramaje extra HP.

#### Tabla 18-6 Lenguajes gráficos compatibles

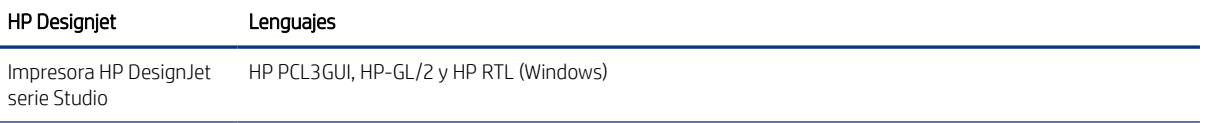

# Especificaciones de la impresión móvil

Impresión inalámbrica sencilla desde su iPad, iPhone, Android u otro dispositivo.

#### Tabla 18-7 Impresión desde el móvil

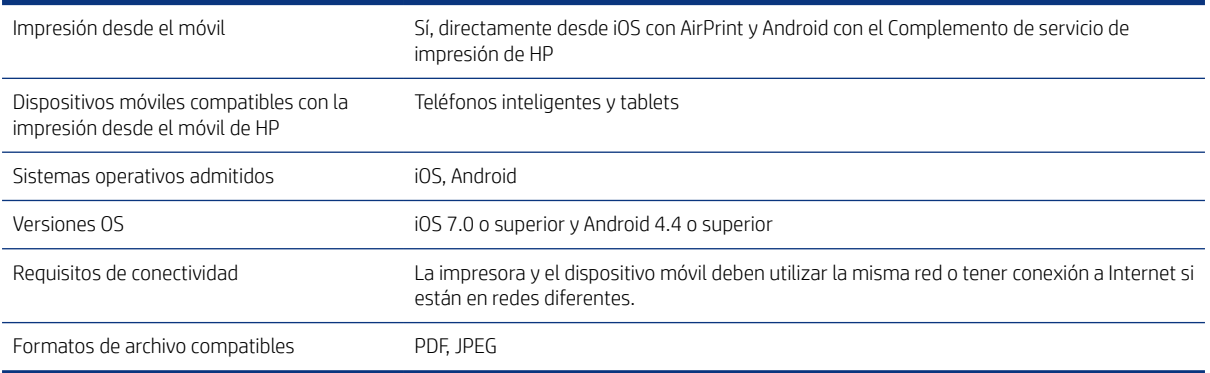

### Tabla 18-8 Aplicación HP Smart

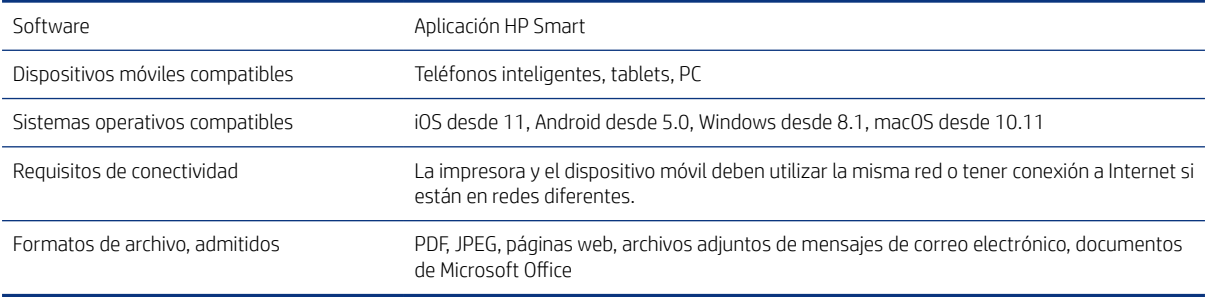

### <span id="page-130-0"></span>Tabla 18-9 Impresión de correo electrónico

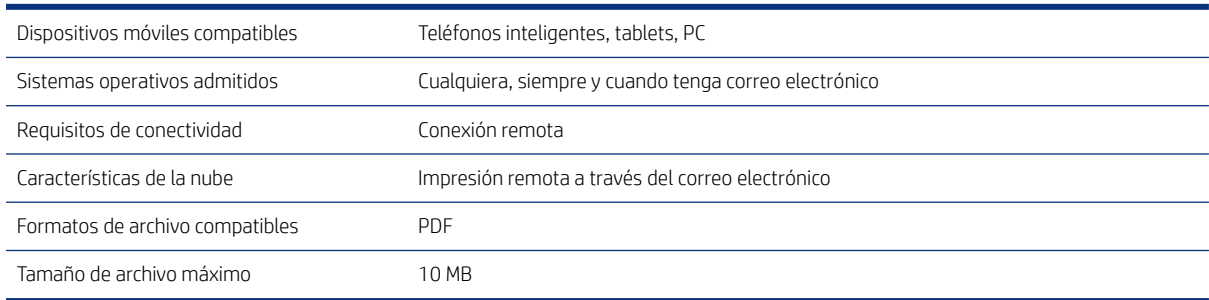

# Especificaciones físicas

Los modelos de impresora tienen especificaciones comunes y distintas.

#### Tabla 18-10 Especificaciones físicas de la impresora

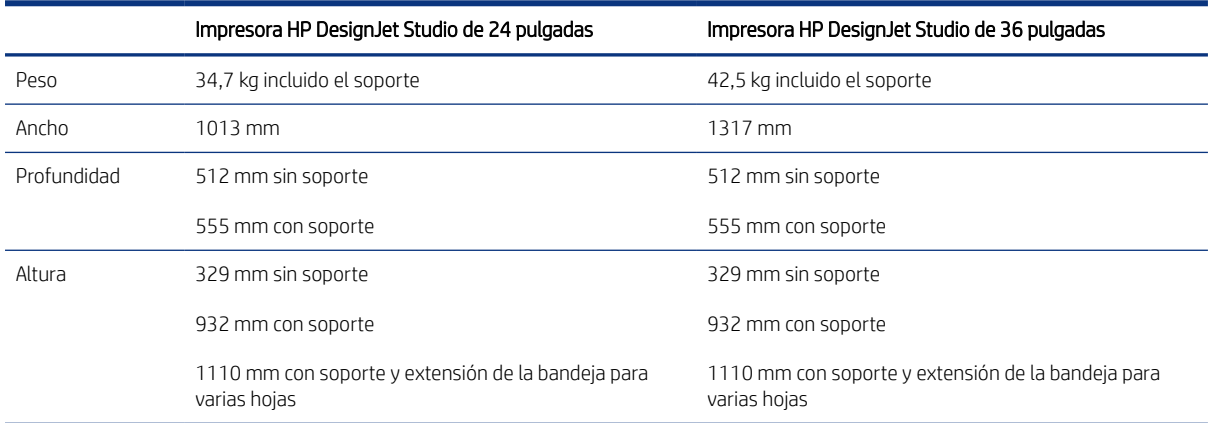

# Especificaciones de memoria

La impresora dispone de 1 GB de memoria.

#### Tabla 18-11 Especificaciones de memoria

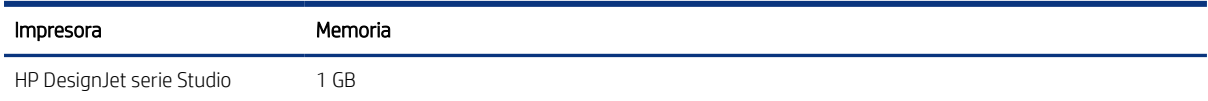

# Especificaciones de encendido

Utilice el cable eléctrico que se suministra con la impresora y el voltaje de la fuente de alimentación especificado en la etiqueta. Evite sobrecargar el enchufe eléctrico de la impresora con diversos dispositivos.

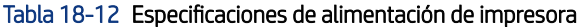

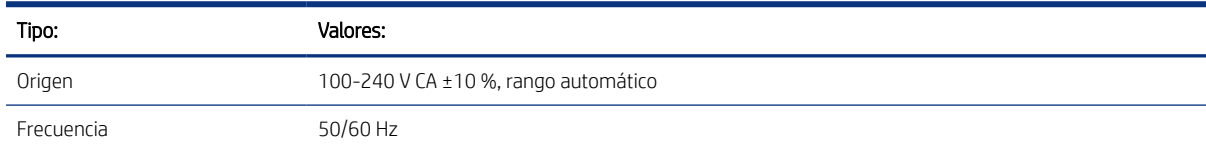

### <span id="page-131-0"></span>Tabla 18-12 Especificaciones de alimentación de impresora (continuación)

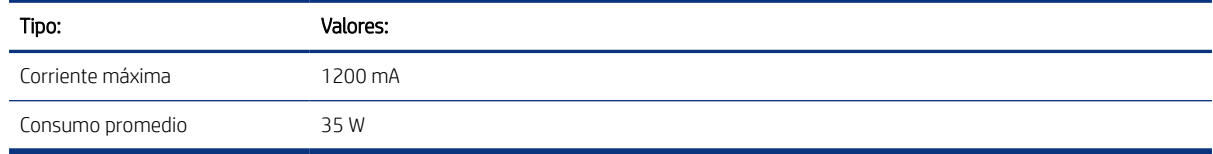

# Especificaciones ecológicas

Este producto cumple las Directivas RAEE 2002/96/CE y RUSP 2002/95/CE.

Para determinar el estado de cualificación de ENERGY STAR de estos modelos de producto, consulte [http://](http://www.hp.com/go/energystar) [www.hp.com/go/energystar](http://www.hp.com/go/energystar).

# Especificaciones ambientales

Temperatura y humedad de funcionamiento y almacenamiento recomendadas.

### Tabla 18-13 Especificaciones medioambientales de la impresora

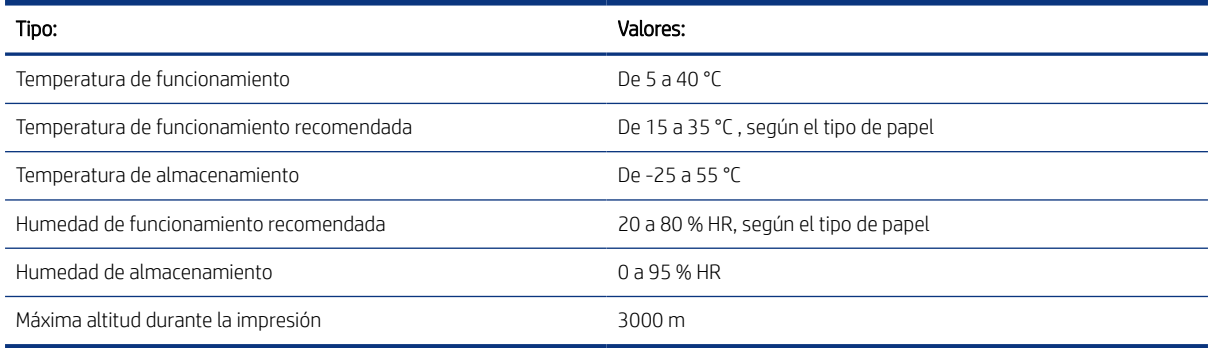

# Especificaciones acústicas

Niveles de emisión de ruido declarados para Impresora HP DesignJet serie Studio. Se han medido los niveles de presión acústica en posiciones de observador y niveles de energía acústica medidos.

### Tabla 18-14 Especificaciones acústicas de la impresora

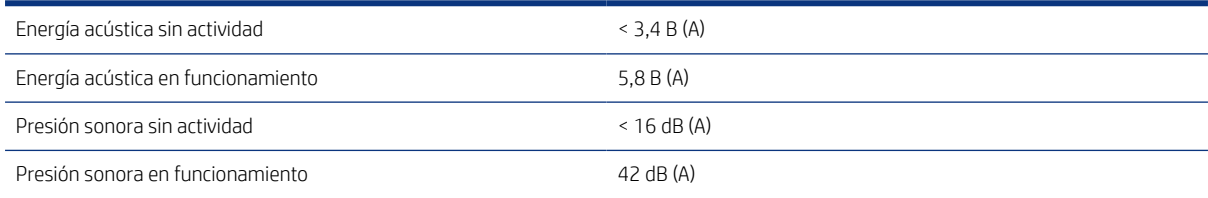

# Glosario

## AirPrint

Tecnología de Apple que le ayuda a crear una salida de gran calidad sin necesidad de descargar ni instalar controladores.

### Bonjour

Nombre comercial de Apple Computer para su implementación de la estructura de la especificación IETF Zeroconf, que es una tecnología de redes informáticas utilizada por Mac OS X de Apple desde la versión 10.2 en adelante. Se usa para descubrir los servicios disponibles en una red de área local (LAN). Originalmente se conocía como Rendezvous.

### Cabezal de impresión

Componente extraíble de impresora que toma la tinta de uno o más colores del cartucho o cartuchos de tinta correspondientes y la deposita en el papel a través de un grupo de inyectores.

### Cartucho de tinta

Componente extraíble de impresora que almacena la tinta de un color determinado y la suministra al cabezal de impresión.

### Consistencia de color

Capacidad de imprimir los mismos colores de un trabajo en diferentes impresiones e impresoras.

### Controlador de impresora

Software que convierte un trabajo de impresión con un formato generalizado en datos adecuados para una impresora determinada.

### **Cutter**

Componente de la impresora que recorre la platina hacia atrás y hacia delante para cortar el papel.

### de entrada

Superficie plana de la impresora a través de la que pasa el papel mientras se está imprimiendo.

## Dirección IP

Puede tratarse de una dirección IPv4 (lo más probable) o una dirección IPv6.

### Dirección IPv4

Identificador único que identifica un nodo concreto en una red IPv4. Una dirección IPv4 consta de cuatro números enteros separados por puntos. La mayoría de las redes usan direcciones IPv4.

### Dirección IPv6

Identificador único que identifica un nodo concreto en una red IPv6. Una dirección IPv6 consta de hasta 8 grupos de dígitos hexadecimales separados por dos puntos. Cada grupo contiene un máximo de 4 dígitos hexadecimales. Las direcciones IPv6 sólo se usan en algunas redes.

## Dirección MAC

Dirección de control de acceso a medios: identificador único que se usa para identificar un dispositivo concreto en una red. Es un identificador de nivel inferior al de la dirección IP. De esta forma, un dispositivo puede tener a la vez una dirección MAC y una dirección IP.

## E/S

Entrada/salida: este término describe el paso de datos entre dos dispositivos.

## Eje

Varilla que sujeta un rollo de papel mientras se está usando para imprimir.

## ESD

Descarga electroestática, del inglés ElectroStatic Discharge. Las descargas electroestáticas son un fenómeno común. Se producen al tocar la puerta del coche o un perchero metálico. Aunque la electricidad estática controlada tiene algunas aplicaciones útiles, las descargas electroestáticas no controladas son uno de los principales peligros de los productos electrónicos. Por lo tanto, para evitar daños son necesarias ciertas precauciones cuando se configura la impresora o cuando se manipulan dispositivos sensibles a ESD. El tipo de daño puede reducir la esperanza de vida del dispositivo. Una manera de reducir las descargas electroestáticas no controladas, y en consecuencia reducir este tipo de daños, es tocar cualquier parte de la impresora con toma a tierra (principalmente las piezas metálicas) antes de manipular dispositivos sensibles a ESD (como el cabezal de impresión o los cartuchos de tinta). Además, para reducir la generación de carga electroestática en su propio cuerpo, evite trabajar en una zona alfombrada y muévase lo menos posible cuando manipule dispositivos sensibles a ESD. Evite también trabajar en ambientes de baja humedad.

## Espacio de color

Modelo de color en el que cada color se representa mediante un conjunto específico de números. Muchos espacios de color distintos pueden usar el mismo modelo de color: por ejemplo, los monitores generalmente utilizan el modelo de color RGB, pero tienen diferentes espacios de color, porque un conjunto de números RGB en particular da como resultado colores distintos en monitores diferentes.

## Ethernet

Tecnología de redes informáticas muy utilizada para las redes de área local (LAN).

## Fast Ethernet

Red de Ethernet capaz de transferir datos a una velocidad de 100.000.000 bits/segundo. Las interfaces de Fast Ethernet son capaces de proporcionar velocidades más lentas cuando es necesario para que sean compatibles con dispositivos antiguos de Ethernet.

## Firmware

Software que controla la funcionalidad de la impresora y está almacenado de forma semipermanente en la impresora (se puede actualizar).

## Gama

Intervalo de colores y de valores de densidad que se pueden reproducir en un dispositivo de salida, como una impresora o un monitor.

## HP RTL

HP Raster Transfer Language: lenguaje definido por HP para describir gráficos de tramas (mapa de bits).

## HP-GL/2

HP Graphics Language 2: lenguaje definido por HP para describir gráficos vectoriales.

## ICC

International Color Consortium, un grupo de empresas que han acordado un estándar común para los perfiles de color.

## Inyector

Uno de muchos pequeños orificios de un cabezal de impresión a través del que se deposita la tinta en el papel.

## IPSec

Mecanismo sofisticado que proporciona seguridad de red mediante la autenticación y codificación de los paquetes IP que se envían entre los nodos de una red. Cada nodo de red (ordenador o dispositivo) tiene una configuración IPSec. Normalmente, las aplicaciones ignoran si usan o no IPSec.

## LED

Diodo de emisión de luz: dispositivo semiconductor que emite luz cuando es estimulado eléctricamente.

## Modelo de color

Un sistema de representación de colores con números, como RGB y CMYK.

## Precisión del color

Capacidad de imprimir colores de forma que coincidan lo más posible con los de la imagen original, teniendo en cuenta que todos los dispositivos disponen de una gama de color limitada y pueden no tener capacidad física de igualar ciertos colores con precisión.

## Puerto de dispositivo USB

Un conector USB cuadrado que se encuentra en los dispositivos USB y a través del cual un ordenador puede controlar el dispositivo. Para que un ordenador pueda imprimir en su impresora usando una conexión USB, el ordenador debe estar conectado al puerto del dispositivo USB de la impresora.

## Puerto de host USB

Un conector USB rectangular como el que se encuentra en los ordenadores. Una impresora puede controlar los dispositivos USB que se conectan a este tipo de puertos. Su impresora tiene dos puertos de host USB que se usan para controlar los accesorios y las unidades flash USB.

## Red

Una red es un conjunto de conexiones que transfieren datos entre ordenadores y dispositivos. Cada dispositivo es capaz de comunicarse con otro dispositivo de la misma red. Esto permite transferir ordenadores y dispositivos, y permite que dispositivos como las impresoras se compartan entre varios ordenadores.

## Sintético

Un material delgado, plano fabricado para realizar impresiones o escribir en él. Suele estar hecho de fibras de las que se ha hecho una pasta y después se ha secado y prensado.

## TCP/IP

Protocolo de control de transmisión/Protocolo de Internet: protocolos de comunicación en los que se basa Internet.

## USB

Bus serie universal: bus serie estándar diseñado para conectar dispositivos a los equipos. Su impresora admite USB de alta velocidad (a veces se denomina USB 2.0).

### USB de alta velocidad

Una versión de USB, a veces denominada USB 2.0, que se puede ejecutar 40 veces más rápido que el USB original, pero que no es compatible con el USB original. Actualmente, la mayoría de los ordenadores personales usan USB de alta velocidad.

## WiFi

Este término se utiliza para cualquier producto de red de área local inalámbrica basado en los estándares 802.11 del Instituto de Ingenieros Eléctricos y Electrónicos.

# Índice

# A

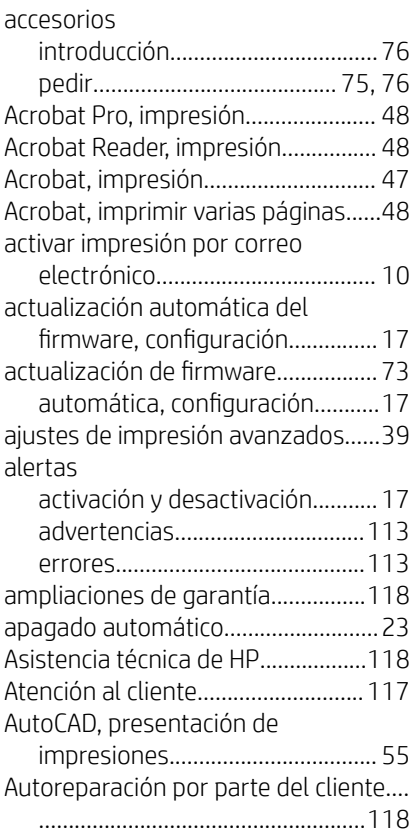

# B

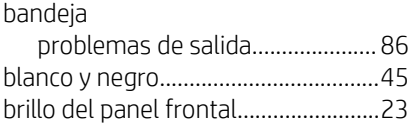

## C

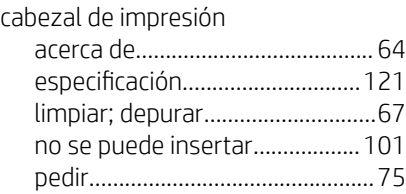

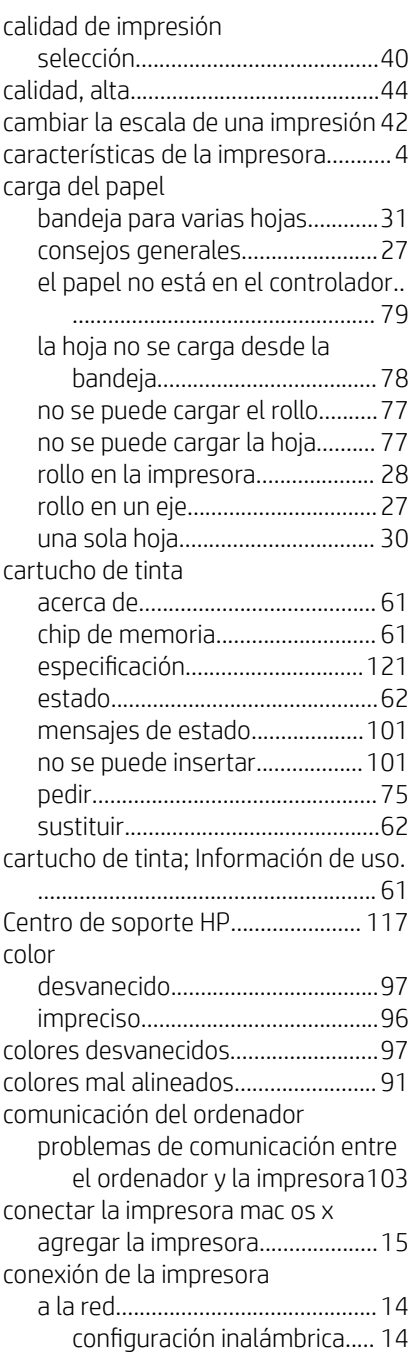

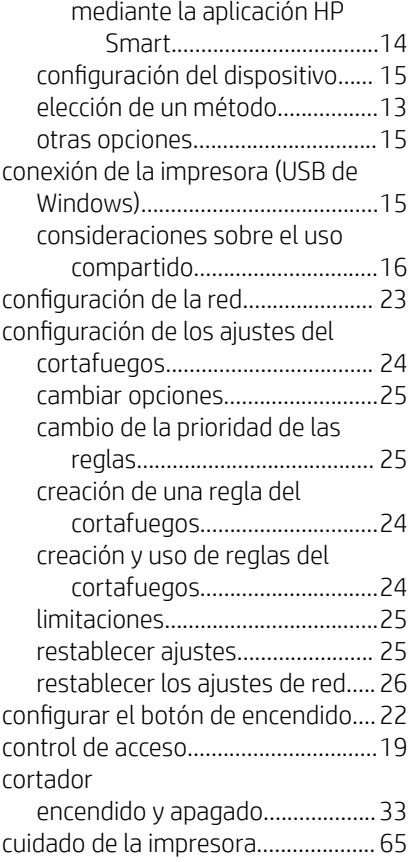

## D

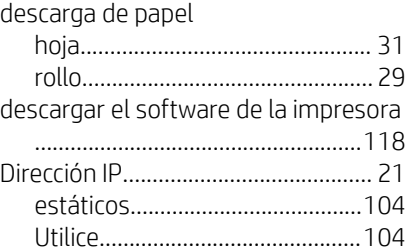

## E

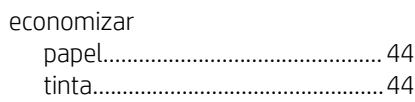

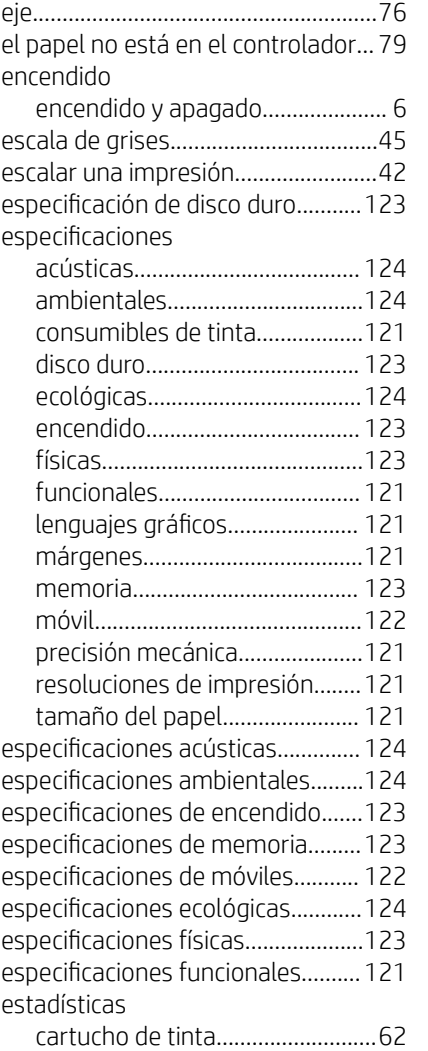

# G

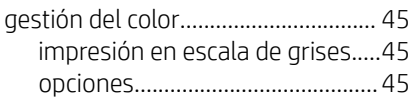

## H

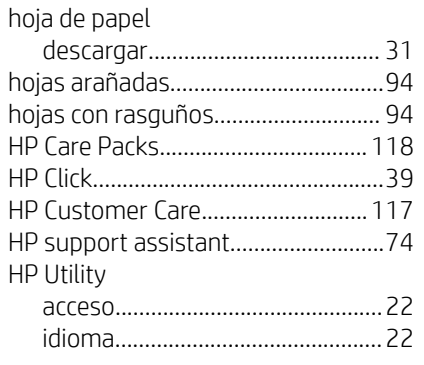

## $\blacksquare$

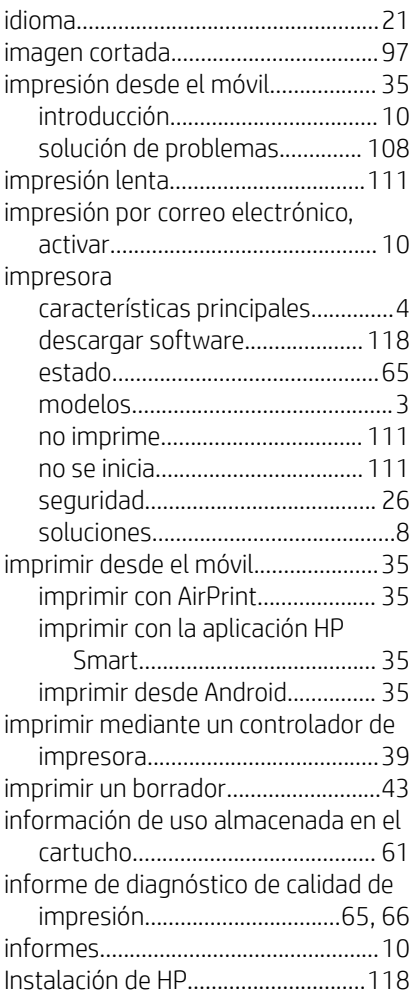

## K

kits de mantenimiento.......................[74](#page-81-0)

# L

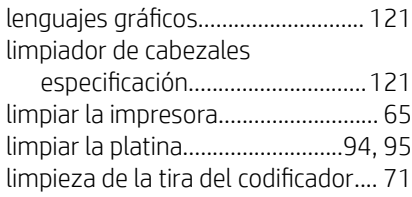

## M

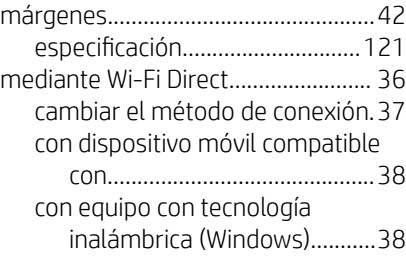

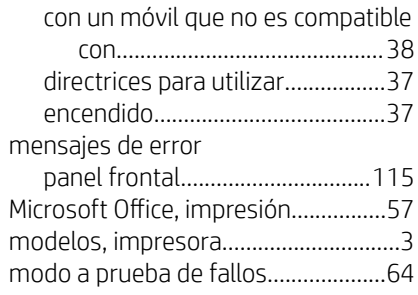

# N

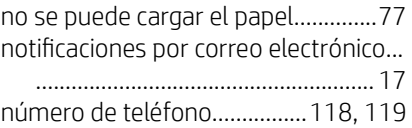

# O

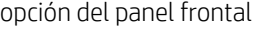

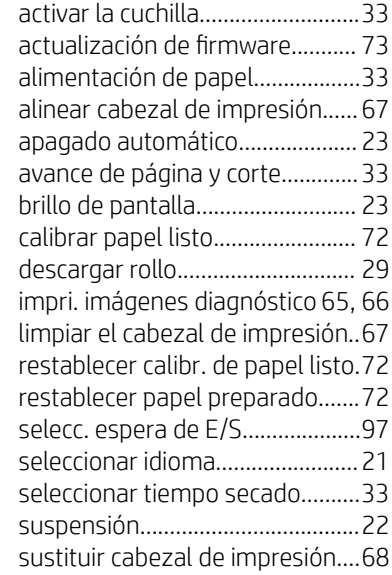

## P

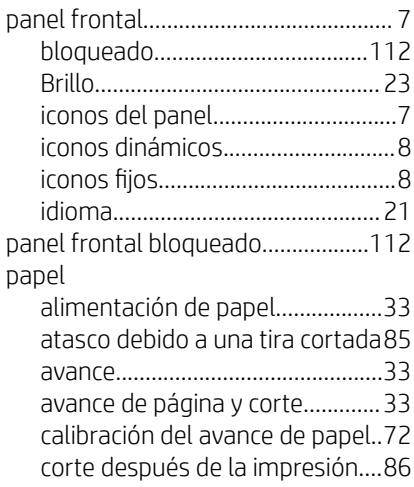

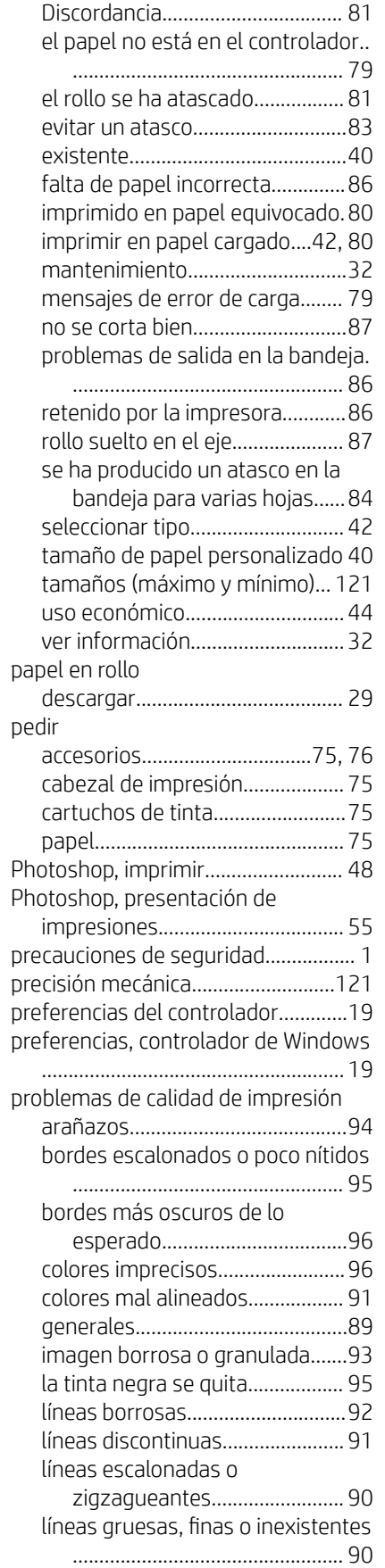

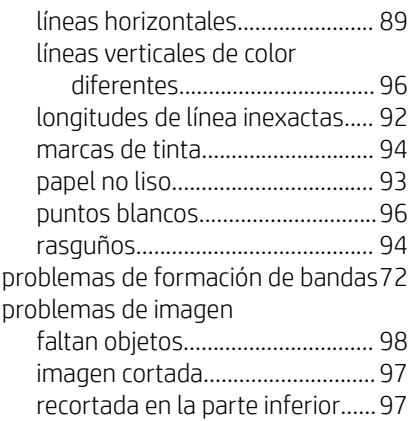

# R

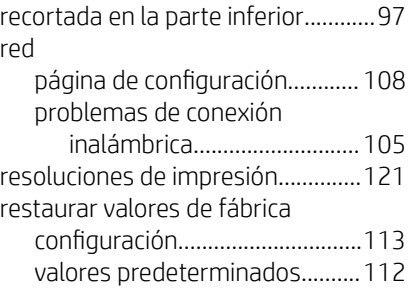

# S

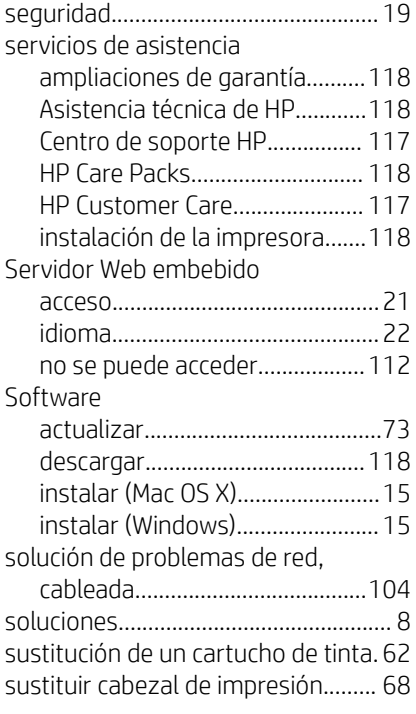

# T

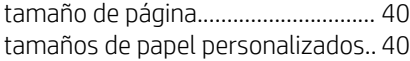

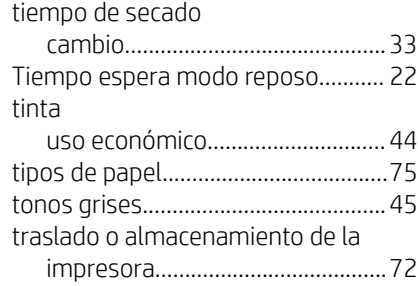

# U

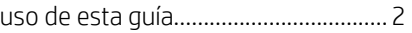

## V

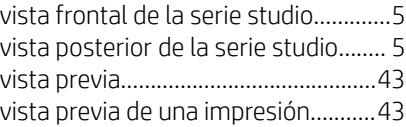